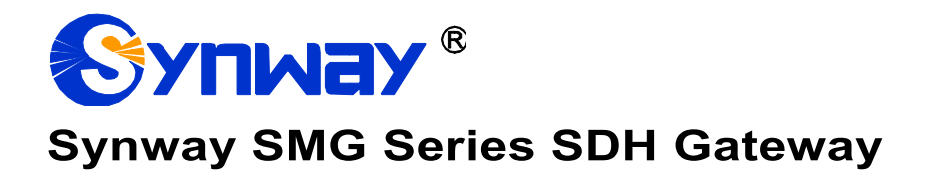

**SMG3064**

**SDH Gateway**

# User Manual

**Version 1.7.0**

**Synway Information Engineering Co., Ltd www.synway.net**

<span id="page-1-0"></span>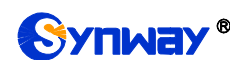

# **Content**

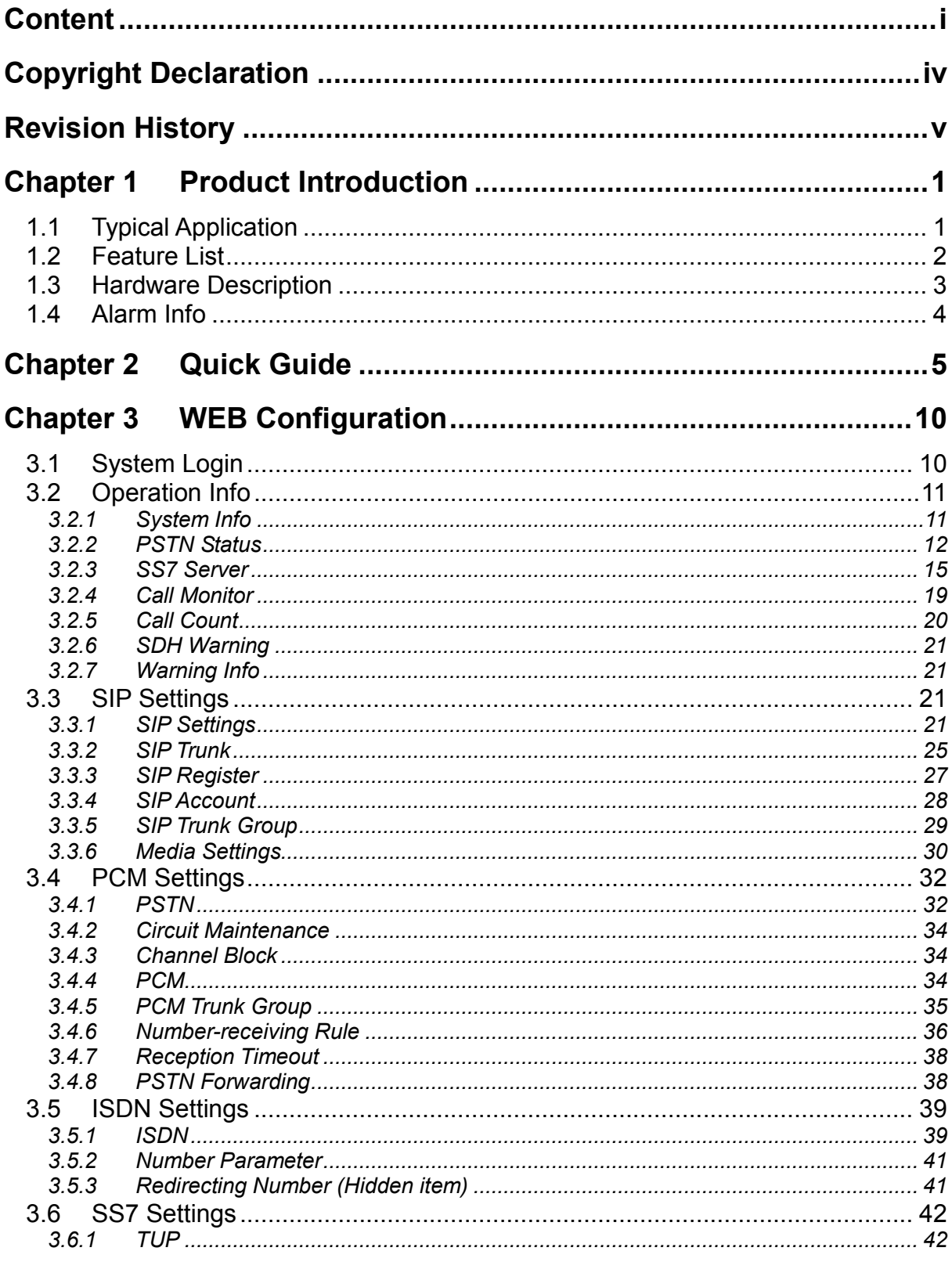

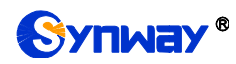

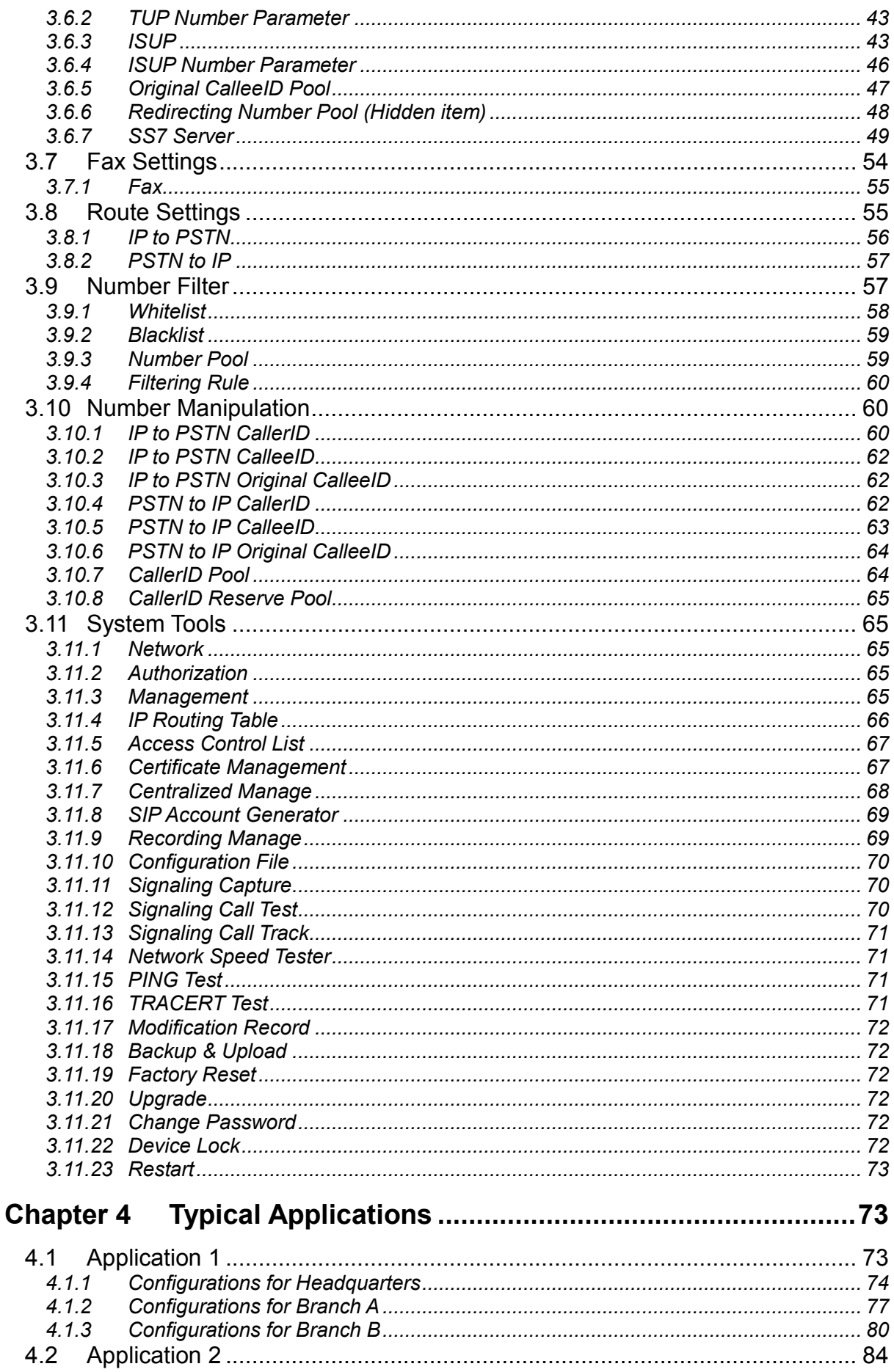

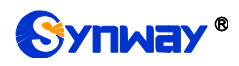

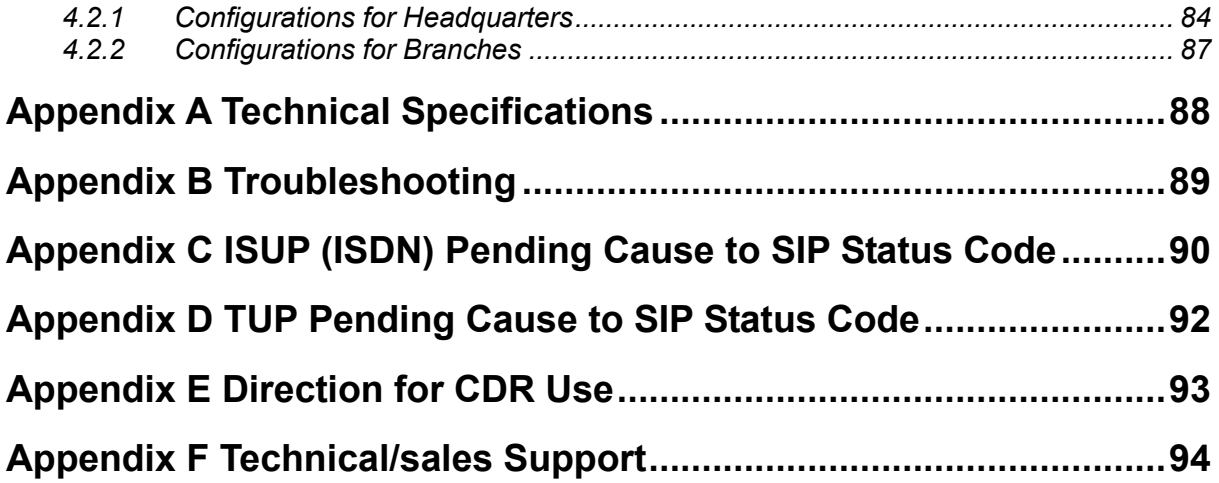

<span id="page-4-0"></span>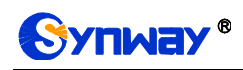

# **Copyright Declaration**

All rights reserved; no part of this document may be reproduced or transmitted in any form or by any means, electronic or mechanical, without prior written permission from Synway Information Engineering Co., Ltd (hereinafter referred to as "Synway").

Synway reserves all rights to modify this document without prior notice. Please contact Synway for the latest version of this document before placing an order.

Synway has made every effort to ensure the accuracy of this document but does not guarantee the absence of errors. Moreover, Synway assumes no responsibility in obtaining permission and authorization of any third party patent, copyright or product involved in relation to the use of this document.

# **Revision History**

<span id="page-5-0"></span>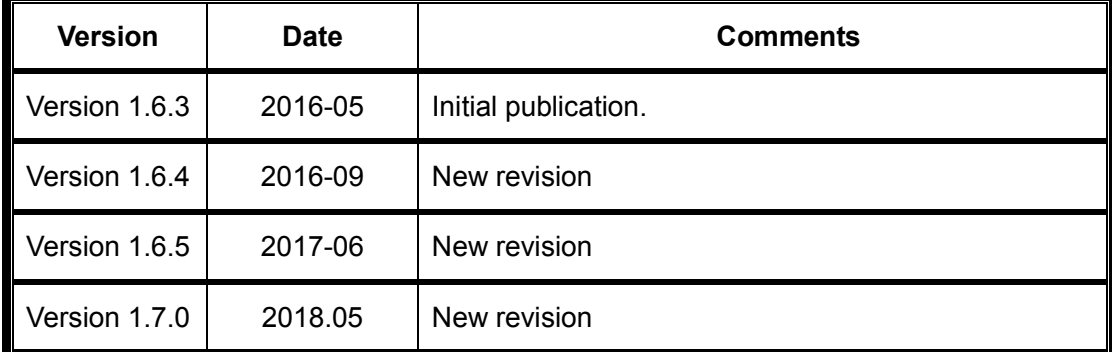

Note: Please visit our website htt[p://www.synway.net](http://www.synway.net/) to obtain the latest version of this document.

<span id="page-6-0"></span>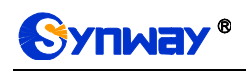

# **Chapter 1 Product Introduction**

Thank you for choosing Synway SMG Series SDH Gateway!

The Synway SMG series SDH gateway products (hereinafter referred to as "SMG SDH gateway") are mainly used for connecting PSTN or enterprise PBX with the IP telephony network or IP PBX. It provides a powerful, reliable and cost-effective VoIP solution for such occasions as IP call centers and multi-branch agencies. Currently, we have one model SMG3064.

# <span id="page-6-1"></span>**1.1 Typical Application**

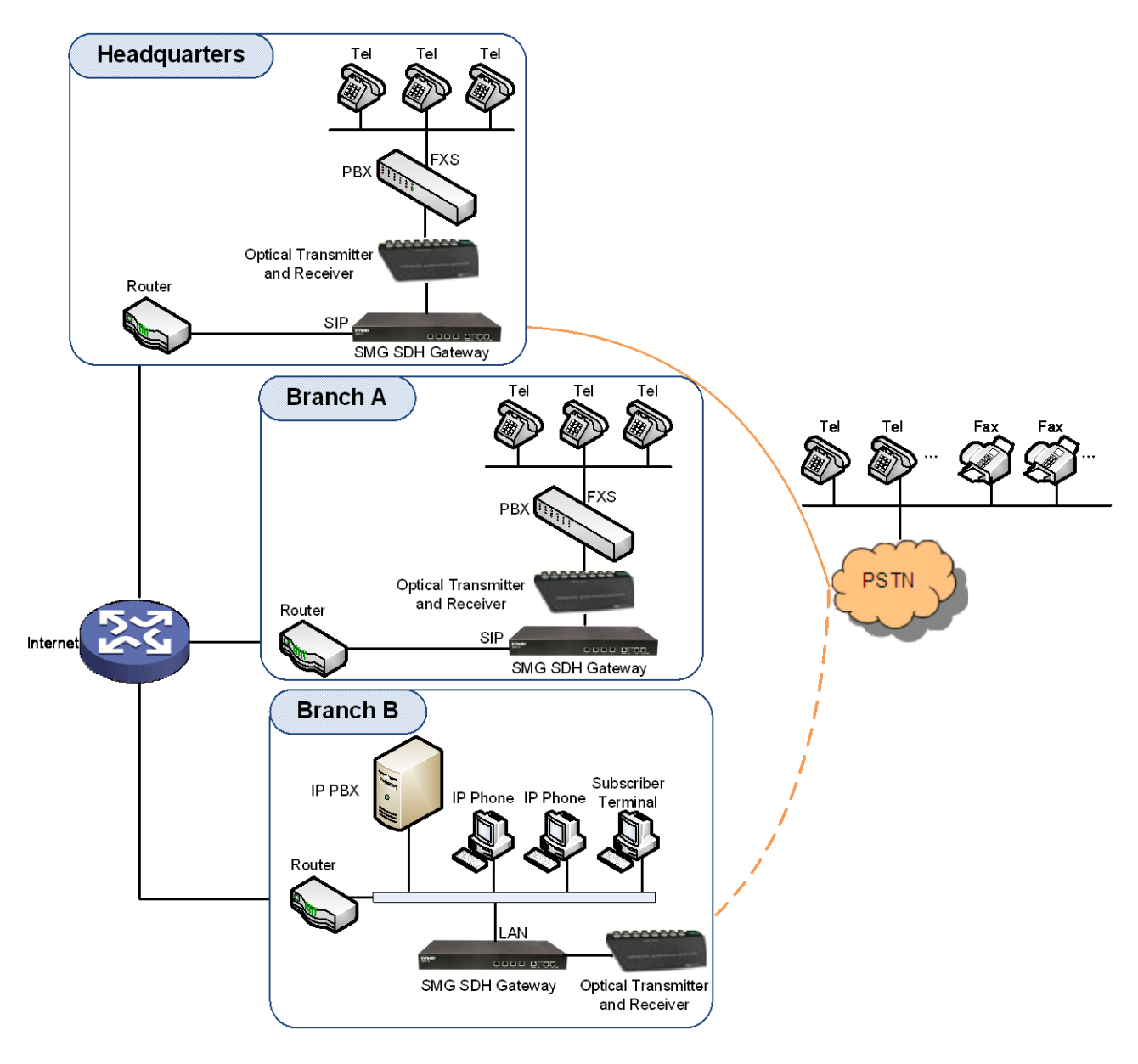

Figure 1-1 Typical Application

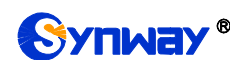

# <span id="page-7-0"></span>**1.2 Feature List**

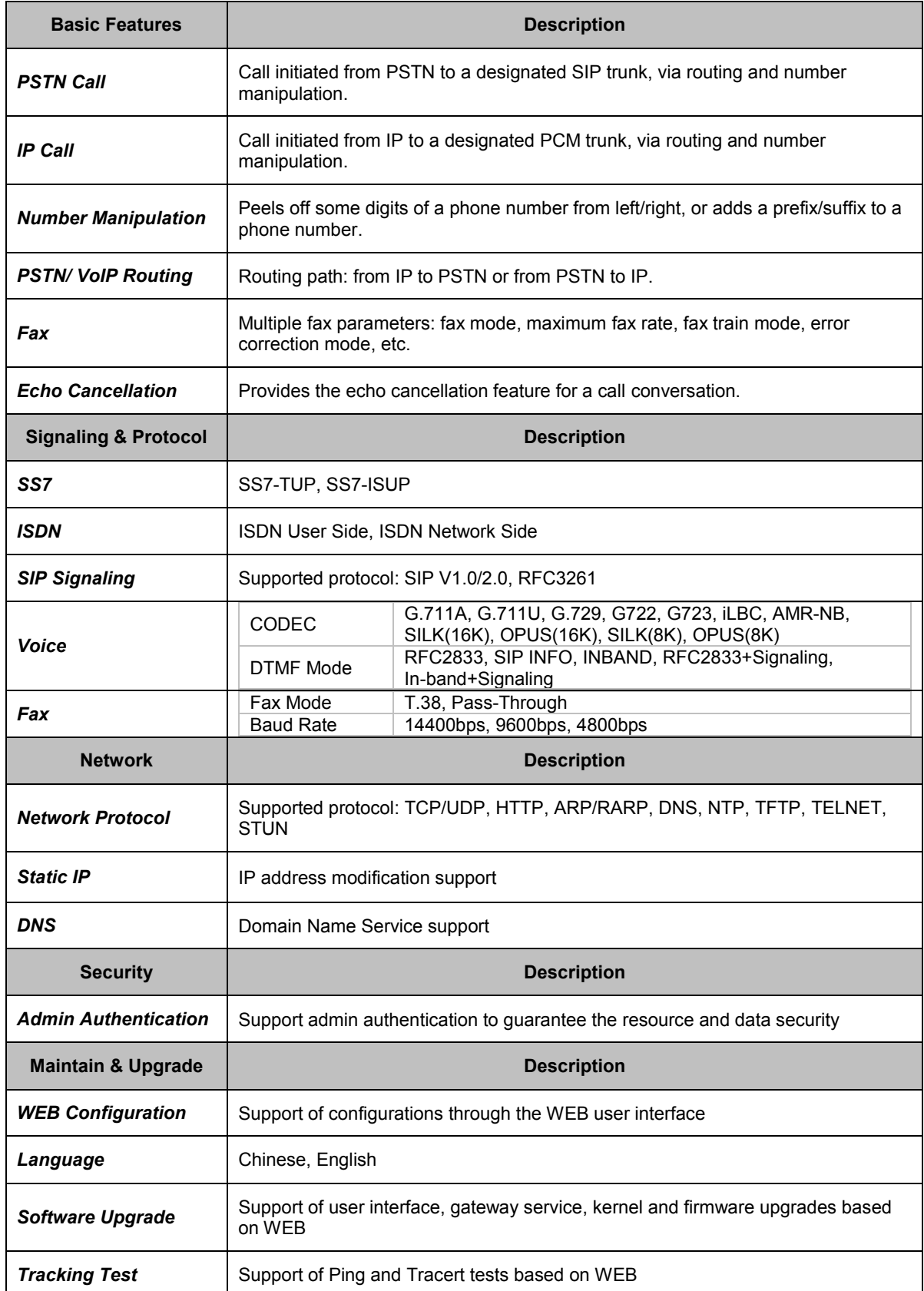

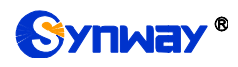

**SysLog Type** Three options available: ERROR, WARNING, INFO

# <span id="page-8-0"></span>**1.3 Hardware Description**

The SMG SDH gateway features 1U rackmount design and integrates embedded LINUX system within the ARM+DSP hardware architecture. It has 1 optical interface and 2 Kilomega-Ethernet ports (LAN1 and LAN2) on the chassis. See below figures for the appearance:

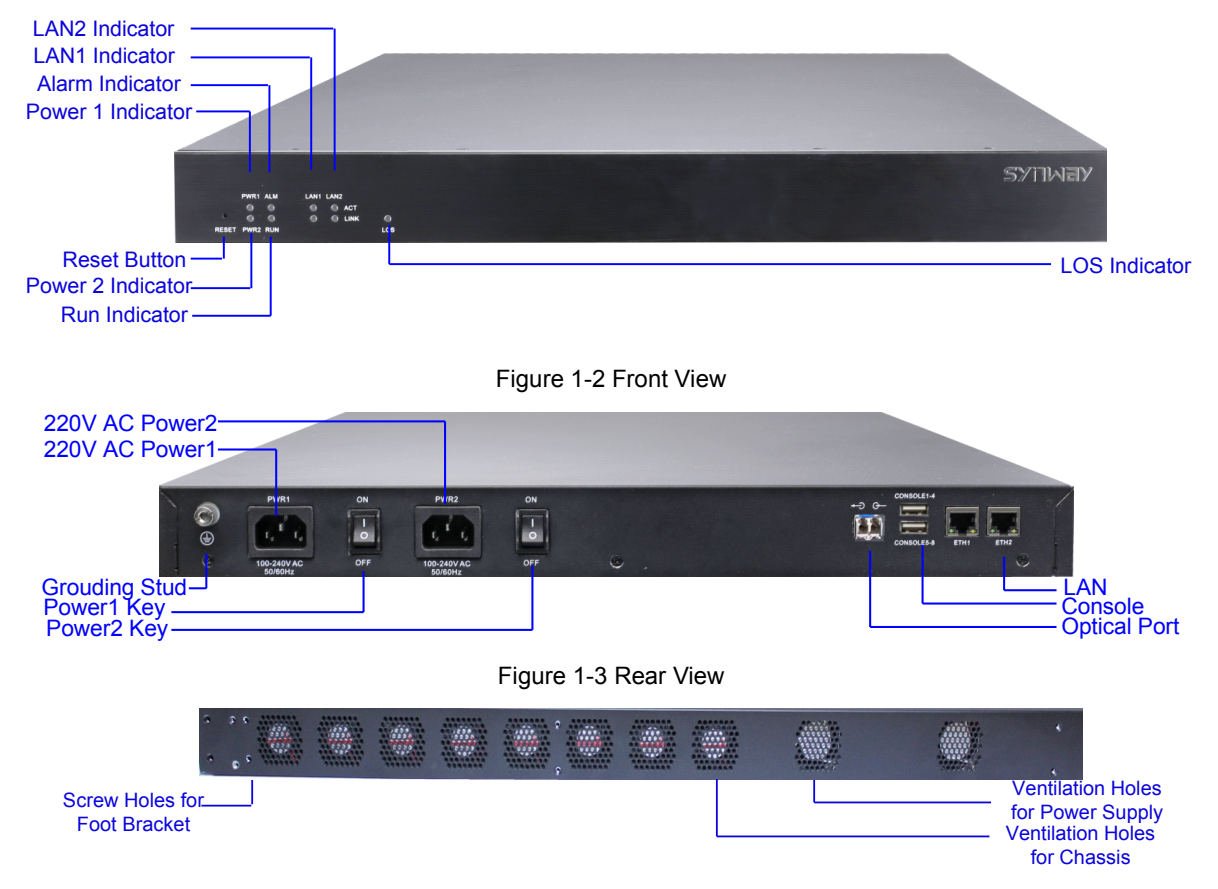

Figure 1-4 Left View

<span id="page-8-2"></span><span id="page-8-1"></span>The table below gives a detailed introduction to the interfaces, buttons and LEDs illustrated above:

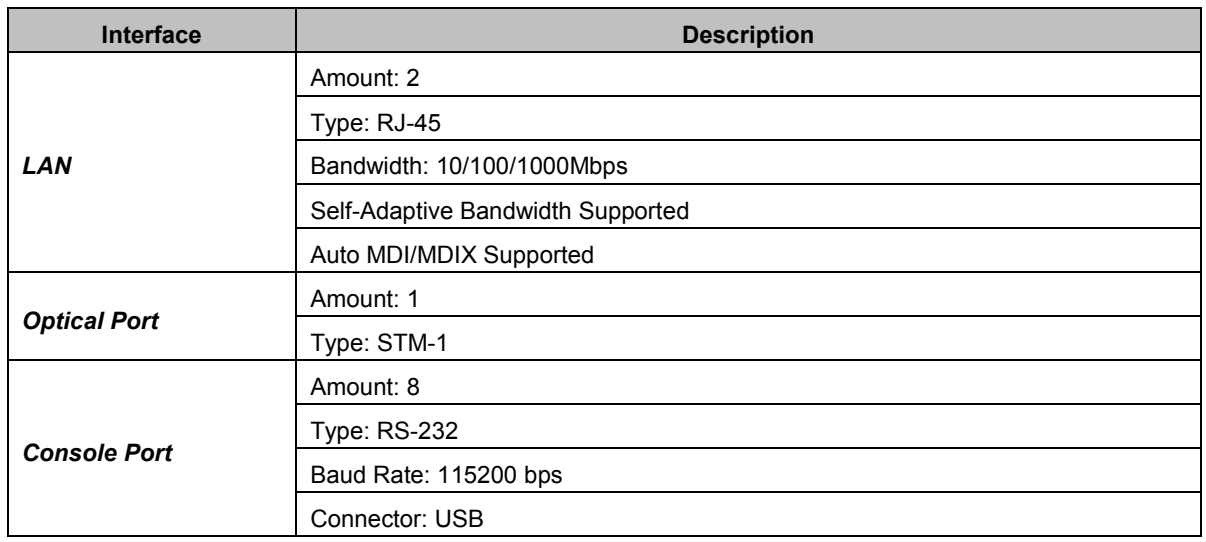

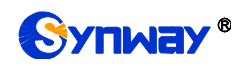

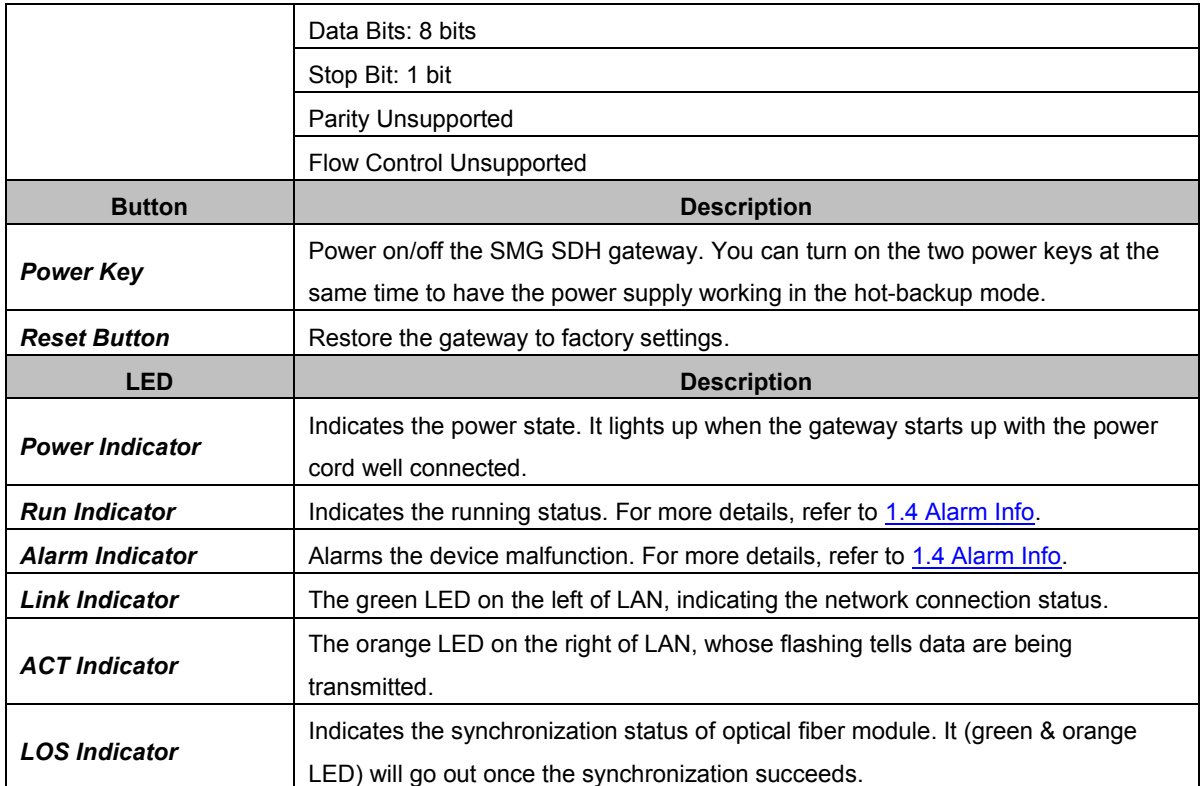

Note: The console port is used for debugging. The console is connected by two USBs (male), and provides 8 consoles (each of the USB provides 4 consoles).

For other hardware parameters, refer to **Appendix A Technical Specifications**.

# <span id="page-9-0"></span>**1.4 Alarm Info**

The SMG SDH gateway is equipped with two indicators denoting the system"s running status: Run Indicator (green) and Alarm Indicator (red). The table below explains the states and meanings of the two indicators.

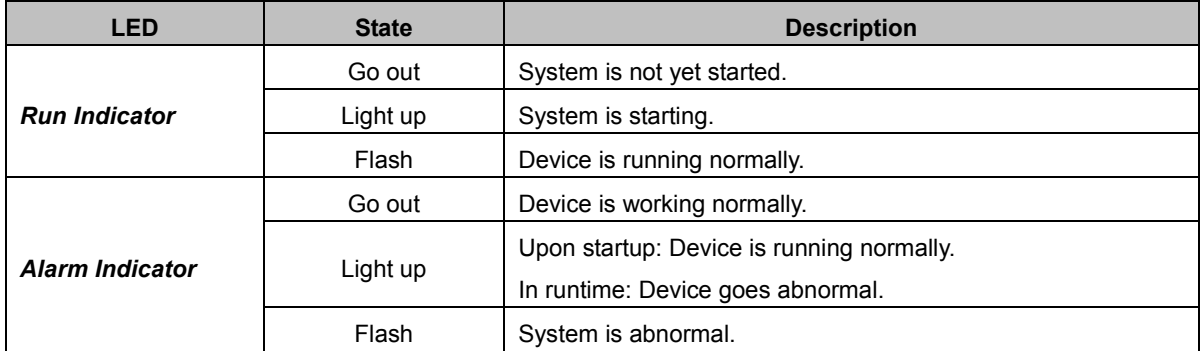

**Note:**

- The startup process consists of two stages: System Booting and Gateway Service Startup. The system booting costs about 1 minute and once it succeeds, both the run indicator and the alarm indicator light up. Then after the gateway service is successfully started and the device begins to work normally, the run indicator flashes and the alarm indicator goes out.
- During runtime, if the alarm indicator lights up or flashes, it indicates that the device goes abnormal. If you cannot figure out and solve the problem by yourself, please contact our technicians for help. Go to Appendix F [Technical/sales Support t](#page-98-0)o find the contact way.

# **Chapter 2 Quick Guide**

<span id="page-10-0"></span>This chapter is intended to help you grasp the basic operations of the SMG SDH gateway in the shortest time.

## **Step 1: Confirm that your packing box contains all the following things.**

- SMG Series SDH Gateway \*1
- Rubber Foot Pad \*6, Screw for Angle Bracket \*8, Front Angle Plate \*2, Back Angle Plate \*2, Earth Wire \*1, Shielded Straight Through Cable \*2
- 220V Power Cord \*2
- Warranty Card \*1
- **•** Installation Manual \*1

## **Step 2: Properly fix the SMG SDH gateway.**

If you do not need to place the gateway on the rack, simply fix the 6 rubber foot pads. Otherwise, you should first fix the front angle plates onto the chassis and then fix the chassis on the rack with the help of the back angle plates.

#### **Step 3: Connect the power cord.**

Make sure the device is well grounded before you connect the power cord. Check if the power socket has the ground wire. If it doesn't, use the grounding stud on the rear panel of the device (See [Figure 1-3\)](#page-8-1) for earthing.

**Note:** Each SMG SDH gateway has two power interfaces to meet the requirement for power supply hot backup. As long as you properly connect and turn on these two power keys, either power supply can guarantee the normal operation of the gateway even if the other fails.

#### **Step 4: Connect the network cable.**

## **Step 5: Connect the optical fiber.**

#### **Step 6: Log in the gateway.**

Enter the original IP address (LAN 1: 192.168.1.101 or LAN 2: 192.168.0.101) of the SMG SDH gateway in the browser to go to the WEB interface. The original username and password of the gateway are both "admin". For detailed instructions about login, refer to [System Login.](#page-15-1) We suggest you change the initial username and password via 'System Tools  $\rightarrow$  Change Password' on the WEB interface as soon as possible after your first login. For detailed instructions about changing the password, refer to [Change Password.](#page-77-4) After changing the password, you are required to log in again.

## **Step 7: Modify IP address of the gateway.**

You can modify the IP address of the gateway via 'System Tools  $\rightarrow$  Network' on the WEB interface to put it within your company's LAN. Refer to [Network f](#page-70-2)or detailed instructions about IP modification. After changing the IP address, you shall log in the gateway again using your new IP address.

## **Step8: Set PCM.**

On your initial use of the SMG SDH gateway, you shall enter the PCM interface and set the configuration items "Signaling Protocol" and "Interface". These items must be in conformity with the physical connection. You may use the default values of other configuration items. Refer to [PCM](#page-39-1) for detailed instructions about PCM Settings.

**Note:** You shall restart the service to validate the settings in this step. Refer to [Restart](#page-78-0) for detailed instructions.

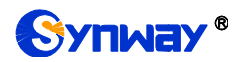

## **Step 9: Configure signaling protocol parameters.**

Further configure the signaling protocol you set in Step 8. Different protocols are configured on different interfaces. See below for detailed instructions.

**SS7-ISUP:**

**Note: For your easy understanding and manipulation, this step does not involve the ISUP quasi-associated mode configuration. For descriptions about these configurations, refer to [SS7 Settings.](#page-47-0)**

The configuration interfaces related to SS7-ISUP include: [ISUP](#page-48-1) and [SS7 Server.](#page-54-0)

On your initial use of the SMG SDH gateway, you may adopt the default values of the configuration items on the [ISUP](#page-48-1) interface. Note that the [SS7 Server](#page-54-0) interface must be configured properly. Otherwise, the PSTN trunks may be unavailable. Follow the instructions here to configure the SS7 Server:

- Step 1: Set OPC, Server IP and Signaling Point Code Standard. The OPC is generally allocated by the central office. The Server IP is the IP address of the SS7 server and you may use its default value. The Signaling Point Code Standard, which varies on the PBX model, can be set to 24 or 14. After modification, click the 'Modify' button on the right to save the settings.
- Step 2: Modify the current link or click the "Add New" button below the signaling link list to add a new link. Enter the physical address of the actually used signaling PCM (E1 interface) and click "Save" to save the modification. If only one PCM is used for signaling in the gateway, you need just configure one signaling link.
- Step 3: Modify the current linkset or click the "Add New" button below the signaling linkset list to add a new linkset. You shall select the link configured in Step 2 for "Link" and use the default values for the other configuration items. After modification, click 'Save'.
- Step 4: Modify the current DPC or click the "Add New" button below the DPC list to add a new DPC. Fill in "SP Code" with the signaling point code of the remote end (i.e. signaling destination), select the linkset configured in Step 3 for "Linkset" and use the default values for the other configuration items. After modification, click 'Save'.
- Step 5: Modify the current CIC routing rule or click the "Add New" button below the ISUP\_CIC routing rule list to add a new CIC routing rule. Select the DPC configured in Step 4 for "DPC", fill in "CIC\_PCM" according to the actual allocation and use the default values for the other configuration items. After modification, click 'Save'. Note that if multiple PCMs in the gateway are used for voice transmission, they should be configured with multiple CIC routing rules accordingly.

**Note:** After configuring SS7-ISUP related interfaces, you shall restart the service to validate the settings. Refer to [Restart](#page-78-0) for detailed instructions.

**SS7-TUP:**

**Note: For your easy understanding and manipulation, this step does not involve the TUP quasi-associated mode configuration. For descriptions about these configurations, refer to [SS7 Settings.](#page-47-0)**

The configuration interfaces related to SS7-TUP include: [TUP](#page-47-1) and [SS7 Server.](#page-54-0)

On your initial use of the SMG SDH gateway, you may adopt the default value of the configuration items on [TUP](#page-47-1) interface. Note that the [SS7 Server](#page-54-0) interface must be configured properly. Otherwise, the PSTN trunks may be unavailable. Follow the instructions here to configure the SS7 Server:

Step 1: Set OPC, Server IP and Signaling Point Code Standard. The OPC is generally allocated by the central office. The Server IP is the IP address of the SS7 server and you may use its default value. The Signaling Point Code Standard, which varies on the PBX model, can be set to 24 or 14. After modification, click the 'Modify' button on the right to save

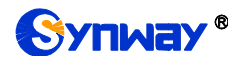

the settings.

- Step 2: Modify the current link or click the "Add New" button below the signaling link list to add a new link. Enter the physical address of the actually used signaling PCM (E1 interface) and click "Save" to save the modification. If only one PCM is used for signaling in the gateway, you need just configure one signaling link.
- Step 3: Modify the current linkset or click the "Add New" button below the signaling linkset list to add a new linkset. You shall select the link configured in Step 2 for "Link" and use the default values for the other configuration items. After modification, click 'Save'.
- Step 4: Modify the current DPC or click the "Add New" button below the DPC list to add a new DPC. Fill in "SP Code" with the signaling point code of the remote end (i.e. signaling destination), select the linkset configured in Step 3 for "Linkset" and use the default values for the other configuration items. After modification, click 'Save'.
- Step 5: Modify the current CIC routing rule or click the 'Add New' button below the TUP CIC routing rule list to add a new CIC routing rule. Select the DPC configured in Step 4 for "DPC", fill in "CIC\_PCM" according to the actual allocation and use the default values for the other configuration items. After modification, click 'Save'. Note that if multiple PCMs in the gateway are used for voice transmission, they should be configured with multiple CIC routing rules accordingly.

**Note:** After configuring SS7-TUP related interfaces, you shall restart the service to validate the settings. Refer to [Restart](#page-78-0) for detailed instructions.

## **ISDN User Side/Network Side:**

The configuration interface related to ISDN User Side/Network Side is [ISDN.](#page-44-1) On your initial use of the SMG SDH gateway, you may adopt the default value of the configuration items on this interface.

**Note:** After configuring the ISDN interface, you shall restart the service to validate the settings. Refer to [Restart](#page-78-0) for detailed instructions.

#### **Step 10: Check the PSTN status.**

After the configuration of signaling protocols, you can check the status of the PSTN trunks via "Operation Info  $\rightarrow$  [PSTN Status](#page-17-0)". Refer to PSTN Status for detailed introductions. When Time Slot 0 shows "Frame Synchronized", the signaling time slot is in the state of "Signaling Channel" and all the other channels are "Idle", it indicates the PCM is well configured. If Time Slot 0 or the signaling time slot shows "Faulty" or the other channels are in the state of "Unavailable", there may be errors in the signaling protocol configurations and we suggest you return to Step 9 for check.

#### **Step 11: Set routing rules for calls.**

Note: For your easy understanding and manipulation, all examples given in this step do not involve registration.

## **Situation 1: IP PSTN**

Step 1: Configure the IP address of the remote SIP terminal which can establish conversations with the gateway so that the calls from other terminals will be ignored. Refer to 'SIP Settings  $\rightarrow$  [SIP Trunk](#page-30-0)' for detailed instructions. Fill in 'Remote Address' and 'Remote Port" with the IP address and port of the remote SIP terminal which will initiate calls to the gateway. You may use the default values for the other configuration items.

**Example:** Provided the IP address of the remote SIP terminal is 192.168.0.111 and the port is 5060. Add **SIP Trunk 0**; set **Remote Address** to **192.168.0.111** and **Remote Port** to **5060**.

Step 2: Add the IP address of the remote SIP terminal configured in Step 1 into the corresponding SIP trunk group. Refer to 'SIP Settings  $\rightarrow$  [SIP Trunk Group](#page-34-0)' for detailed instructions. Select the SIP trunk configured in Step 1 as 'SIP Trunks'. You may use the default values for the other configuration items.

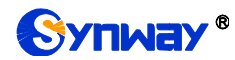

**Example:** Add **SIP Trunk Group 0**. Check the checkbox before **0** for **SIP Trunks** and keep the default values for the other configuration items.

Step 3: Add PCM into the corresponding PCM Group. Refer to 'PCM Settings  $\rightarrow$  PCM Trunk [Group](#page-40-0)" for detailed instructions. Select the PCM used for call conversation as "PCM". You may use the default values for the other configuration items.

**Example:** Provided the PCM used for call conversation is PCM[1]. Add **PCM Trunk Group 0**, check the checkbox before **PCM[1]** and keep the default values for the other configuration items.

Step 4: Add routing rules. Refer to 'Route Settings  $\rightarrow$  IP $\rightarrow$ [PSTN](#page-61-0)' for detailed instructions. Select the SIP trunk group set in Step 2 as "Call Initiator" and the PCM trunk group set in Step 3 as "Call Destination". You may use the default values for the other configuration items.

**Example:** Select **SIP Trunk Group[0]** as **Call Initiator** and **PCM Trunk Group[0]** as **Call Destination.** Keep the default values for the other configuration items.

Step 5: Initiate a call from the SIP terminal configured in Step 1 to the IP address and port of the SMG SDH gateway. Thus you can establish a call conversation via PCM[1] with the PSTN terminal. (Note: The format used for calling an IP address via SIP trunk is as follows: username@IP address, in which, 'username' is a called party number which conforms to the number-receiving rule of the remote device.)

**Example:** Provided the IP address of the SMG SDH gateway is 192.168.0.101 and the port is 5060. Provided 123 is a number which conforms to the number receiving rule of the remote device. Initiate a call from SIP terminal 0 to the IP address 192.168.0.101 (in the format: 123@192.168.0.101) and you can establish a call conversation via PCM[1] to the number 123.

## **Situation 2: PSTN IP**

Step 1: Configure the called party numbers which are received from PSTN and will be processed by the gateway. Refer to 'Advanced Settings  $\rightarrow$  [Number-receiving Rule](#page-41-0)' for detailed instructions. Enter either a particular number or a string of 'x's to represent several random numbers. For example, "xxx" denotes 3 random numbers. You may use the default value for 'Index'.

**Example:** Set **Index** to **99** and configure **Dial Rule** to **123**.

Step 2: Set the IP address of the SIP terminal to be called by the gateway. Refer to "SIP Settings  $\rightarrow$  [SIP Trunk](#page-30-0)' for detailed instructions. Fill in 'Remote Address' and 'Remote Port' with the IP address and port of the SIP trunk. You may use the default values for the other configuration items.

**Example:** Provided the IP address of the SIP trunk to be called is 192.168.0.111 and the port is 5060. Add **SIP Trunk 0**; set **Remote Address** to **192.168.0.111** and **Remote Port** to **5060**.

Step 3: Add the IP address of the remote SIP terminal configured in Step 2 into the corresponding SIP trunk group. Refer to 'SIP Settings  $\rightarrow$  [SIP Trunk Group](#page-34-0)' for detailed instructions. Select the SIP trunk configured in Step 2 as "SIP Trunks". You may use the default values for the other configuration items.

**Example:** Add **SIP Trunk Group 0**. Check the checkbox before **0** for **SIP Trunks** and keep the default values for the other configuration items.

Step 4: Add PCM into the corresponding PCM Group. Refer to 'PCM Settings  $\rightarrow$  PCM Trunk [Group](#page-40-0)" for detailed instructions. Select the PCM used for call conversation as "PCM". You may use the default values for the other configuration items.

**Example:** Provided the PCM used for call conversation is PCM[1]. Add **PCM Trunk Group 0**, check the checkbox before **PCM[1]** and keep the default values for the other configuration items.

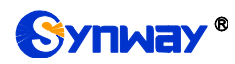

Step 5: Add routing rules. Refer to 'Route Settings  $\rightarrow$  [PSTN](#page-62-0) $\rightarrow$  IP' for detailed instructions. Select the PCM trunk group set in Step 4 as "Call Initiator" and the SIP trunk group set in Step 3 as "Call Destination". You may use the default values for the other configuration items.

**Example:** Select **PCM Trunk Group[0]** as **Call Initiator** and **SIP Trunk Group[0]** as **Call Destination**. Keep the default values for the other configuration items.

Step 6: Once PCM[1] receives a call from PSTN and the called party number conforms to the number-receiving rules set in Step 1, it can establish a call conversation with the remote SIP terminal via the gateway.

**Example:** Once PCM[1] receives a call from PSTN with the called party number 123, it will route the call to SIP Trunk 0 of the gateway.

## **Special Instructions:**

- The chassis of the SMG SDH gateway must be grounded for safety reasons, according to standard industry requirements. A simple way is earthing with the third pin on the plug or the grounding studs on the machine. No or improper grounding may cause instability in operation as well as decrease in lightning resistance.
- As the device will gradually heat up while being used, please maintain good ventilation to prevent sudden failure, ensuring that the ventilation holes (see [Figure 1-4\)](#page-8-2) are never jammed.
- During runtime, if the alarm indicator lights up or flashes, it indicates that the device goes abnormal. If you cannot figure out and solve the problem by yourself, please contact our technicians for help. Otherwise it may lead to a drop in performance or unexpected errors.

<span id="page-15-0"></span>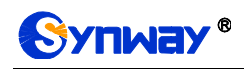

# **Chapter 3 WEB Configuration**

# <span id="page-15-1"></span>**3.1 System Login**

Type the IP address into the browser and enter the login interface.

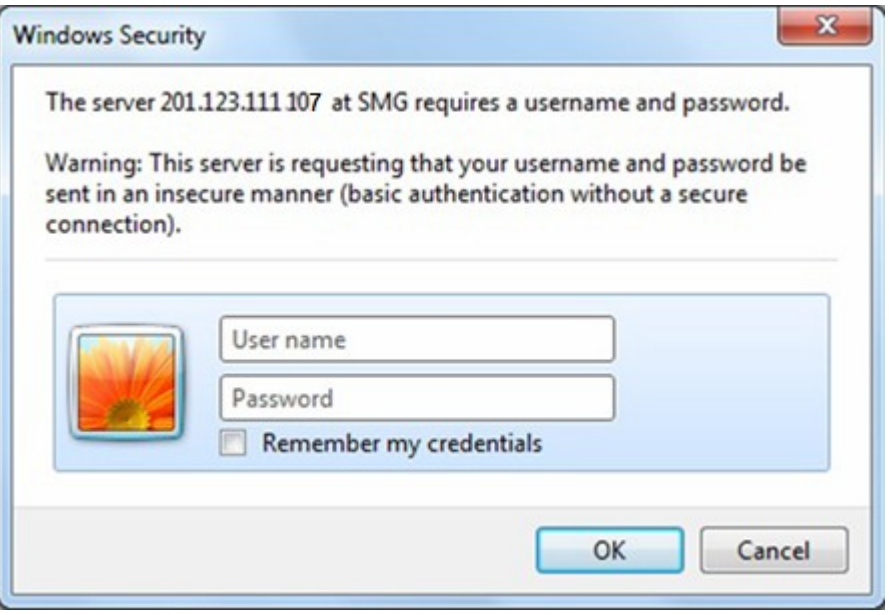

Figure 3-1 Login Interface

The gateway only serves one user, whose original username and password are both "admin". You can change the username and the password via 'System Tools  $\rightarrow$  Change Password' on the WEB interface. For detailed instructions, refer to [Change Password.](#page-77-4)

After login, you can see the main interface.

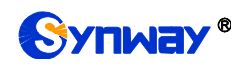

# <span id="page-16-0"></span>**3.2 Operation Info**

Operation Info includes seven parts: *System Info*, *PSTN Status*, *SS7 Server*, *Call Monitor*, *Call Count*, *SDH Warning* and *Warning Info* showing the current running status of the gateway.

## <span id="page-16-1"></span>**3.2.1 System Info**

On the System Info interface, you can click *Refresh* to obtain the latest system information, click *Detailed Version* to obtain the detailed information of each slaver. The table below explains the items shown on the interface.

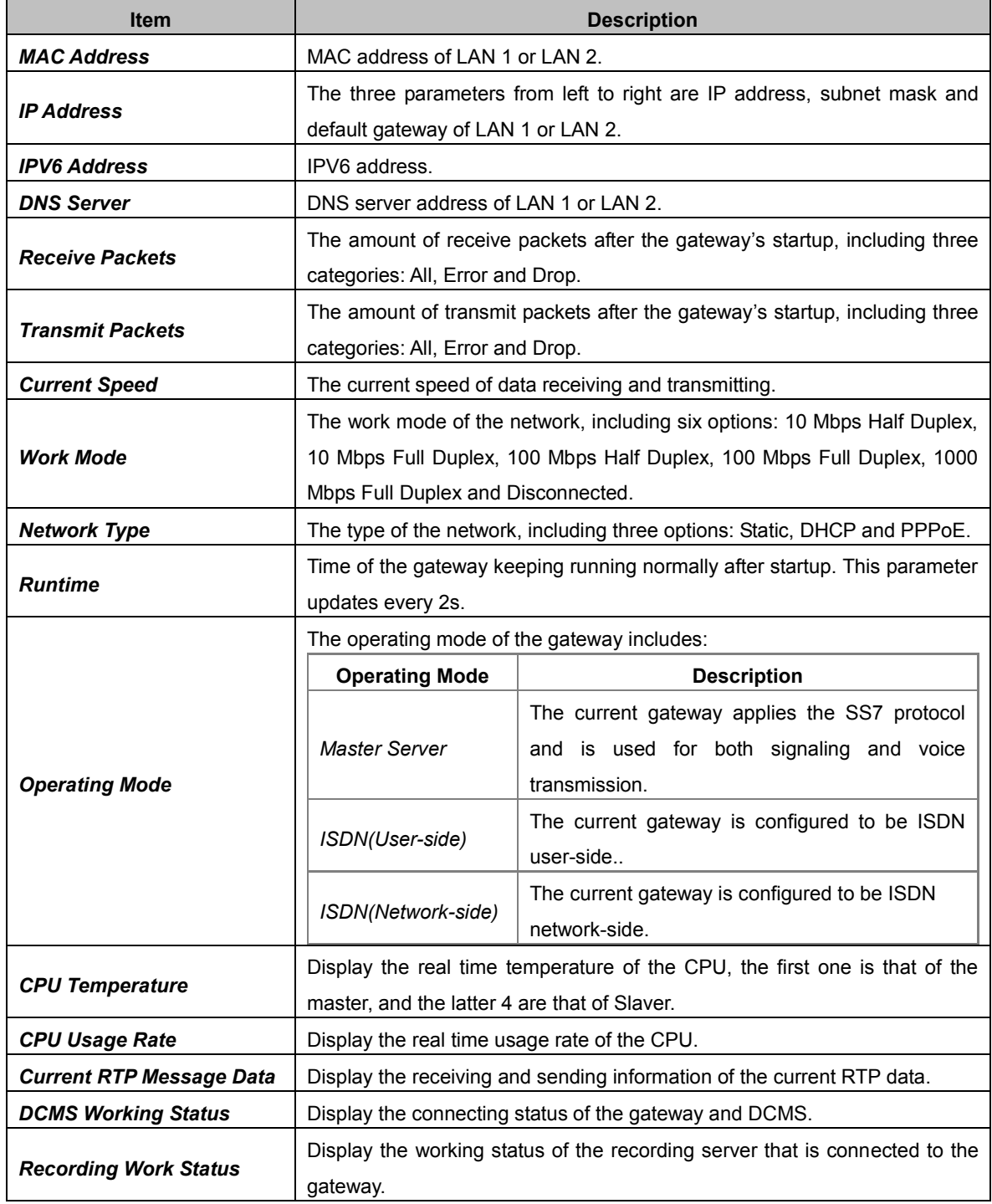

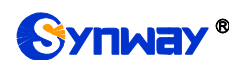

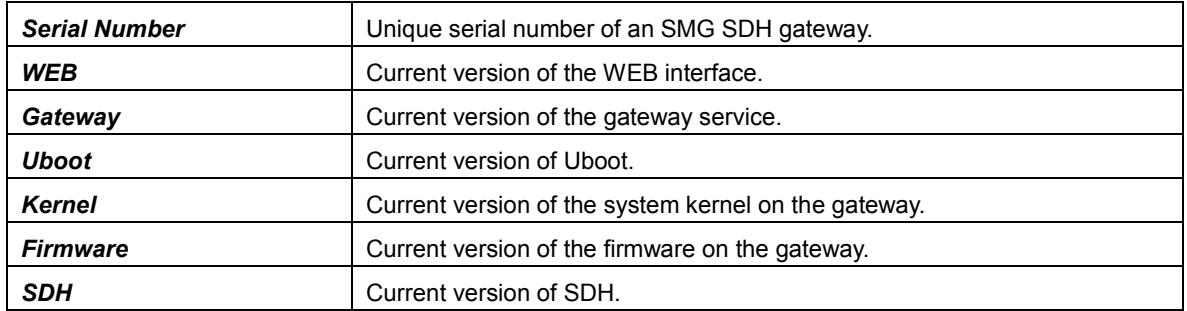

# <span id="page-17-0"></span>**3.2.2 PSTN Status**

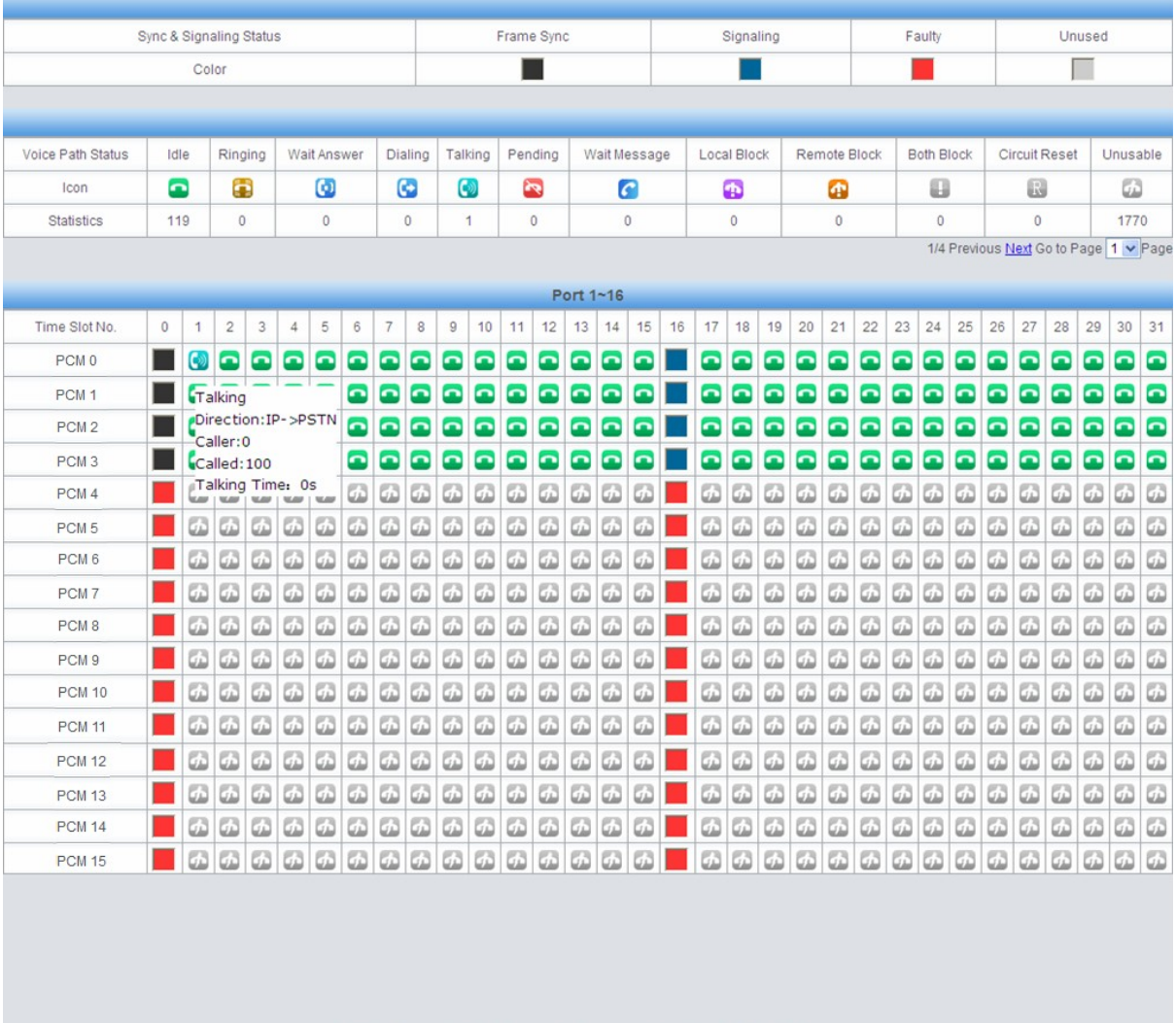

## Note: If the icons display abnormally, please clear the cache and refresh this page.

Figure 3-2 PSTN Status Interface

<span id="page-17-1"></span>See [Figure 3-2](#page-17-1) for the PSTN status interface which shows the real-time status of each PCM on the gateway, including line synchronization, signaling link information and channel states.

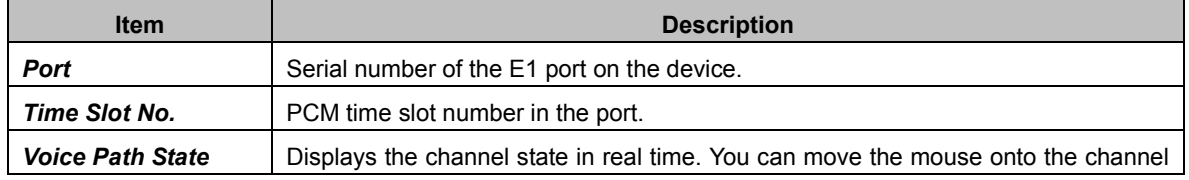

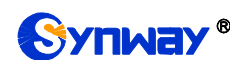

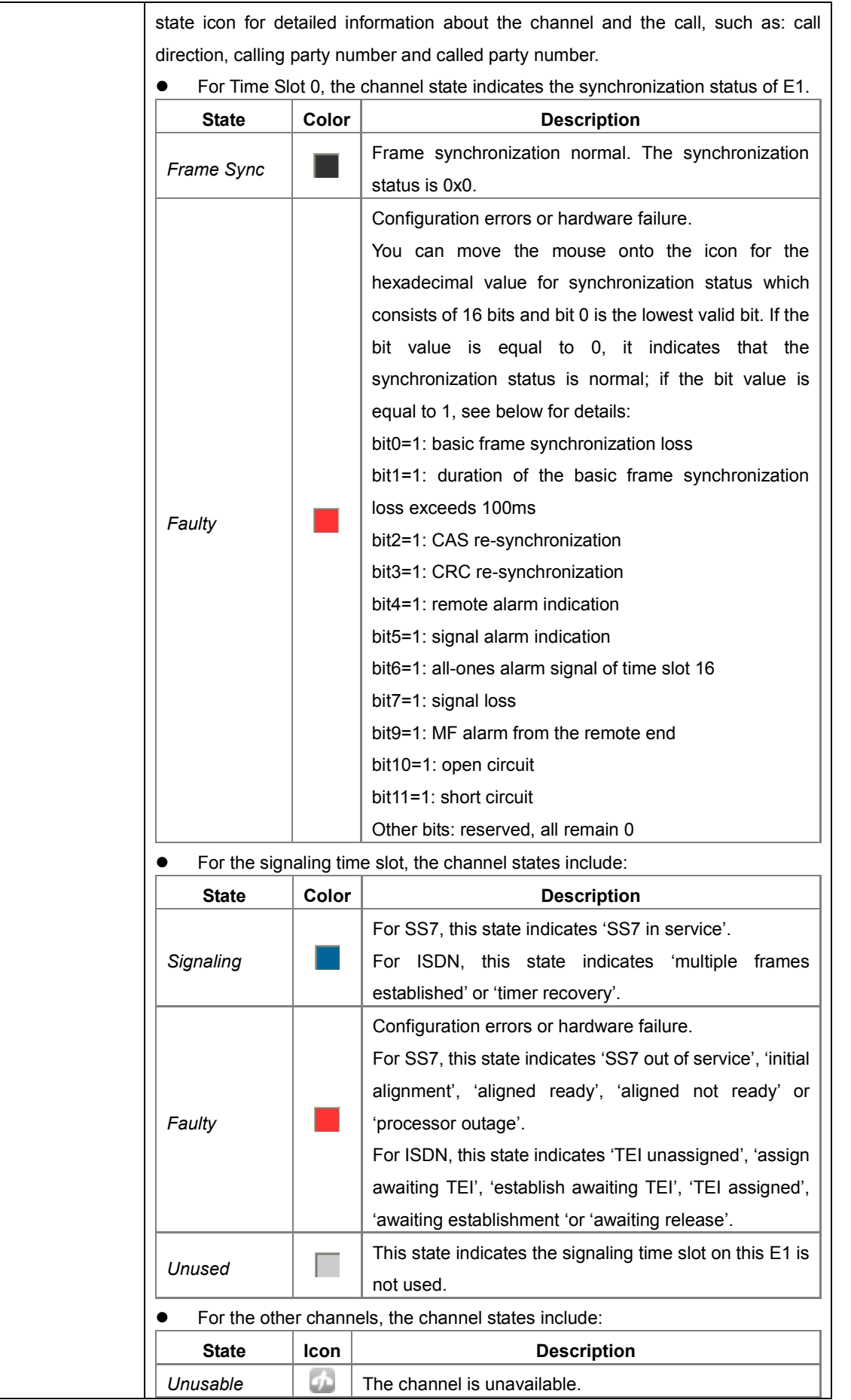

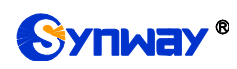

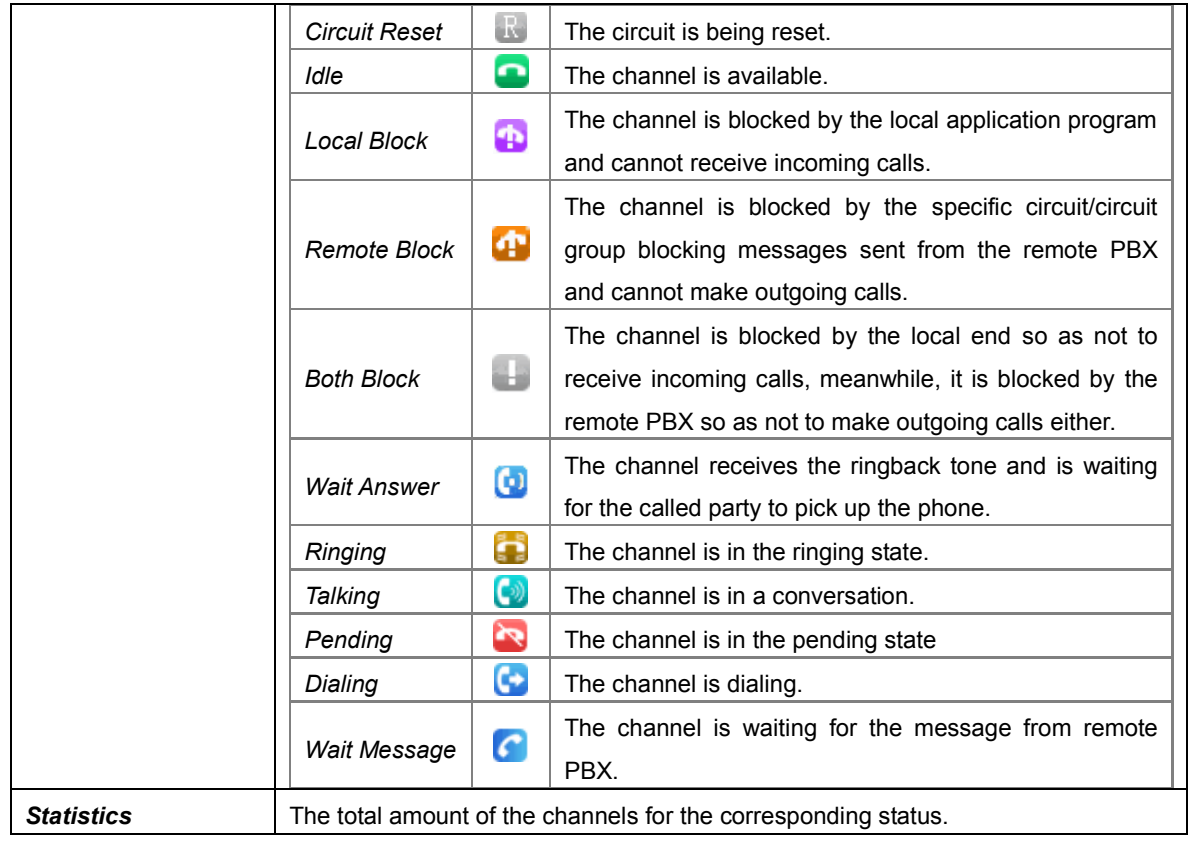

**Note:** The gateway provides the fuzzy search feature on this interface. After you click any characters on [Figure 3-2](#page-17-1) and press the "F" button, the search box will emerge on the right top of this page. Then you can input the key characters and the gateway will locate the channel on which there is an ongoing call that conforms to the fuzzy search condition.

Take an example: As shown in [Figure 3-3,](#page-20-1) after we input the character 100 to the search box, and click the Search button, the gateway does a fuzzy search and locates that the ongoing call whose CalledID contains the character 100 occurs on Channel 1 of Port 1.

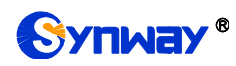

| Record<br>100<br>Search<br>Clear<br><b>Stop Record</b> |             |     |                         |     |                     |             |     |                |         |         |            |     |          |     |     |              |           |    |                    |          |                                                                                     |         |                     |          |                   |    |     |                |                      |          |          |                     |
|--------------------------------------------------------|-------------|-----|-------------------------|-----|---------------------|-------------|-----|----------------|---------|---------|------------|-----|----------|-----|-----|--------------|-----------|----|--------------------|----------|-------------------------------------------------------------------------------------|---------|---------------------|----------|-------------------|----|-----|----------------|----------------------|----------|----------|---------------------|
|                                                        |             |     |                         |     |                     |             |     |                |         |         |            |     |          |     |     |              |           |    |                    |          |                                                                                     |         |                     |          |                   |    |     |                |                      |          |          |                     |
| Sync & Signaling Status                                |             |     |                         |     |                     |             |     |                |         |         | Frame Sync |     |          |     |     |              | Signaling |    |                    |          |                                                                                     |         | Faulty              |          |                   |    |     | Unused         |                      |          |          |                     |
| Color                                                  |             |     |                         |     |                     |             |     |                |         |         |            |     |          |     |     |              |           |    |                    |          |                                                                                     |         |                     |          |                   |    |     |                |                      |          |          |                     |
|                                                        |             |     |                         |     |                     |             |     |                |         |         |            |     |          |     |     |              |           |    |                    |          |                                                                                     |         |                     |          |                   |    |     |                |                      |          |          |                     |
|                                                        |             |     |                         |     |                     |             |     |                |         |         |            |     |          |     |     |              |           |    |                    |          |                                                                                     |         |                     |          |                   |    |     |                |                      |          |          |                     |
| Voice Path Status                                      | Idle        |     | Ringing                 |     |                     | Wait Answer |     |                | Dialing | Talking |            |     | Pending  |     |     | Wait Message |           |    | <b>Local Block</b> |          |                                                                                     |         | <b>Remote Block</b> |          | <b>Both Block</b> |    |     |                | <b>Circuit Reset</b> |          | Unusable |                     |
| Icon                                                   |             | ◘   | Œ                       |     |                     | Θ           |     |                | G       | ω       |            |     | <b>R</b> |     |     | c            |           |    | Ð                  |          |                                                                                     | Œ       |                     |          | 8                 |    |     | u              |                      |          | شآ       |                     |
| <b>Statistics</b>                                      | 119         |     | 0                       |     |                     | $\mathbf 0$ |     |                | 0       |         | 1          |     | 0        |     |     | 0            |           |    | 0                  |          |                                                                                     | $\circ$ |                     |          | 0                 |    |     | $\mathbf 0$    |                      |          | 1770     |                     |
| 1/4 Previous Next Go to Page   1 v Page                |             |     |                         |     |                     |             |     |                |         |         |            |     |          |     |     |              |           |    |                    |          |                                                                                     |         |                     |          |                   |    |     |                |                      |          |          |                     |
| Port 1~16                                              |             |     |                         |     |                     |             |     |                |         |         |            |     |          |     |     |              |           |    |                    |          |                                                                                     |         |                     |          |                   |    |     |                |                      |          |          |                     |
| Time Slot No.                                          | $\mathbf 0$ | 1   | $\overline{\mathbf{c}}$ | 3   | 4                   | 5           | 6   | $\overline{7}$ | 8       | 9       | 10         | 11  | 12       | 13  | 14  | 15           | 16        | 17 | 18                 | 19       | 20                                                                                  | 21      | 22                  | 23       | 24                | 25 | 26  | 27             | 28                   | 29       | 30       | 31                  |
| PCM <sub>0</sub>                                       | ٠           |     | e                       | ≏   | ◚                   | ◚           | ◘   | ≏              | o       | o       | o          | e   | e        | e   | e   | $\bullet$    |           | ◘  | ≏                  | ≏        | o                                                                                   | o       | e                   | ◘        | e                 | ◚  | ◚   | ≏              | ≏                    | ≏        | ≏        | Ω                   |
| PCM <sub>1</sub>                                       |             |     | Talking                 |     |                     |             | o   | o              | o       | o       | ◚          | ◚   | ◚        | o   | ≏   | o            |           | ۰  | o                  | ۰        | ٠                                                                                   | ۰       | ◚                   | o        | o                 | o  | o   | ◚              | ◚                    | ◚        | ◚        | œ                   |
| PCM <sub>2</sub>                                       |             |     |                         |     | Direction: IP->PSTN |             | o   | ឹ              | ∩       | o       | ◠          | ◠   | ◠        | r   | r   | ◠            |           | ◚  | ◚                  | o        | ∩                                                                                   | o       | ≏                   | ≏        | ◠                 | ∩  |     | n              | o                    | ≏        | ◚        | ø                   |
| PCM <sub>3</sub>                                       |             |     | Caller:0<br>Called: 100 |     |                     |             | o   | ≏              | o       | ≏       | o          | o   | e        | e   | e   | o            |           | ◚  | ≏                  | ≏        | o                                                                                   | o       | e                   | e        | ≏                 | ≏  | ≏   | ≏              | o                    | ◘        | ◘        | œ                   |
| PCM <sub>4</sub>                                       |             |     |                         |     | Talking Time: 0s    |             | Œ   | ستا            | ستا     | ω       | ω          | ستا | نت       | نتا | w   | ω            |           | Ø  | Ġ.                 | Ø        | ω                                                                                   | w       | w                   | ω        | نت                | نت | نت  | س              | س                    | نت       | u        | $\overline{\omega}$ |
| PCM <sub>5</sub>                                       |             | ستا | سا                      | w   | ω                   | تت          | ω   | سا             | ω       | سا      | نت         | شآ  | نتا      | ŪĴ  | ū.  | $\omega$     |           | ω  | G)                 | $\omega$ | Ø                                                                                   | نت      | ستا                 | هتا      | سا                | نت | سا  | سا             | س                    | نتا      | س        | $\omega$            |
| PCM <sub>6</sub>                                       |             |     | ď.                      | ω   | شا                  | Œ           | Œ   | Œ              | ω       | ۵       | سا         | ω   | شا       | Œ   | U.  | $\omega$     |           | G) | G)                 | Ø        | Ø                                                                                   | ω       | Œ                   | u        | سا                | w  | U)  | $\overline{G}$ | شا                   | $\omega$ | C.       | $\omega$            |
| PCM <sub>7</sub>                                       |             |     | ď.                      | شآ  | شآ                  | هتا         | w   | نت             | نت      | شآ      | شا         | نتا | نت       | شآ  | نتا | شتا          |           | Ø  | Ġ.                 | Ø        | C)                                                                                  | Œ       | Œ                   | Œ        | w                 | G. | G.  | G.             | نت                   | G.       | نت       | G)                  |
| PCM <sub>8</sub>                                       |             | شا  | w                       | س   | س                   | هتا         | نت  | س              | ω       | ω       | نت         | Œ   | w        | Œ   | ω   | w            |           | ۵  | G)                 | G)       | Ø                                                                                   | Ø       | C)                  | Œ        | w                 | Œ  | س   | س              | س                    | نت       | شآ       | $\omega$            |
| PCM <sub>9</sub>                                       |             | سا  | G)                      | ω   | سا                  | نت          | سا  | سا             | سا      | ω       | سا         | سا  | ω        | ω   | سا  | سا           |           | Ø  | Ø                  | Ø        | Ø                                                                                   | سا      | G)                  | ستا      | سا                | w  | Œ   | سا             | نت                   | شا       | w        | $\overline{\omega}$ |
| <b>PCM 10</b>                                          |             | U.  | d.                      | سا  | سا                  | س           | w   | سا             | سا      | نت      | ω          | نتا | نت       | w   | w   | w            |           | Ø  | Ø                  | $\omega$ | Ø                                                                                   | ω       | Œ                   | $\omega$ | w                 | Œ  | Œ   | w              | w                    | نت       | w        | $\overline{G}$      |
| <b>PCM 11</b>                                          |             | نتا | نت                      | ها  | ستا                 | نتا         | w   | نت             | w       | نتا     | ω          | ω   | ω        | w   | نتا | تت           |           | ω  | ω                  | G3       | ω                                                                                   | نتا     | w                   | نتا      | سا                | سا | سا  | نتا            | نت                   | ω        | ω        | $\omega$            |
| <b>PCM 12</b>                                          |             |     | U.                      | شا  | سا                  | سا          | œ   | سا             | سا      | شا      | شا         | ها  | ها       | شآ  | w   | w            |           | Ø  | Ø                  | Ø        | Ø                                                                                   | U.      | Œ                   | U.       | w                 | G. | شا  | شا             | س                    | نت       | ستا      | G)                  |
| <b>PCM 13</b>                                          |             | نت  | w                       | سا  | سا                  | سا          | سا  | w              | سا      | w       | w          | نت  | ω        | سا  | w   | سا           |           | Ø  | G)                 | Ø        | نت                                                                                  | نت      | w                   | w        | w                 | w  | ω   | سا             | س                    | ω        | ω        | $\overline{\omega}$ |
| <b>PCM 14</b>                                          |             | نت  | عنا                     | ىنا | سنا                 | ىت          | ستا | ست             | ىت      | ىت      | ىت         | سا  | ستا      | w   | ىت  | سا           |           | Ø  | لى با              | نت       | ىت                                                                                  | ستا     | ىت                  | w        | w                 | w  | سا  | سا             | ستا                  | ω        | ستا      | $\omega$            |
| <b>PCM 15</b>                                          |             | شا  | ď.                      | ىن  | نت                  | ستا         | w   | GD.            | w       | w       | w          | Œ   | Œ        | شآ  | U.  | Œ            |           | Ø  | دنا                | نت       | دت                                                                                  | نت      | Œ                   | U.       | œ                 | U. | عنا | لغانيا         | نت                   | G.       | س        | G.                  |
|                                                        |             |     |                         |     |                     |             |     |                |         |         |            |     |          |     |     |              |           |    |                    |          |                                                                                     |         |                     |          |                   |    |     |                |                      |          |          |                     |
|                                                        |             |     |                         |     |                     |             |     |                |         |         |            |     |          |     |     |              |           |    |                    |          |                                                                                     |         |                     |          |                   |    |     |                |                      |          |          |                     |
|                                                        |             |     |                         |     |                     |             |     |                |         |         |            |     |          |     |     |              |           |    |                    |          |                                                                                     |         |                     |          |                   |    |     |                |                      |          |          |                     |
|                                                        |             |     |                         |     |                     |             |     |                |         |         |            |     |          |     |     |              |           |    |                    |          |                                                                                     |         |                     |          |                   |    |     |                |                      |          |          |                     |
|                                                        |             |     |                         |     |                     |             |     |                |         |         |            |     |          |     |     |              |           |    |                    |          | Note: If the icons display abnormally, please clear the cache and refresh this page |         |                     |          |                   |    |     |                |                      |          |          |                     |
|                                                        |             |     |                         |     |                     |             |     |                |         |         |            |     |          |     |     |              |           |    |                    |          |                                                                                     |         |                     |          |                   |    |     |                |                      |          |          |                     |

Figure 3-3 Search Calls

<span id="page-20-1"></span>**Note:** Click *Record* to start recording on the matched channel. If more than one channel match a condition, only the channel with the largest number among them will be recorded.

# <span id="page-20-0"></span>**3.2.3 SS7 Server**

Users can see the SS7 Server option in the menu only when the configuration item *Signaling Protocol* on the PCM settings interface is set to *SS7-TUP* or *SS7-ISUP*.

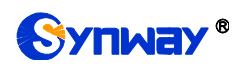

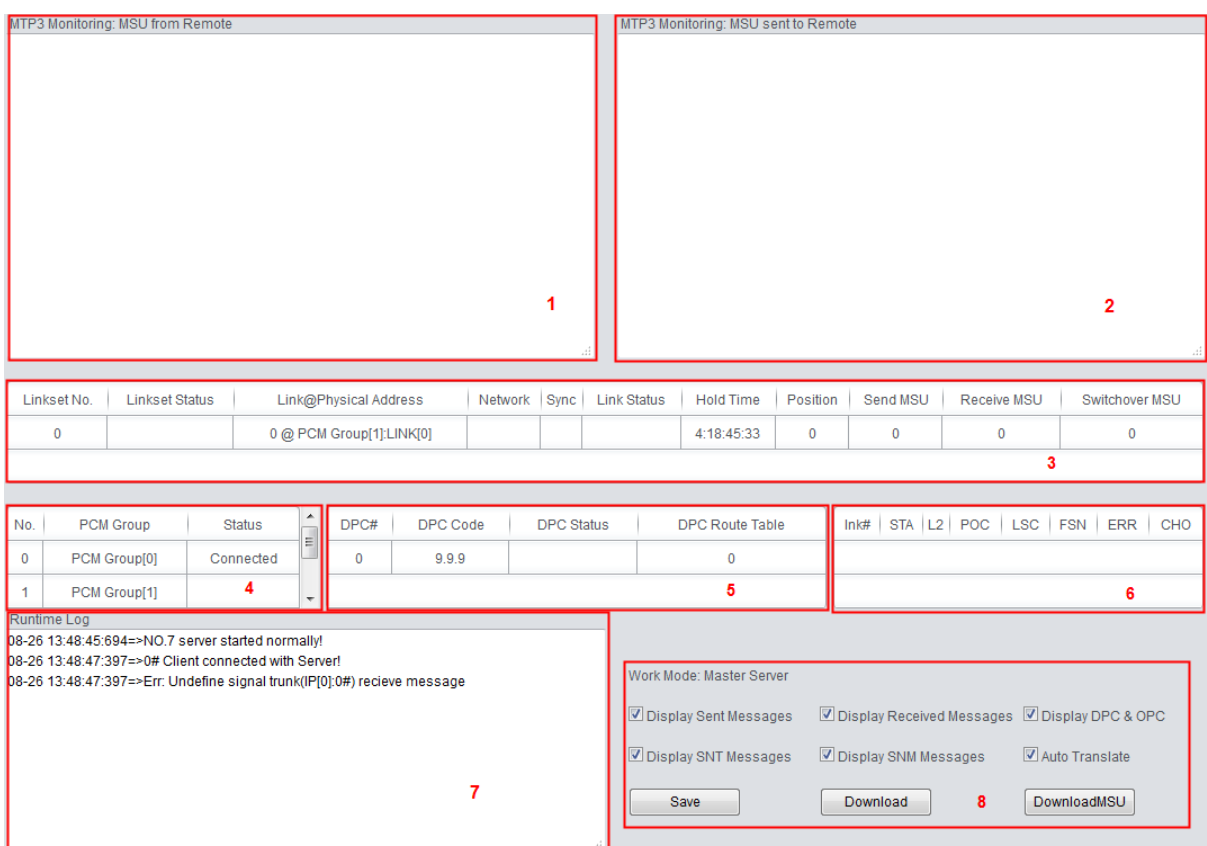

Figure 3-4 SS7 Server Info Interface

<span id="page-21-0"></span>See [Figure 3-4](#page-21-0) for the SS7 server info interface. This interface contains 7 status bars (Status Bar 1~7 in the above figure) and a configuration region (Region 8 in the above figure). Below are the detailed introductions.

## **Status Bar 1 & 2: Receive/transmit message list**

The receive/transmit message lists display the received and sent messages respectively, used for gateway debugging. The display content in these lists can be set by the configuration items in Region 8.

## **Configuration Region 8: Properties configuration for receive/transmit message list**

The table below explains the items in Configuration Region 8.

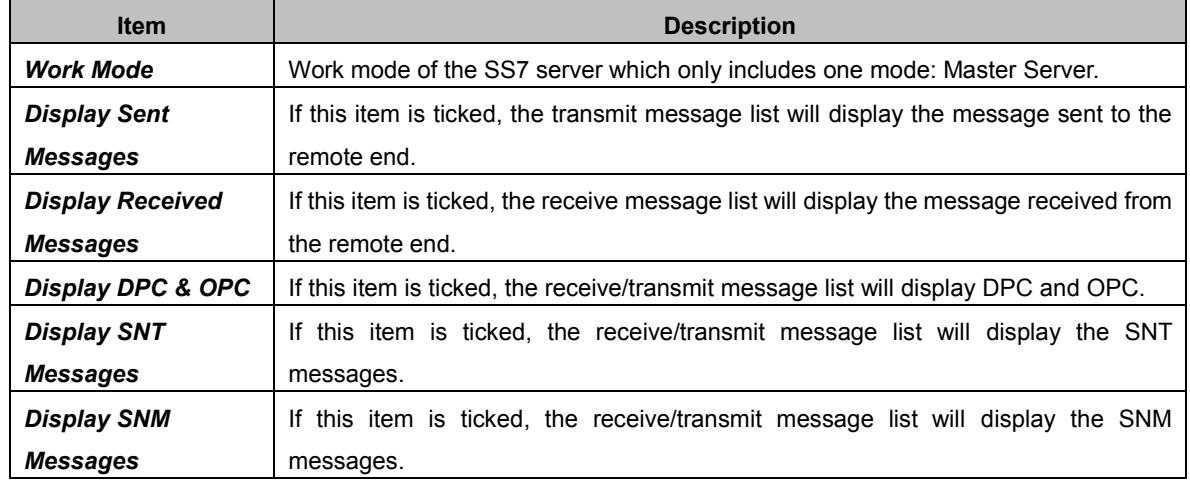

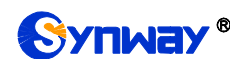

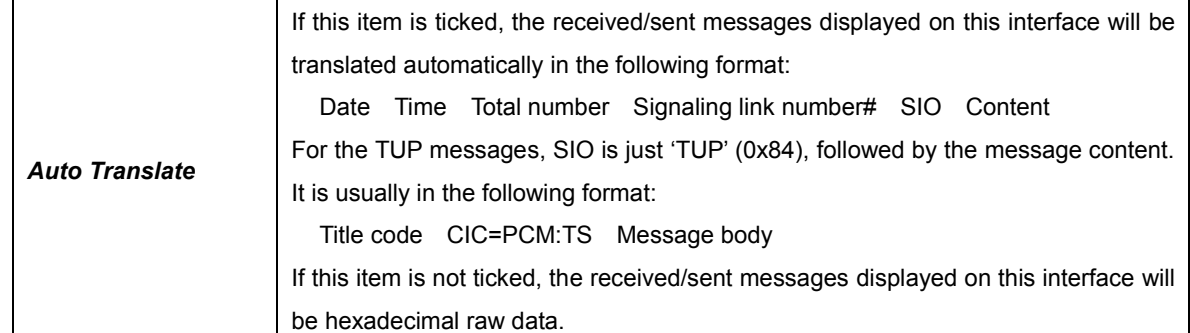

Users can configure the display content of the receive/transmit message list via the checkbox before each configuration item. After modification, click *Save* to apply the configurations. The changes will be shown in the list in real time. Click *Download* and you can download the log information of the SS7 server.

## **Status Bar 3: Linkset/signaling link information**

This region displays the information about signaling links and linksets. The table below explains the information items in Status Bar 3.

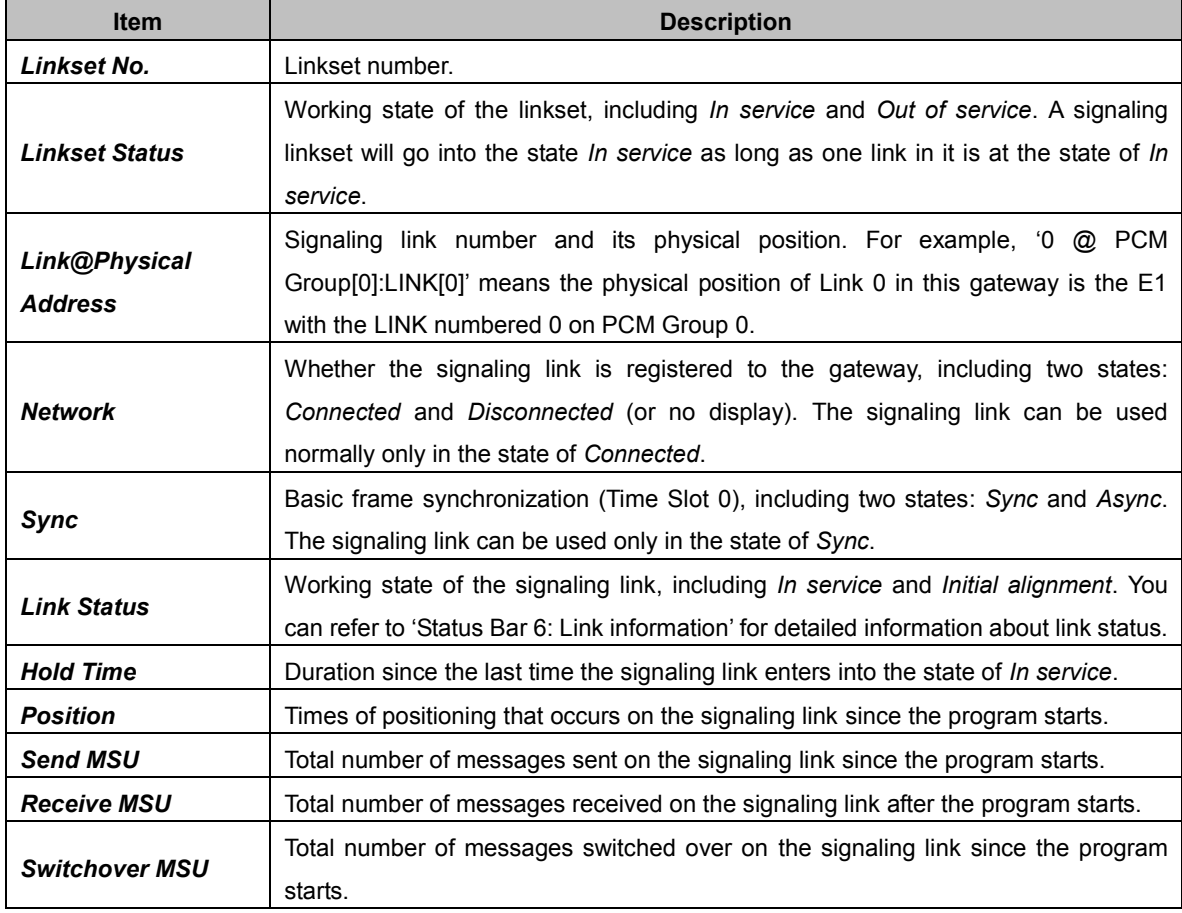

## **Status Bar 4: PCM group information**

This region displays the information about PCM group and connection state. The table below explains the information items in Status Bar 4.

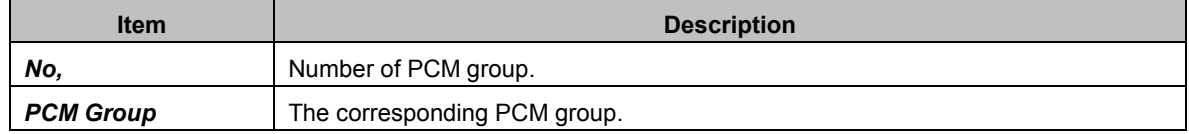

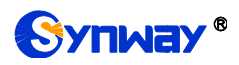

**Status** Whether the PCM group has been successfully connected to the gateway.

## **Status Bar 5: DPC Information**

This region displays the information about DPC. The table below explains the information items in Status Bar 5.

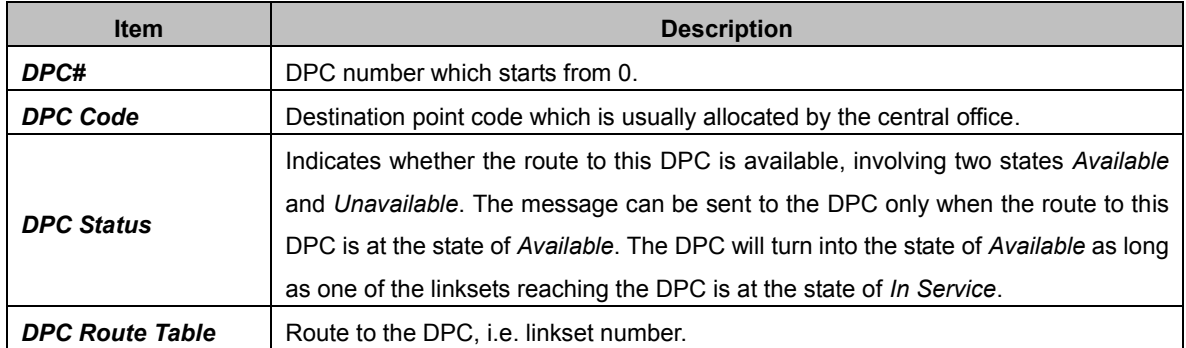

## **Status Bar 6: Link information**

This status bar displays the detailed information on the state of all signaling links, usually used for searching the cause of service interrupt on a signaling link.

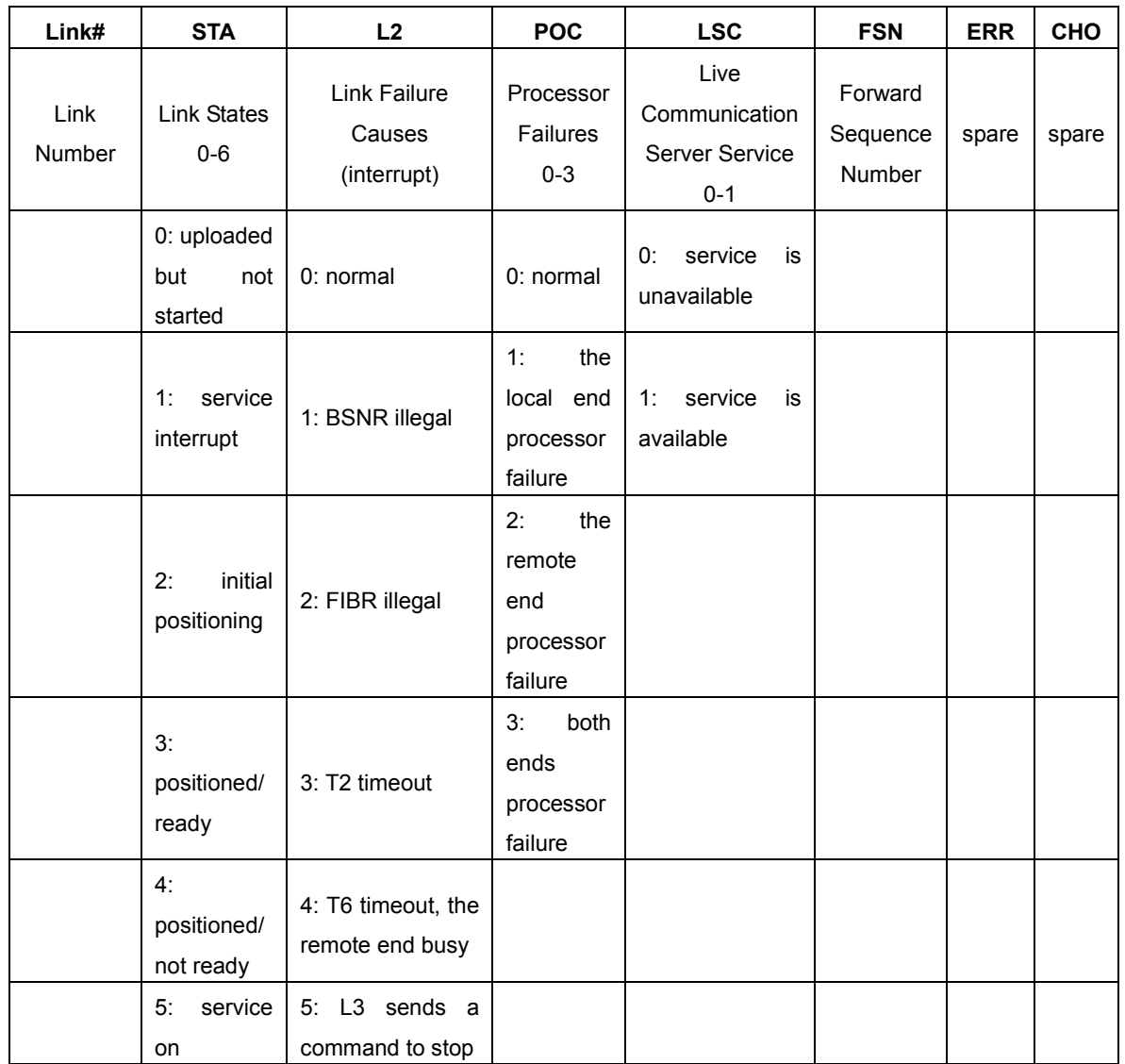

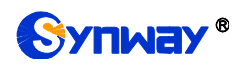

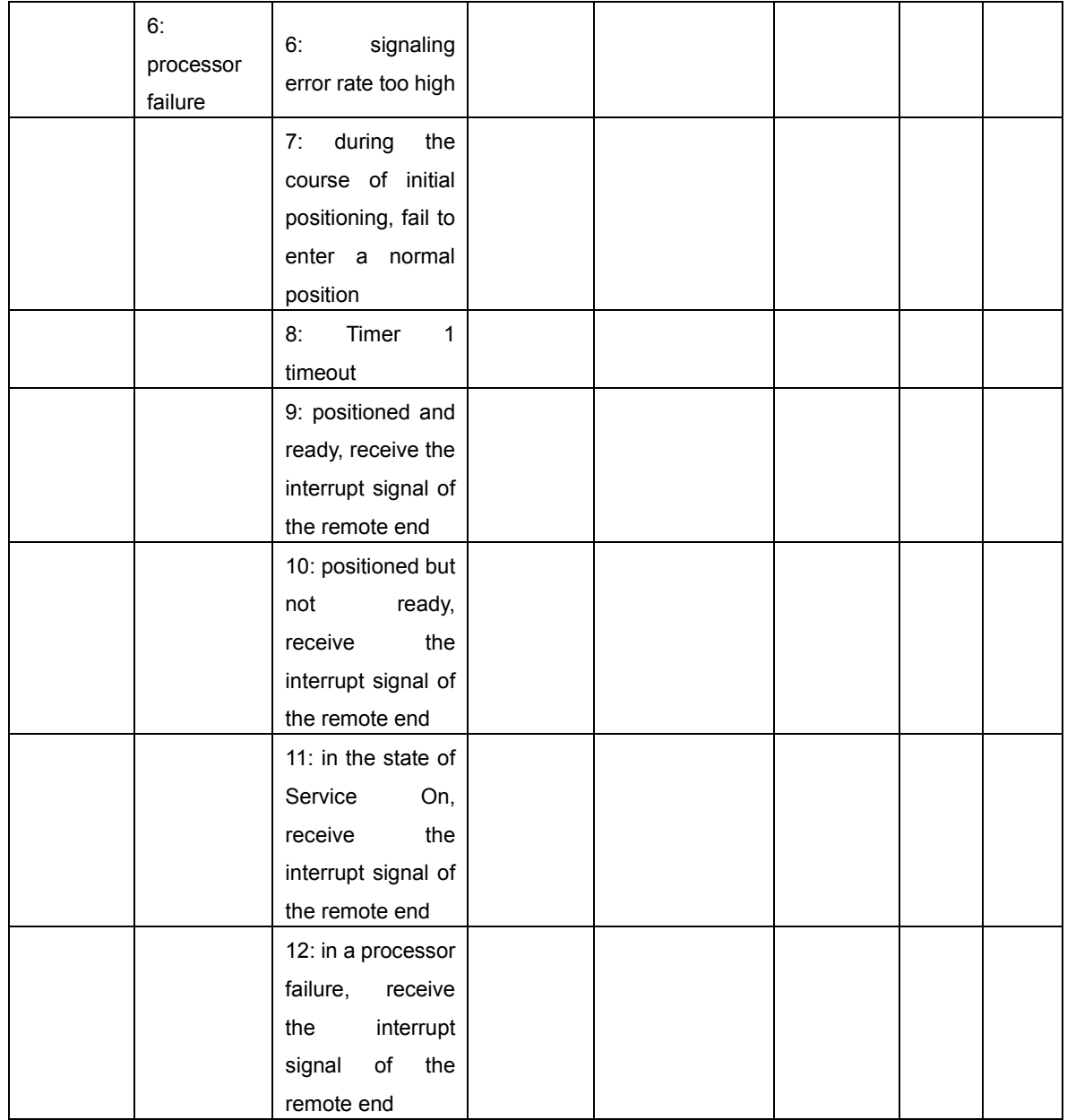

## **•** Status Bar 7: Runtime Log

Runtime log records all MTP3 commands and error information that pops up during the operation. This status bar displays all the log records generated after the SDH gateway starts.

## <span id="page-24-0"></span>**3.2.4 Call Monitor**

On the Call Monitor interface, you can set a condition for call monitoring. For example, set the CalleeID 223 as the monitoring condition, and after you click the *Set* button, all the calls containing the CalleeID 223 will display in the Call Info list. The table below explains the items shown on the interface.

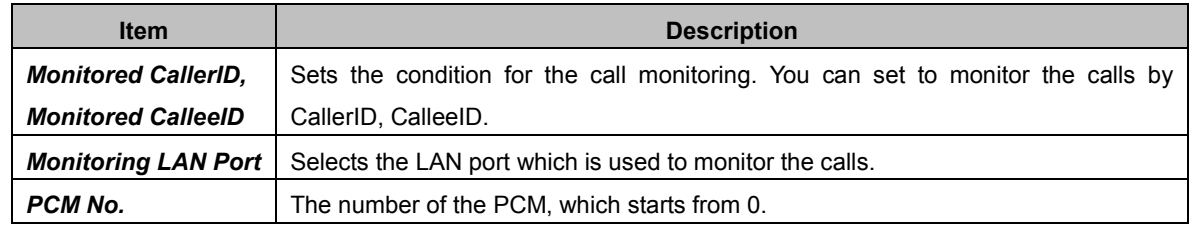

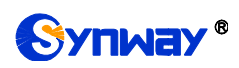

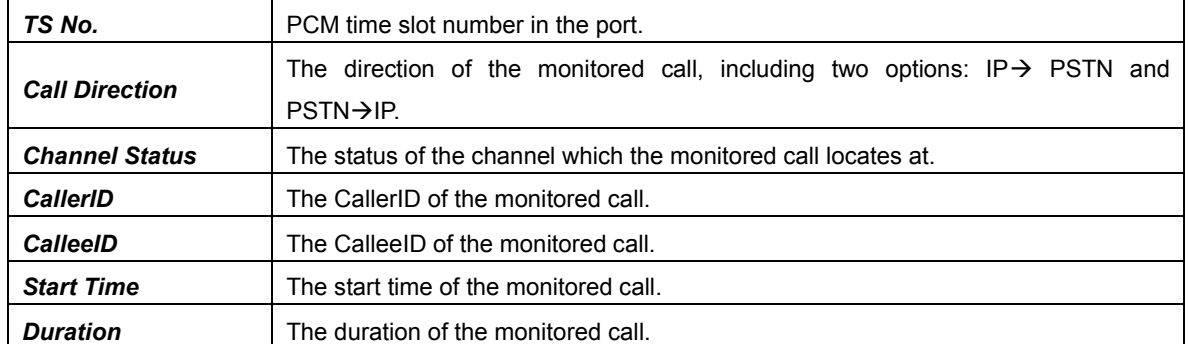

Click the icon in the channel status column, and you can monitor the call in real-time. If your computer is not installed with the monitoring plug-in, click the icon and you will see a prompt asking you to set the security level. Follow the instructions to configure the IE explorer: Open it and click 'Tools > Internet Options >Security Tab'; then click 'Custom Level' and enable 'Initialize and script ActiveX controls not marked as safe for scripting'. If there is a shadow showing under

the icon, such as  $\Box$ , it means the monitoring goes successful. Click the icon again to cancel the monitoring.

Note: If a channel has been monitored from the very beginning, the monitoring, even if not yet cancelled, will terminate once the channel is removed from the monitor list.

## <span id="page-25-0"></span>**3.2.5 Call Count**

The Call Count interface shows the detailed information about all the calls counted from the startup of the gateway service to the latest open or refresh of this interface. This interface includes three parts: SIP Call Statistics, Statistics on IP $\rightarrow$ PSTN Release Cause and Statistics on PSTN $\rightarrow$ IP Release Cause. You can click *Reset* to count the call information again, click *Download* to download all the call logs and ISDN logs. The table below explains the items shown on the interface.

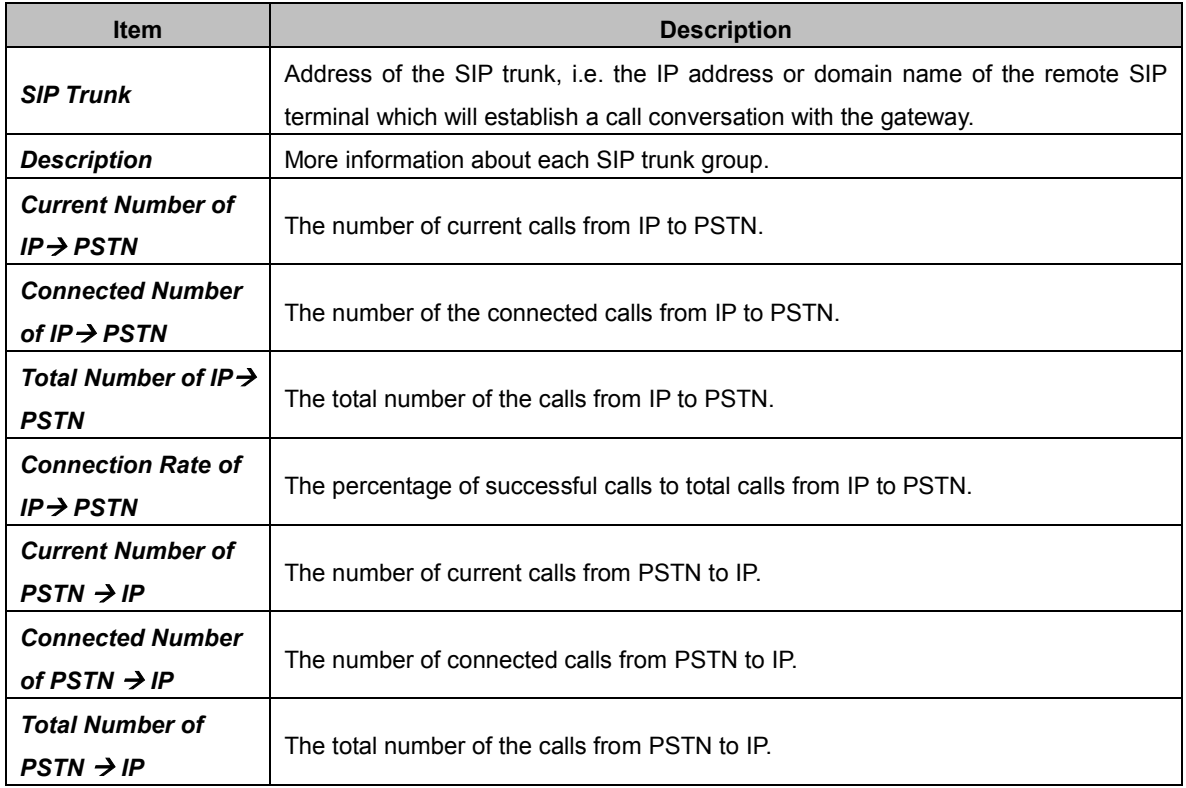

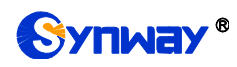

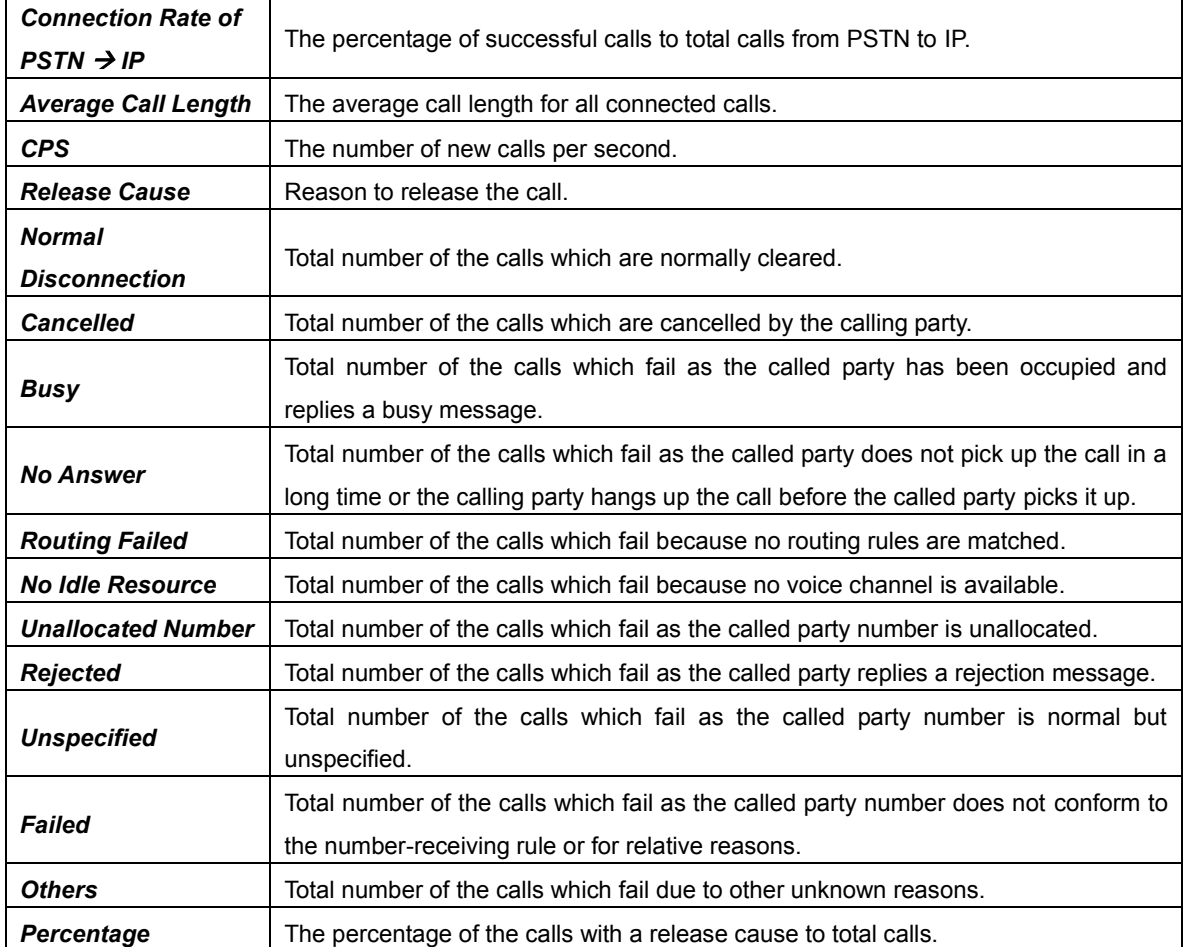

## <span id="page-26-0"></span>**3.2.6 SDH Warning**

The SDH Warning interface includes the warning of Line, High Order and Low Order. denotes that something is wrong with the line or channel, while  $\Box$  denotes the line or channel is normal.

# <span id="page-26-1"></span>**3.2.7 Warning Info**

The Warning Information interface shows all the warning information on the gateway.

# <span id="page-26-2"></span>**3.3 SIP Settings**

SIP Settings includes six parts: *SIP*, *SIP Trunk*, *SIP Register*, *SIP Account*, *SIP Trunk Group* and *Media*. *SIP* is used to configure the general SIP parameters; *SIP Trunk* is used to set the basic and register information of the SIP trunk; *SIP Register* is used for the registration of SIP; *SIP Account* is used for registering SIP accounts to the SIP server; *SIP Trunk Group* is to manage SIP trunks by group; and *Media* is to set the RTP port and the payload type.

# <span id="page-26-3"></span>**3.3.1 SIP Settings**

On the SIP Settings interface you can configure the general SIP parameters. After configuration, click *Save* to save your settings into the gateway or click *Reset* to restore the configurations. If a dialog box pops up after you save your settings asking you to restart the service, do it immediately to apply the changes. Refer to [Restart](#page-78-0) for detailed instructions. The table below explains the items

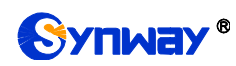

## shown in 错误!未找到引用源。.

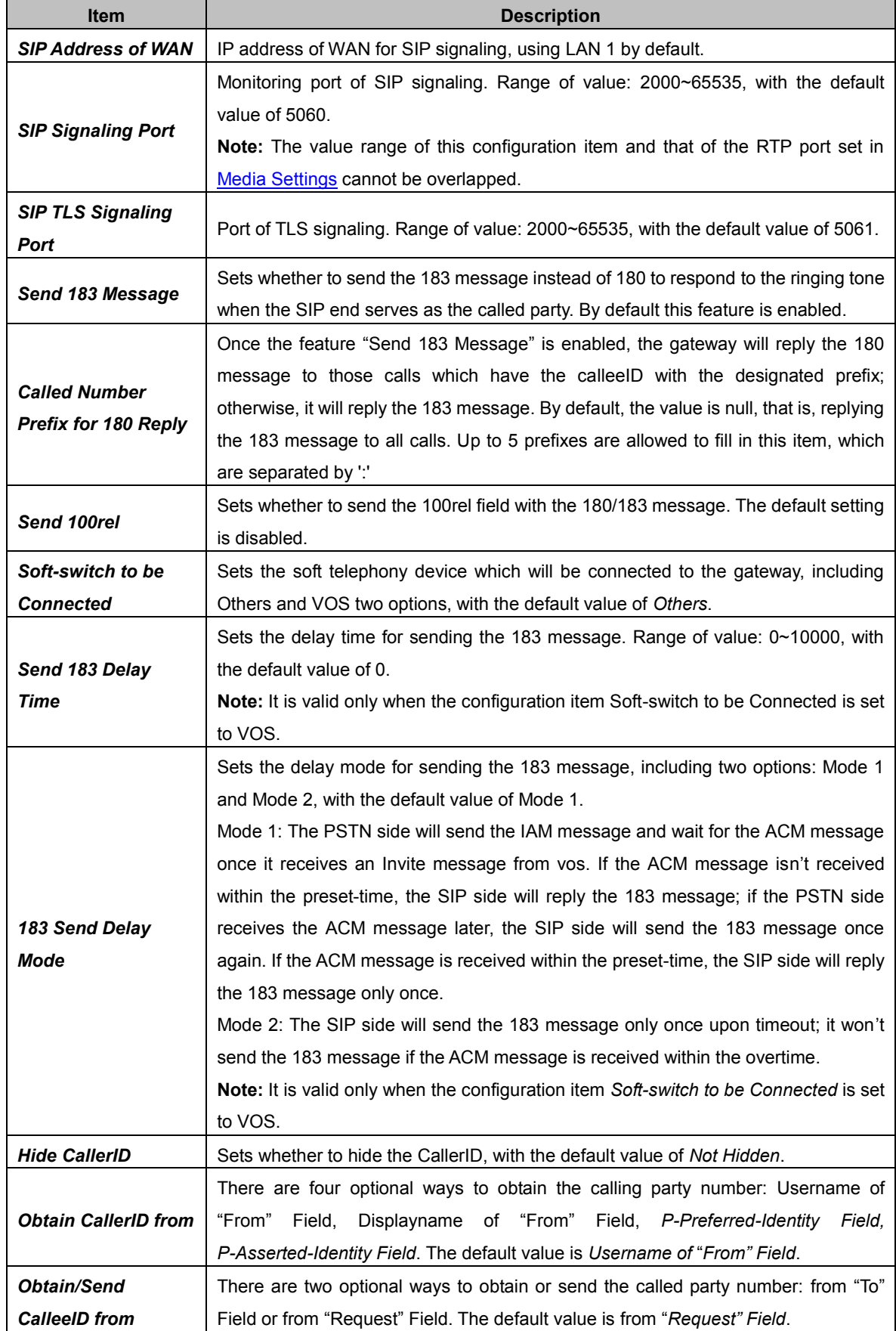

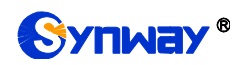

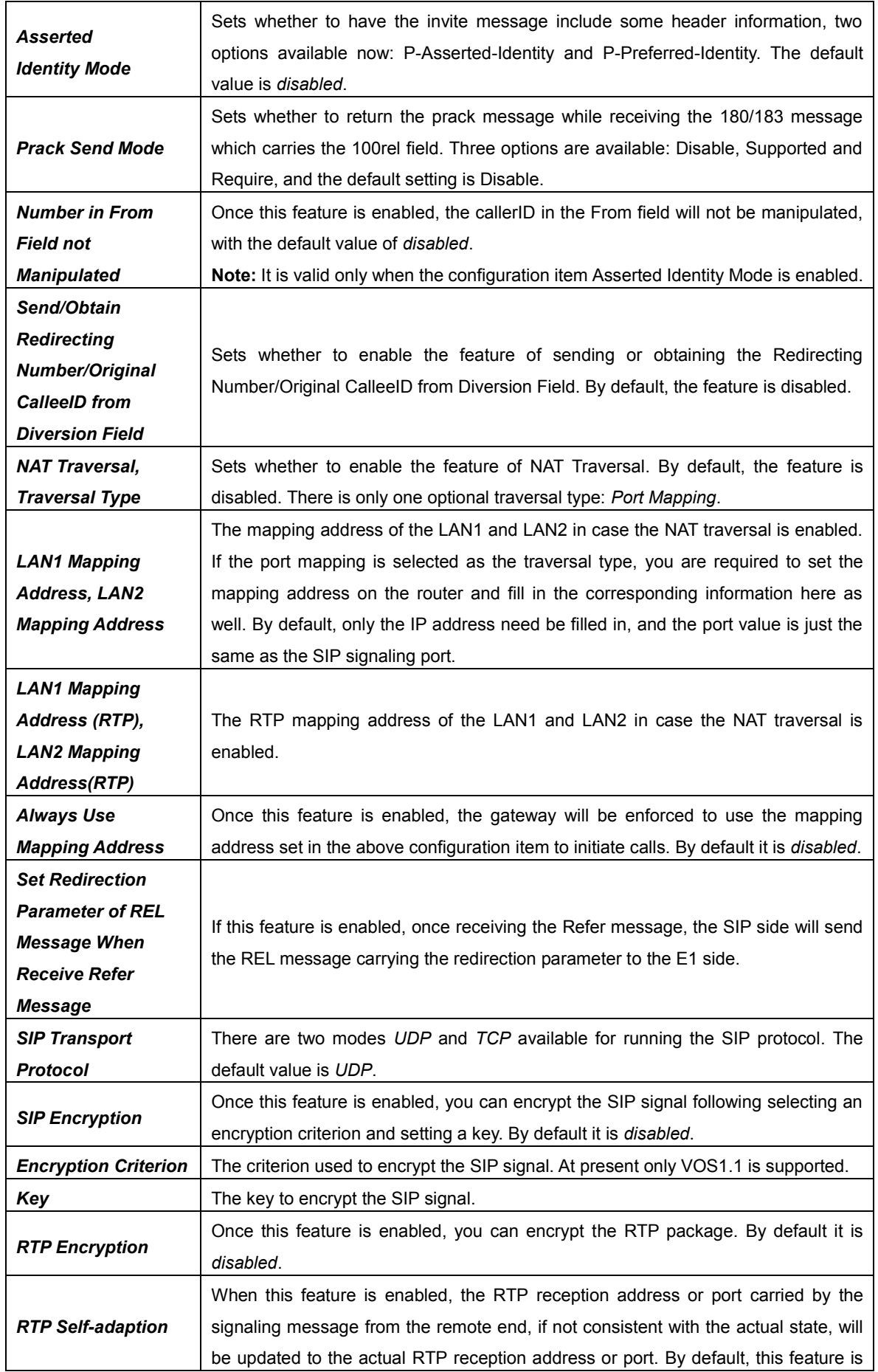

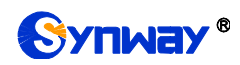

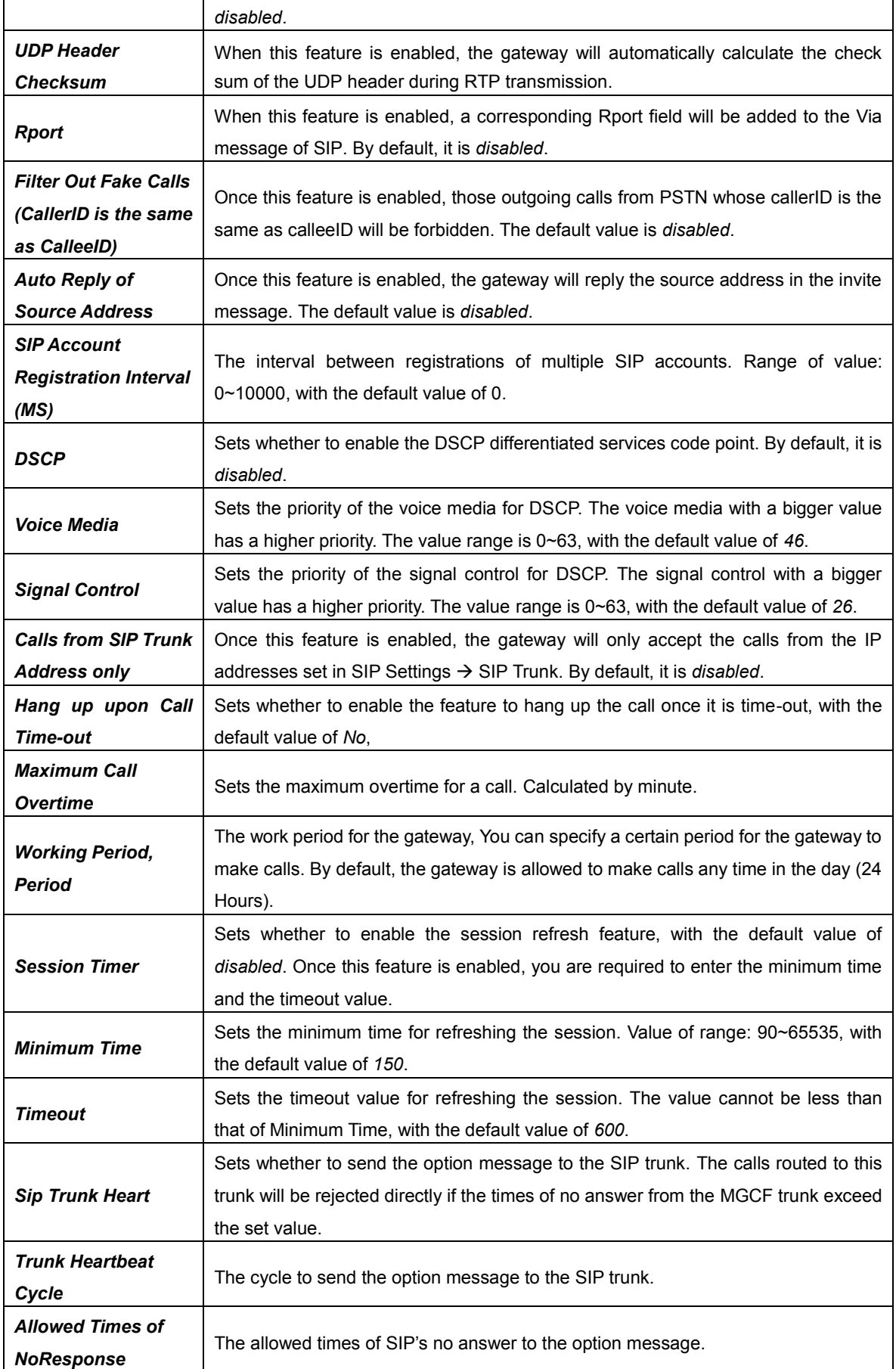

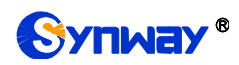

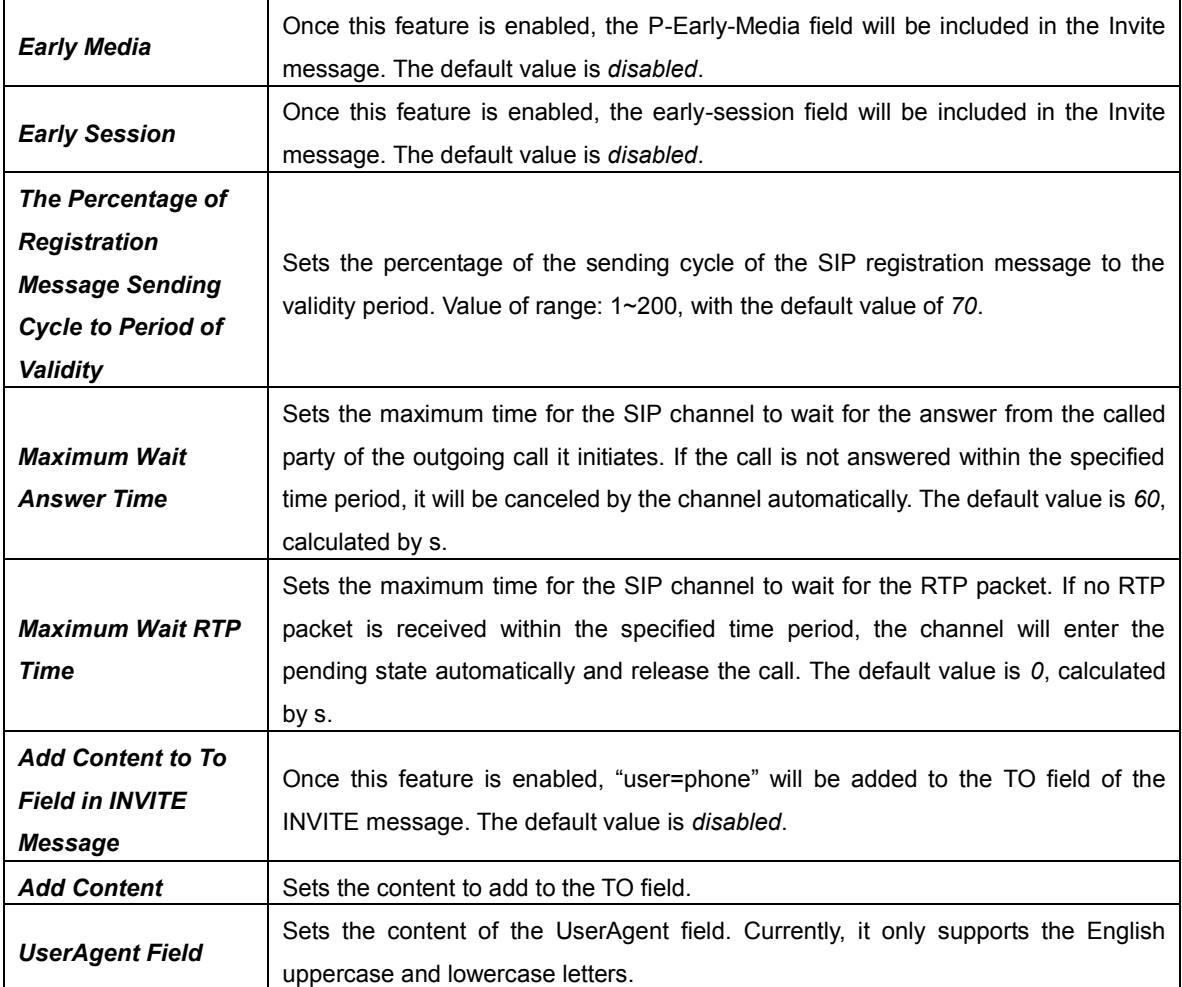

# <span id="page-30-0"></span>**3.3.2 SIP Trunk**

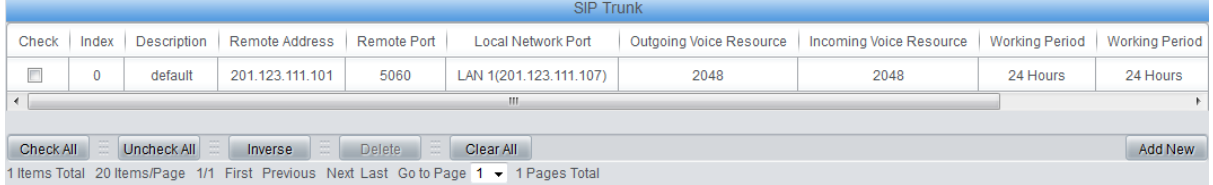

Figure 3-5 SIP Trunk Settings Interface

<span id="page-30-1"></span>See [Figure 3-5](#page-30-1) for the SIP trunk settings interface. A new SIP trunk can be added by the *Add New* button on the bottom right corner of the list in the above figure. Click it to see the SIP trunk adding interface.

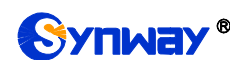

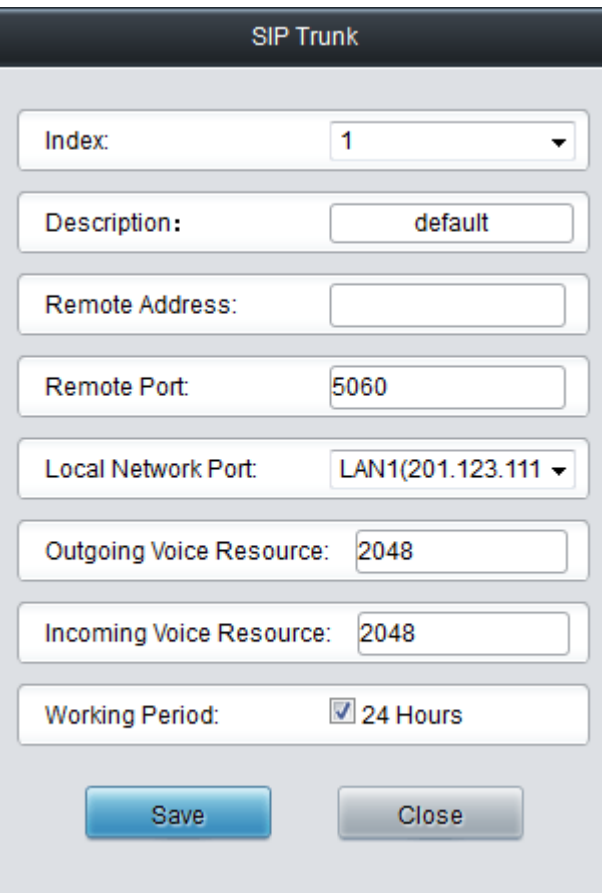

Figure 3-6 Add New SIP Trunk

<span id="page-31-0"></span>The table below explains the items shown in [Figure 3-6.](#page-31-0)

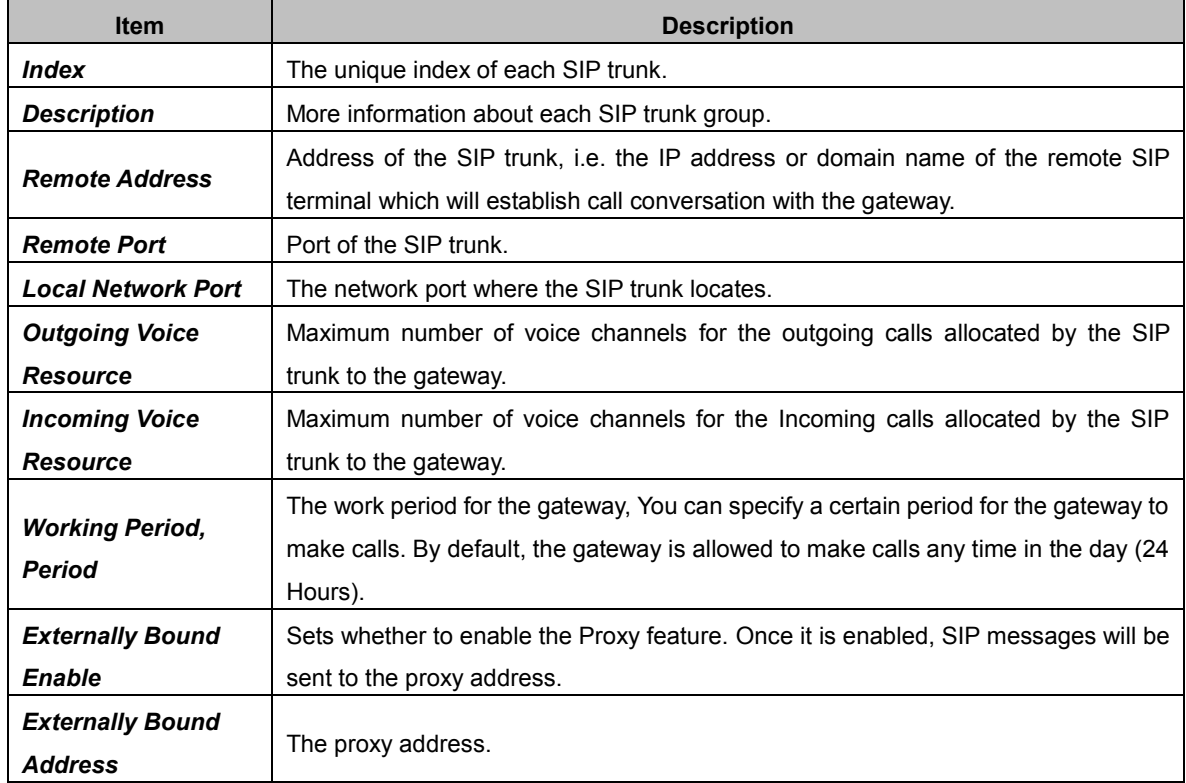

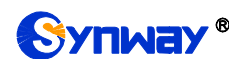

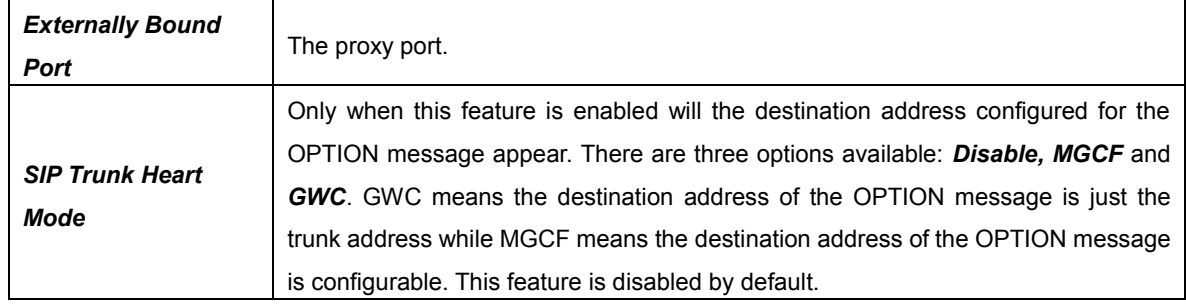

After configuration, click *Save* to save the settings into the gateway or click *Close* to cancel the settings.

Click *Modify* in [Figure 3-5](#page-30-1) to modify a SIP trunk. The configuration items on the SIP Trunk Modification interface are the same as those on the *Add New SIP Trunk* interface.

To delete a SIP trunk, check the checkbox before the corresponding index in [Figure 3-5](#page-30-1) and click the *Delete* button. *Check All* means to select all available items on the current page; *Uncheck All* means to cancel all selections on the current page; *Inverse* means to uncheck the selected items and check the unselected. To clear all SIP trunks at a time, click the *Clear All* button in [Figure 3-5.](#page-30-1)

## <span id="page-32-0"></span>**3.3.3 SIP Register**

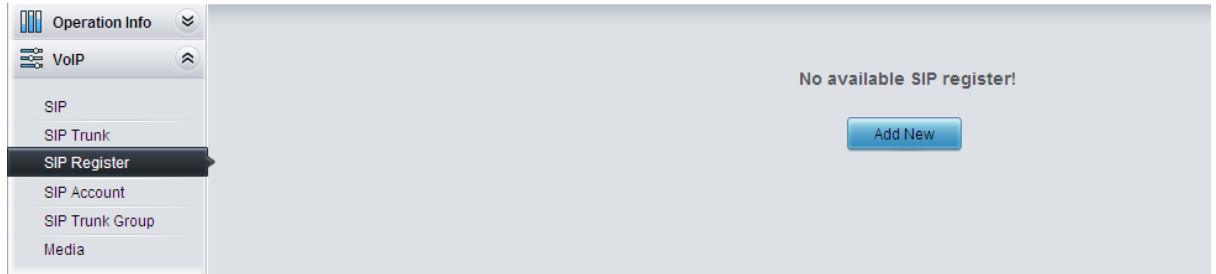

Figure 3-7 SIP Register Configuration Interface

<span id="page-32-1"></span>See [Figure 3-7](#page-32-1) for the SIP Register Configuration interface. By default, there is no SIP register available on the gateway. Click *Add New* to add them manually.

The table below explains the items shown on the interface.

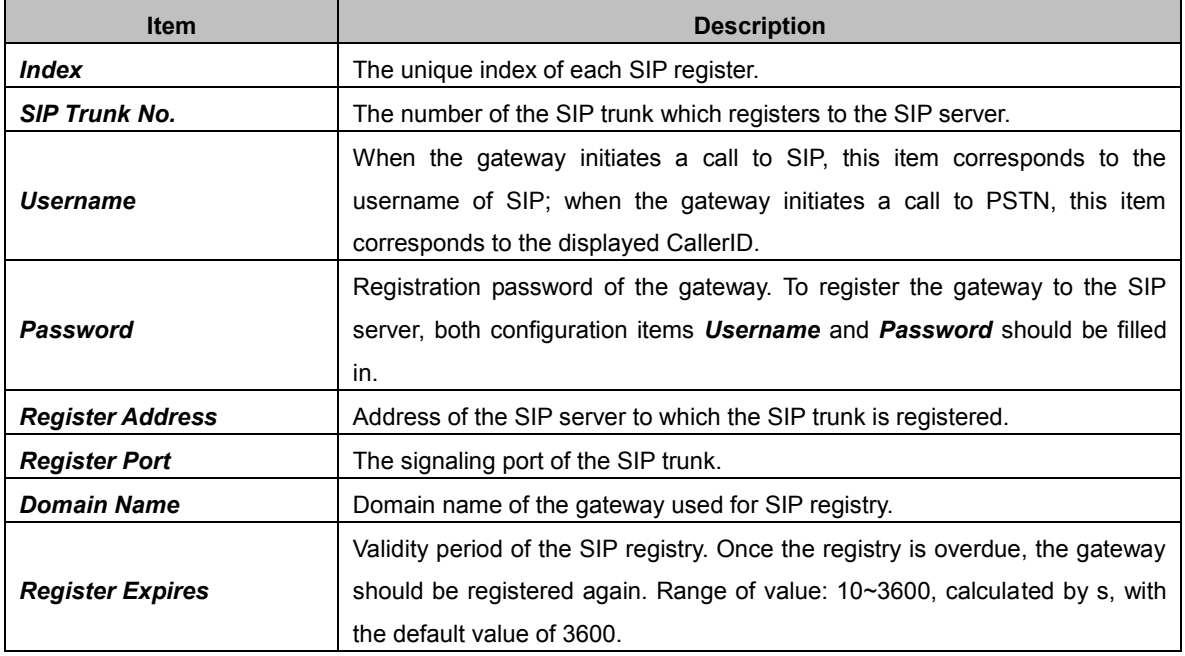

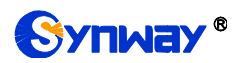

**Authentication Username** | Authentication username for registration.

After configuration, click *Save* to save the settings into the gateway or click *Close* to cancel the settings.

Click *Modify* on the SIP Register Information interface to modify a SIP register. The configuration items on the SIP Register Modification Interface are the same as those on the *Add New SIP Register* interface.

To delete a SIP register, check the checkbox before the corresponding index on the SIP Register interface and click the *Delete* button. *Check All* means to select all available items on the current page; *Uncheck All* means to cancel all selections on the current page; *Inverse* means to uncheck the selected items and check the unselected. To clear all SIP registers at a time, click the *Clear All* button in 错误!未找到引用源。.

## <span id="page-33-0"></span>**3.3.4 SIP Account**

|           | SIP Account                                                                               |               |                        |                         |                      |                        |             |         |  |  |  |  |  |  |  |
|-----------|-------------------------------------------------------------------------------------------|---------------|------------------------|-------------------------|----------------------|------------------------|-------------|---------|--|--|--|--|--|--|--|
| Check     | Index                                                                                     | SIP Trunk No. | Username               | Authentication Username | Register Expires (s) | <b>Register Status</b> | Description | Modify  |  |  |  |  |  |  |  |
|           |                                                                                           | 0             | 111                    | $\sim$                  | 3600                 | Failed                 | default     |         |  |  |  |  |  |  |  |
|           |                                                                                           |               |                        |                         |                      |                        |             |         |  |  |  |  |  |  |  |
| Check All | Uncheck All                                                                               | Inverse       | NE IN<br><b>Delete</b> | <b>B</b><br>Clear All   |                      |                        |             | Add New |  |  |  |  |  |  |  |
|           | 1 Items Total 20 Items/Page 1/1 First Previous Next Last Go to Page 1   -   1 Pages Total |               |                        |                         |                      |                        |             |         |  |  |  |  |  |  |  |

Figure 3-8 SIP Account Settings Interface

<span id="page-33-1"></span>See [Figure 3-8](#page-33-1) for the SIP account settings interface. A new SIP account can be added by the Add New button on the bottom right corner of the list in the above figure.

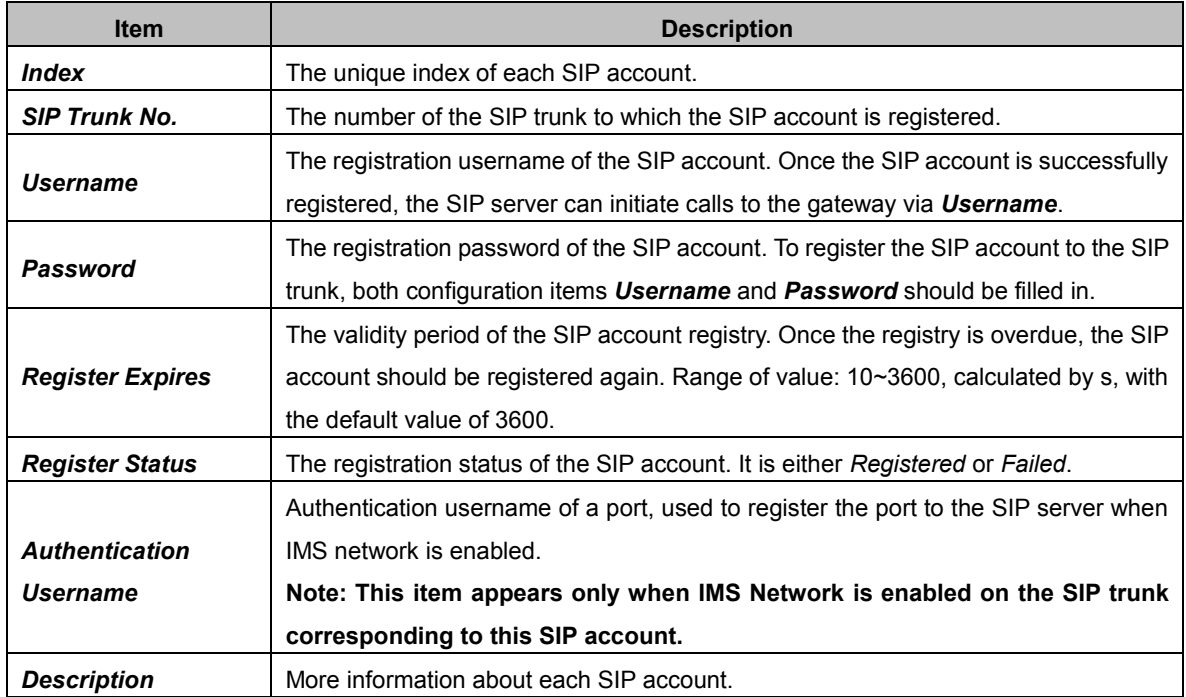

The table below explains the items shown on the interface.

After configuration, click *Save* to save the settings into the gateway or click *Close* to cancel the settings.

Click *Modify* on the SIP Account Settings interface to modify a SIP account. The configuration items on this interface are the same as those on the *Add New SIP Account* interface.

To delete a SIP account, check the checkbox before the corresponding index and click the *Delete*

button. *Check All* means to select all available items on the current page; *Uncheck All* means to cancel all selections on the current page; *Inverse* means to uncheck the selected items and check the unselected. To clear all SIP accounts at a time, click the *Clear All* button.

# <span id="page-34-0"></span>**3.3.5 SIP Trunk Group**

On the SIP trunk group settings interface, a new SIP trunk group can be added by the *Add New* button on the bottom right corner of the list

The table below explains the items on the interface.

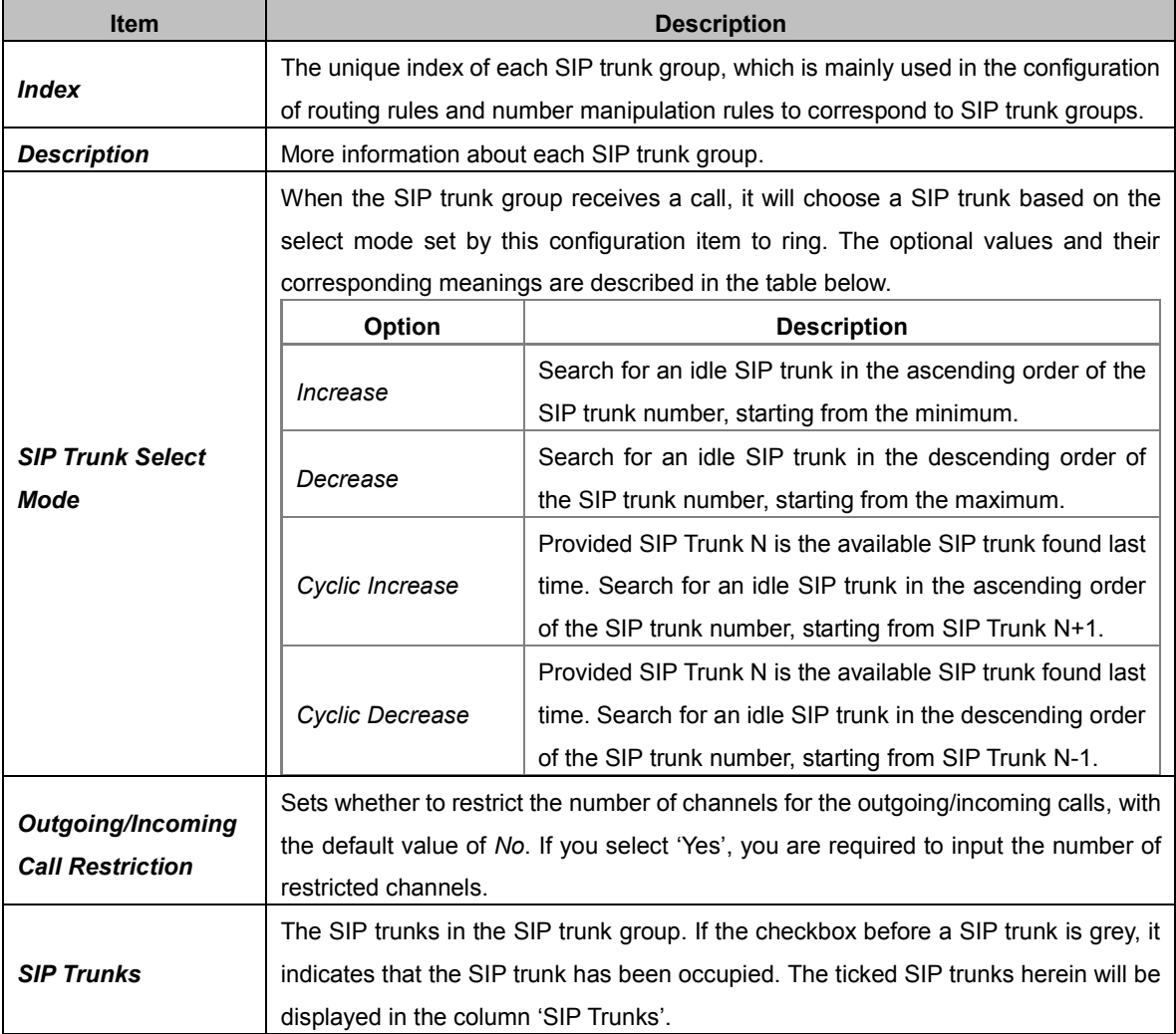

After configuration, click *Save* to save the settings into the gateway or click *Cancel* to cancel the settings.

Click *Modify* on the SIP Trunk Settings interface to modify a SIP trunk group. The configuration items on the SIP Trunk Group Modification interface are the same as those on the *Add New SIP Trunk Group* interface.

To delete a SIP trunk group, check the checkbox before the corresponding index and click the *Delete* button. *Check All* means to select all available items on the current page; *Uncheck All* means to cancel all selections on the current page; *Inverse* means to uncheck the selected items and check the unselected. To clear all SIP trunk groups at a time, click the *Clear All* button in 错 误!未找到引用源。.

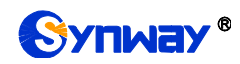

# <span id="page-35-0"></span>**3.3.6 Media Settings**

On the Media Settings interface you can configure the RTP port and payload type depending on your requirements. After configuration, click *Save* to save your settings into the gateway or click *Reset* to restore the configurations. If a dialog box pops up after you save your settings asking you to restart the service, do it immediately to apply the changes. Refer to [Restart](#page-78-0) for detailed instructions. The table below explains the itemson the interface.

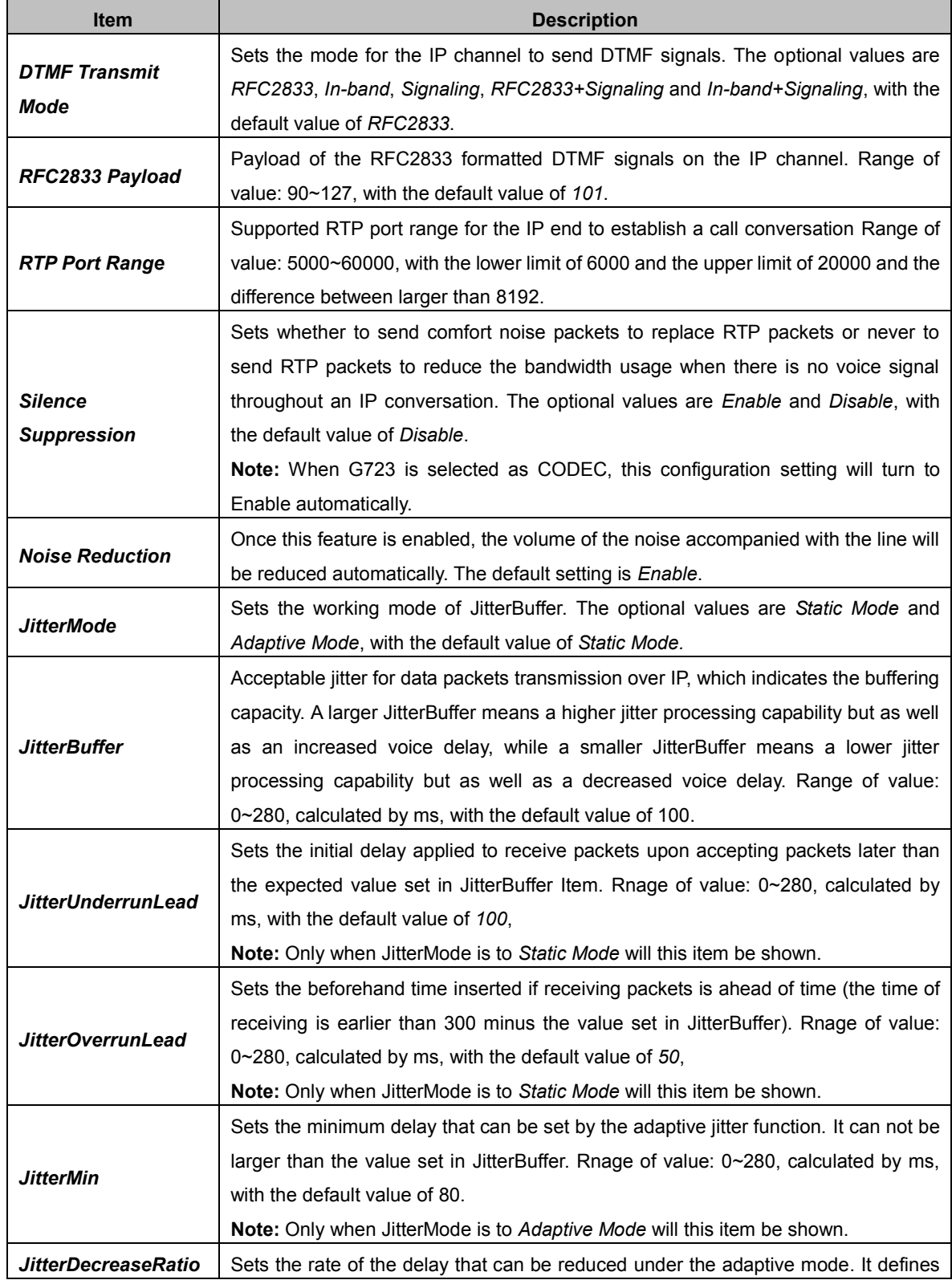
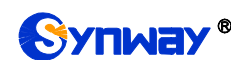

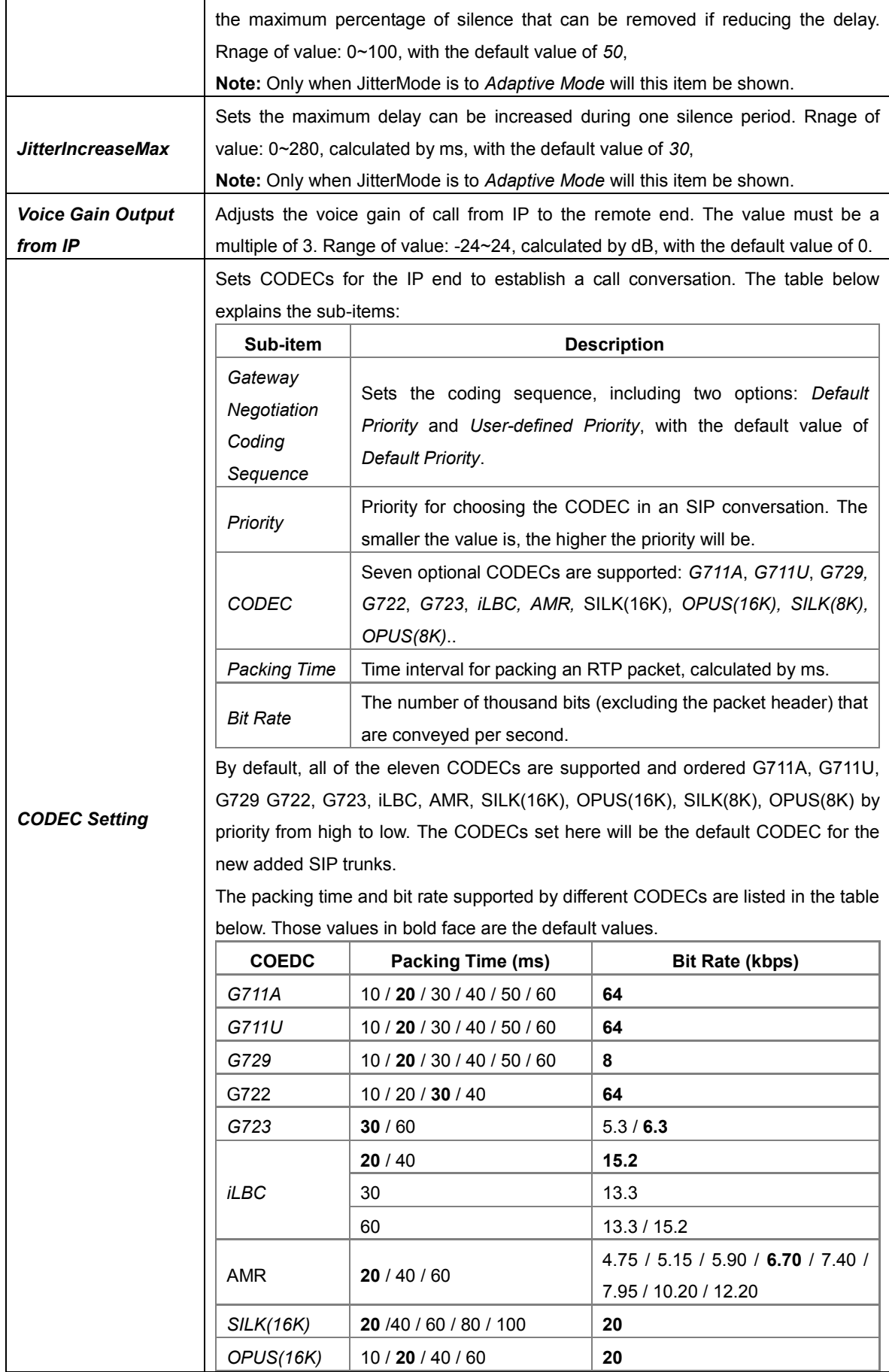

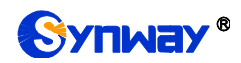

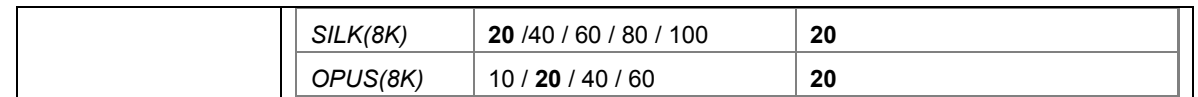

# **3.4 PCM Settings**

PCM Settings includes seven parts: *PSTN*, *Circuit Maintenance*, *PCM*, *PCM Trunk Group*, *Number-Receiving Rule*, *Reception Timeout* and *PSTN Forwarding*.

# <span id="page-37-0"></span>**3.4.1 PSTN**

The table below explains the items on the PSTN Settings interface.

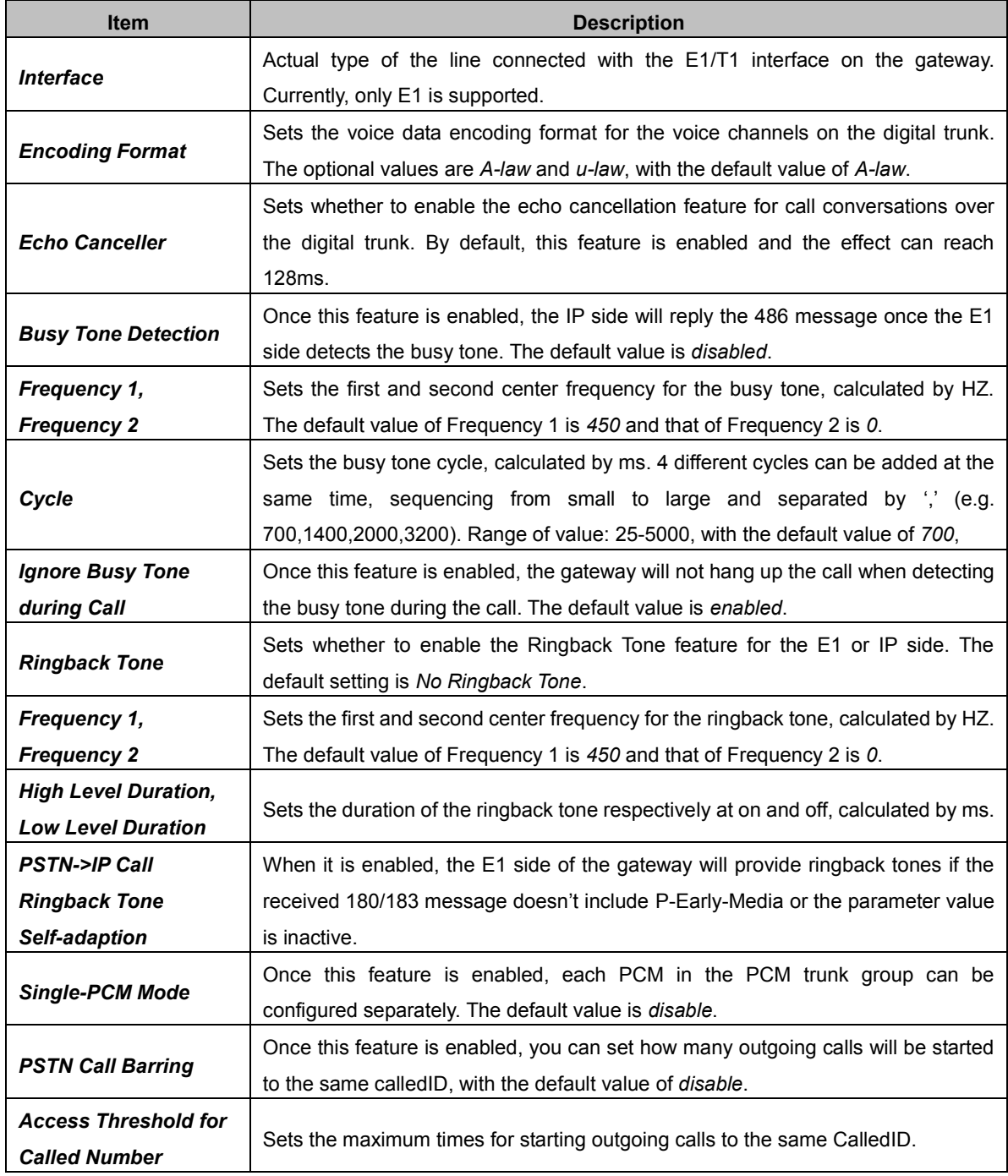

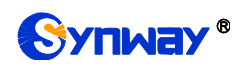

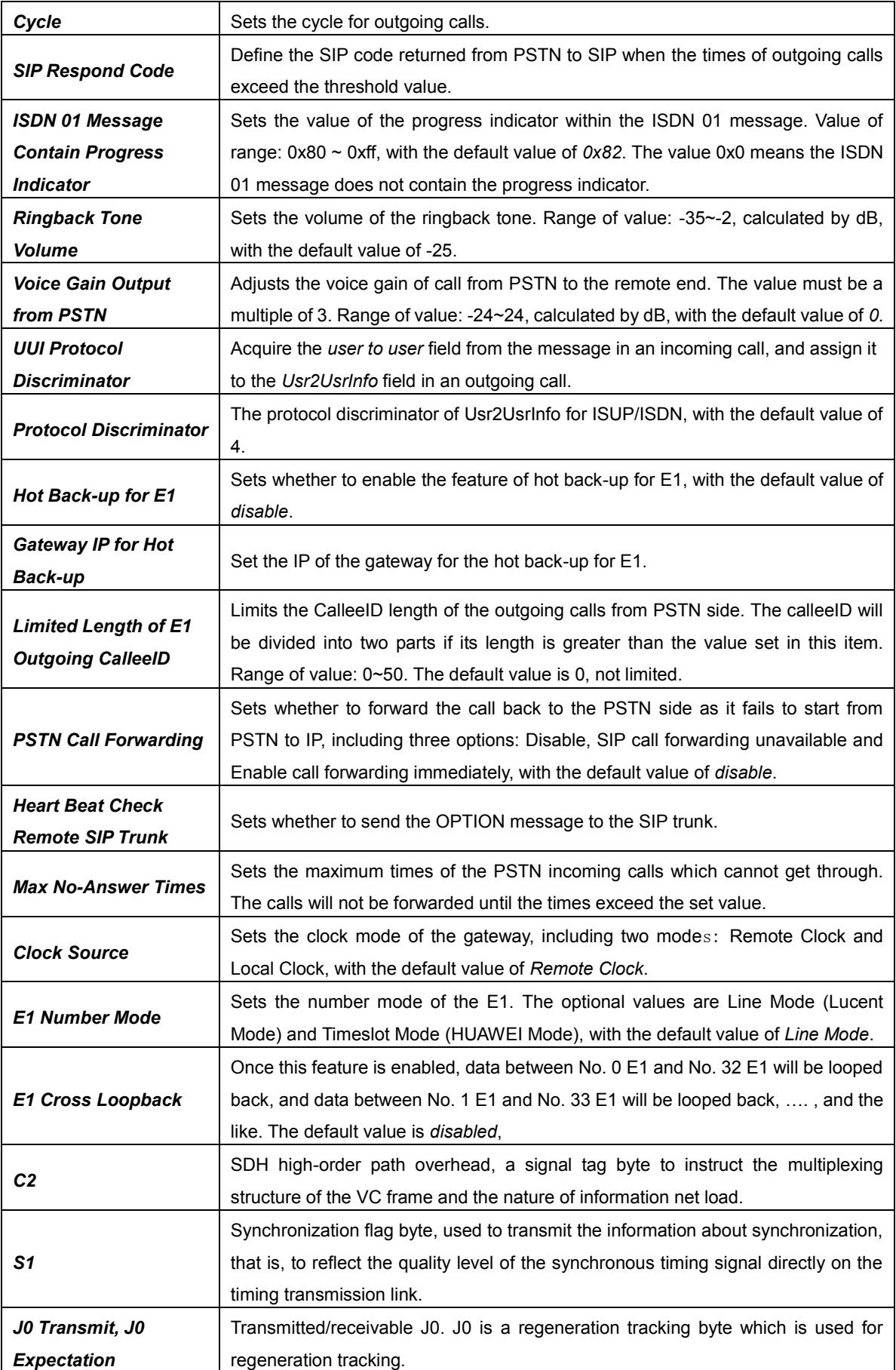

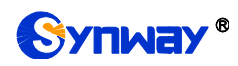

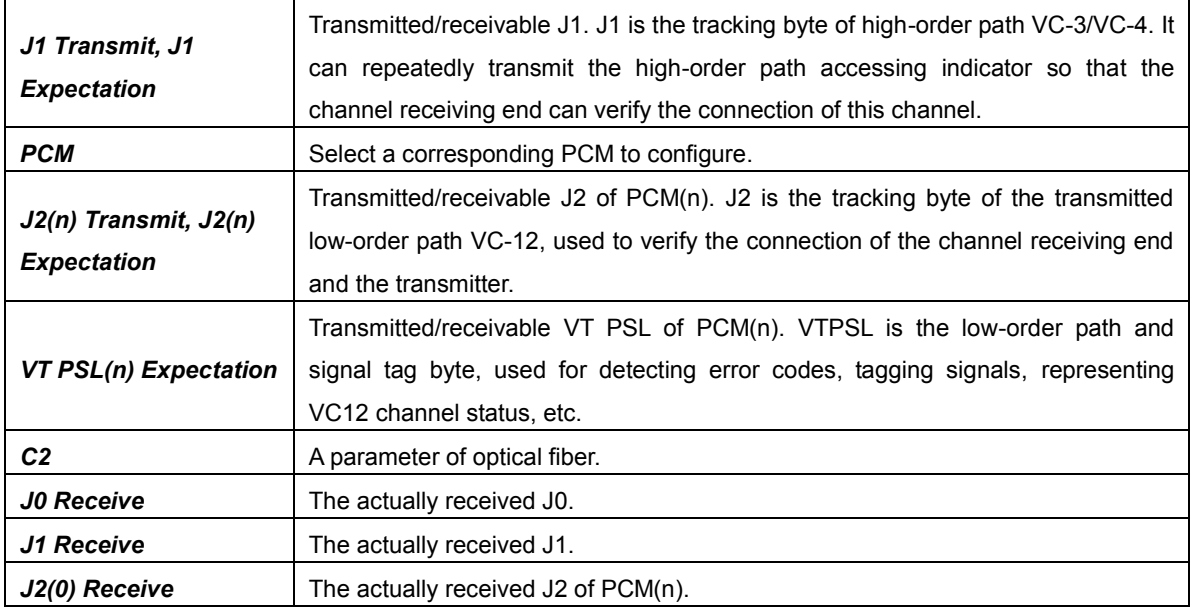

After configuration, click *Save* to save your settings into the gateway or click *Reset* to restore the configurations. If a dialog box pops up after you save your settings asking you to restart the service, do it immediately to apply the changes. Refer to [Restart](#page-78-0) for detailed instructions.

### **3.4.2 Circuit Maintenance**

On the Circuit Maintenance interface, you can block, unblock PCMs on this interface. *Check All* means to select all available items for the current port; *Uncheck All* means to cancel all selections for the current port; *Inverse* means to uncheck the selected items and check the unselected. *Local LoopBack* means the transmitted data loop back from the LIU transmitter to the LIU receiver; *Remote LoopBack* means the transmitted data loop back to the LIU transmitter after being decoded in the LIU receiver. *UnLoopBack* is used to disable the features of local loopback and remote loopback.

# **3.4.3 Channel Block**

On this interface, you can select a single channel to block or unblock.

### **3.4.4 PCM**

The PCM Settings interface shows the detailed information and configurations of each PCM. The table below explains the items on the interface.

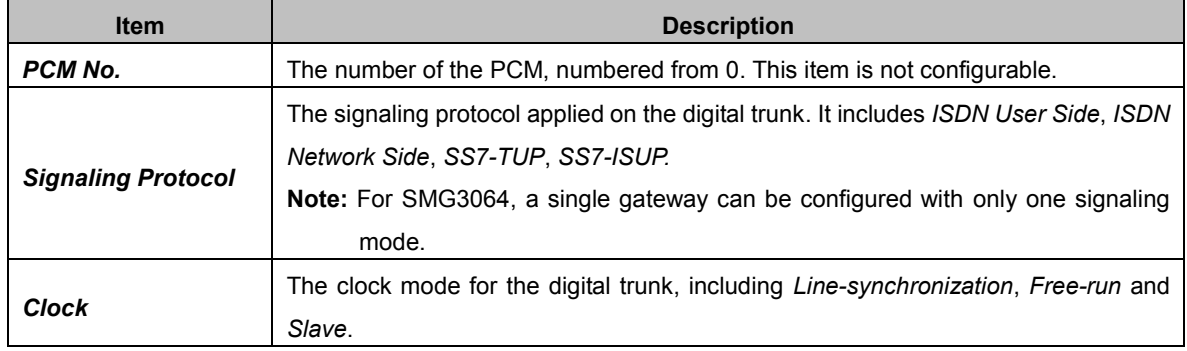

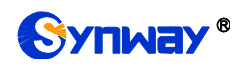

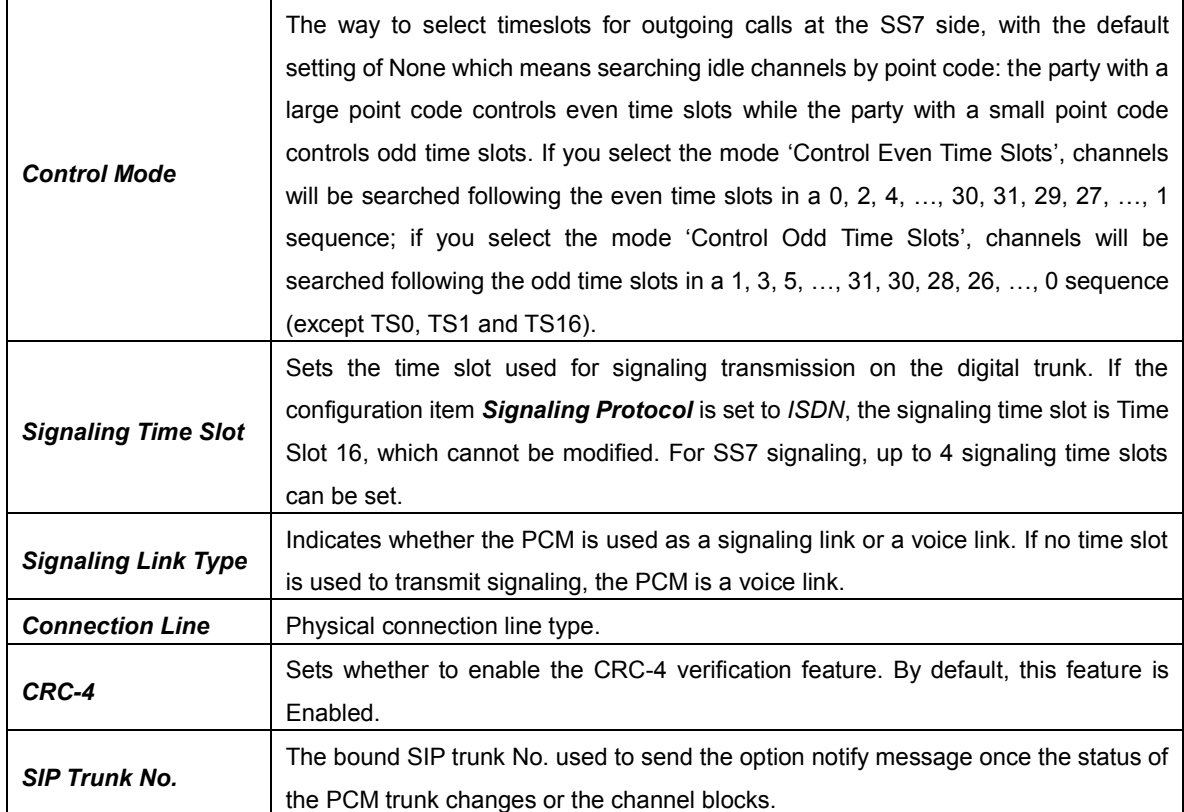

Click *Modify* on the PCM Settings interface to modify a PCM. Most configuration items on the PCM modification interface are the same as those on the *PCM Settings* interface.

The table below explains the other configuration items on the PCM modification interface.

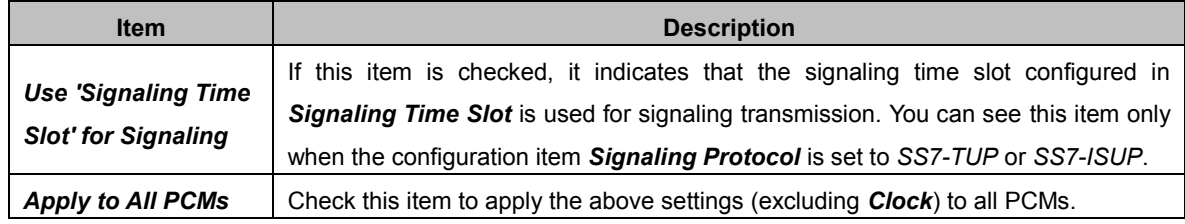

After configuration, click *Save* to save the settings into the gateway or click *Close* to cancel the settings.

# **3.4.5 PCM Trunk Group**

| <b>PCM Trunk Group</b> |                               |                                                                                       |                              |             |         |  |  |  |  |  |  |
|------------------------|-------------------------------|---------------------------------------------------------------------------------------|------------------------------|-------------|---------|--|--|--|--|--|--|
| Check                  | Index                         | <b>PCM Trunks</b>                                                                     | <b>PCM Trunk Select Mode</b> | Description | Modify  |  |  |  |  |  |  |
| E<br>$\mathbf 0$       |                               | 0.1                                                                                   | Increase                     | default     |         |  |  |  |  |  |  |
|                        |                               |                                                                                       |                              |             |         |  |  |  |  |  |  |
|                        |                               |                                                                                       |                              |             |         |  |  |  |  |  |  |
| Check All              | <b>Uncheck All</b><br>Inverse | ÷<br><b>Delete</b><br>$\equiv$ 1                                                      | Clear All                    |             | Add New |  |  |  |  |  |  |
|                        |                               | 1 Items Total 20 Items/Page 1/1 First Previous Next Last Go to Page 1   1 Pages Total |                              |             |         |  |  |  |  |  |  |

Figure 3-9 PCM Trunk Group Settings

<span id="page-40-0"></span>On the PCM Trunk Group Settings interface, a new PCM trunk group can be added by the *Add*  **New** button on the bottom right corner of the list in the above figure.

The table below explains the items on the interface.

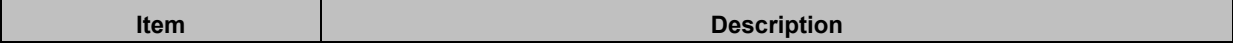

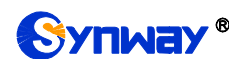

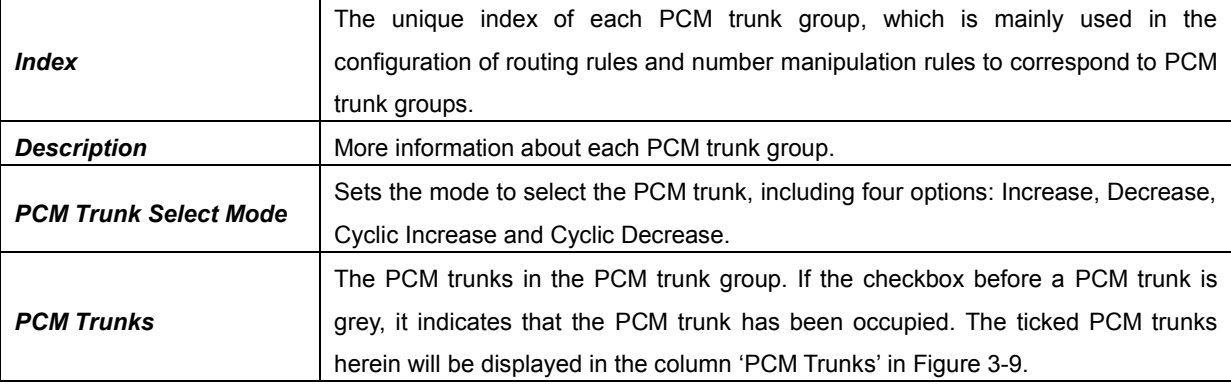

After configuration, click *Save* to save the settings into the gateway or click *Close* to cancel the settings.

Click *Modify* on the PCM Trunk Group Settings interface to modify a PCM trunk group. The configuration items on the PCM Trunk Group Modification interface are the same as those on the *Add New PCM Trunk Group* interface.

To delete a PCM trunk group, check the checkbox before the corresponding index and click the *Delete* button. *Check All* means to select all available items on the current page; *Uncheck All* means to cancel all selections on the current page; *Inverse* means to uncheck the selected items and check the unselected. To clear all PCM trunk groups at a time, click the *Clear All* button.

**Note:** Once the feature Single-PCM Mode in [PSTN](#page-37-0) is enabled, the PCM trunks in PCM trunk group won't be set in several groups and can be configured separately.

## **3.4.6 Number-receiving Rule**

The gateway uses a number-receiving plan to filter the numbers received from PSTN. Only those numbers which match the plan will be processed. The number-receiving plan consists of multiple number-receiving rules, each of which has a priority in sequence to avoid conflict.

| Number-receiving Rule                                                                   |              |                                                |             |                |  |  |  |  |  |  |
|-----------------------------------------------------------------------------------------|--------------|------------------------------------------------|-------------|----------------|--|--|--|--|--|--|
| Check                                                                                   | Index        | Number-receiving Rule                          | Description | Modify         |  |  |  |  |  |  |
|                                                                                         | 199          |                                                | example     |                |  |  |  |  |  |  |
| Uncheck All<br>Check All                                                                | Inverse<br>玉 | <b>Delete</b><br>Clear All<br><b>The State</b> |             | <b>Add New</b> |  |  |  |  |  |  |
| 1 Items Total 20 Items/Page 1/1 First Previous Next Last Go to Page 1 - 1 Pages Total   |              |                                                |             |                |  |  |  |  |  |  |
| Rule: "x"(lowercase) indicates a random number " " indicates multiple random characters |              |                                                |             |                |  |  |  |  |  |  |

Figure 3-10 Number-Receiving Rule Configuration Interface

The Number-receiving Rule Configuration interface shows the number-receiving rules with their priorities and description. A new number-receiving rule can be added by the *Add New* button on the bottom right corner.

The table below explains the items on the interface.

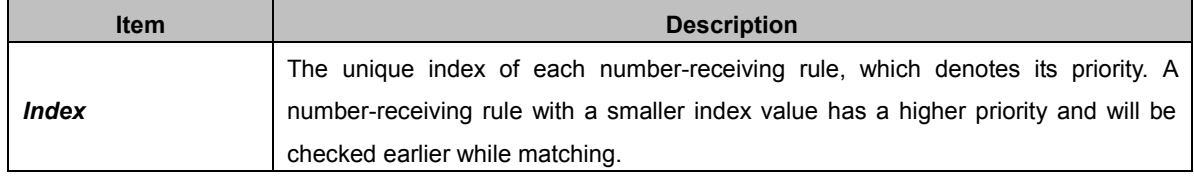

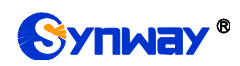

*Rule*

Up to 200 number-receiving rules can be configured in the gateway, and the maximum length of each number-receiving rule is 64 characters. See below for the meaning of each character in the number-receiving rule. The gateway will do instant matching for your receiving number based on the number-receiving rule and regard your receiving as finished upon receiving '#' or reception timeout.

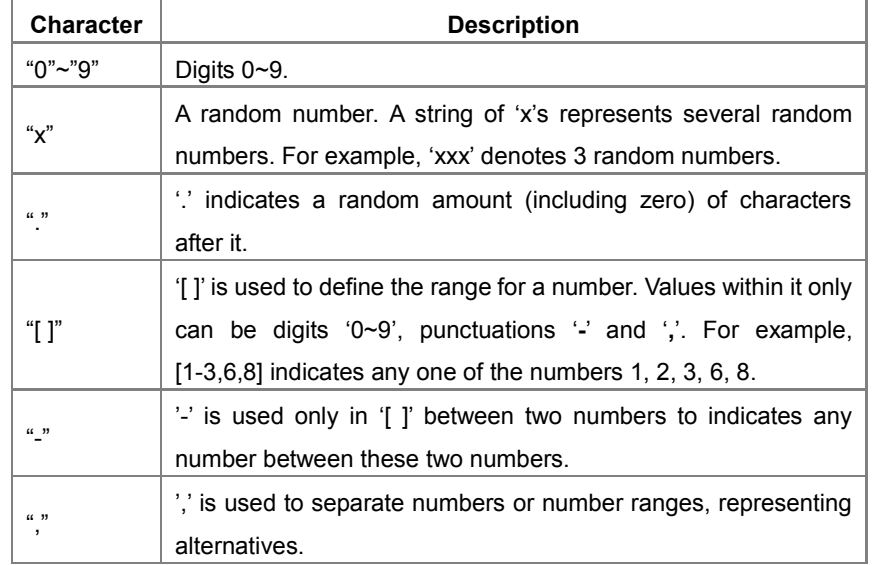

By default, there is only one rule configured on the gateway. The table below lists 20 rules as example for your easy use and understanding. See below for detailed information.

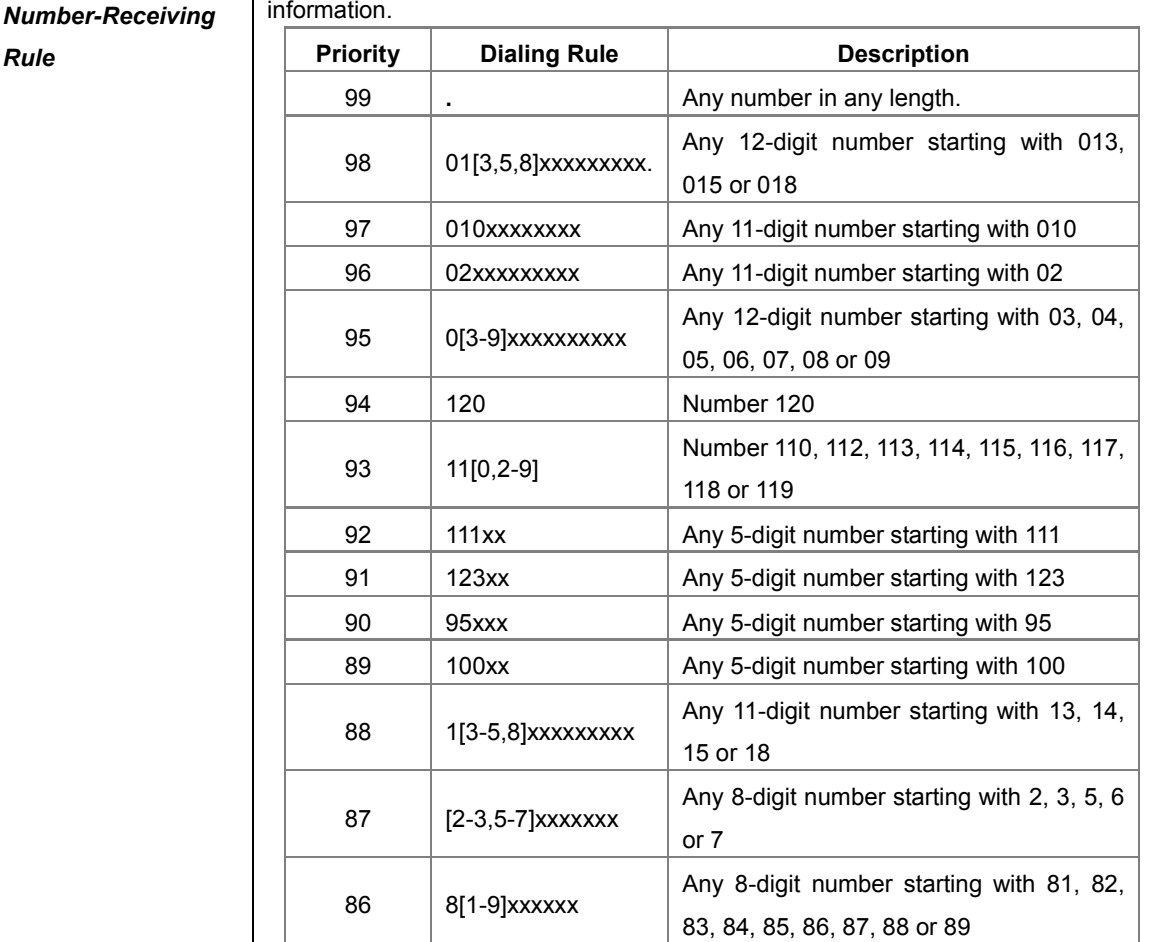

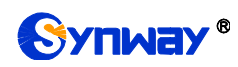

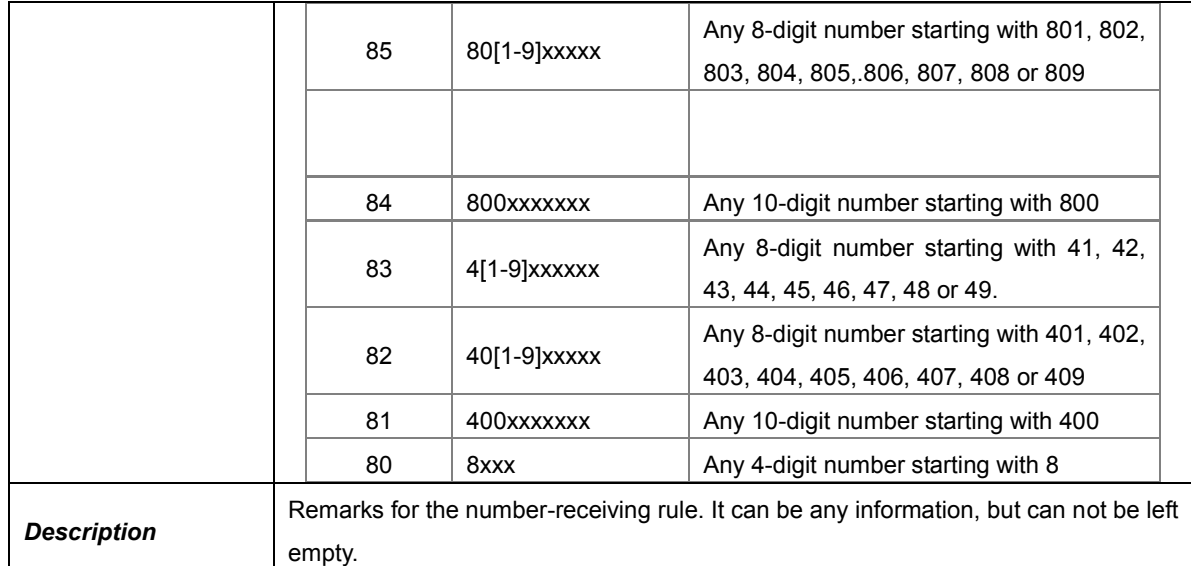

After configuration, click *Save* to save the above settings into the gateway or click *Close* to cancel the settings.

Click *Modify* on the Number-receiving Rule Configuration interface to modify the number-receiving rules. See 错误! 未找到引用源。 for. The configuration items on the Number-receiving Rule Modification interface are the same as those on the *Add New Number-receiving Rule* interface.

To delete a number-receiving rule, check the checkbox before the corresponding index and click the "*Delete*" button. *Check All* means to select all available items on the current page; *Uncheck All* means to cancel all selections on the current page; *Inverse* means to uncheck the selected items and check the unselected. To clear all number-receiving rules at a time, click the *Clear All* button.

# **3.4.7 Reception Timeout**

The table below explains the items on the Number-receiving Timeout Info interface.

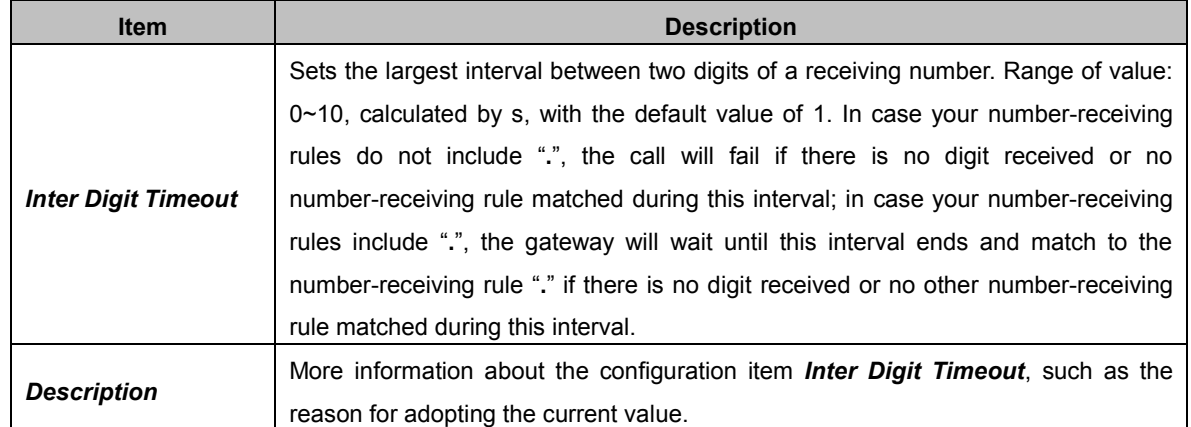

Click *Modify* on the interface to modify the number-receiving timeout info. The configuration items on the Number-receiving Timeout Info Modification interface are the same as those on the *Number-receiving Timeout Info Interface*.

# **3.4.8 PSTN Forwarding**

The PSTN Forwarding Number Table interface will be displayed only when the feature of PSTN Call Forwarding in the **[PSTN](#page-37-0)** setting interface is enabled. It is used to set the corresponding

number for the call from PSTN to IP which fails and is forwarded back to PSTN. Click *Add New* to add them manually.

The table below explains the items on the interface.

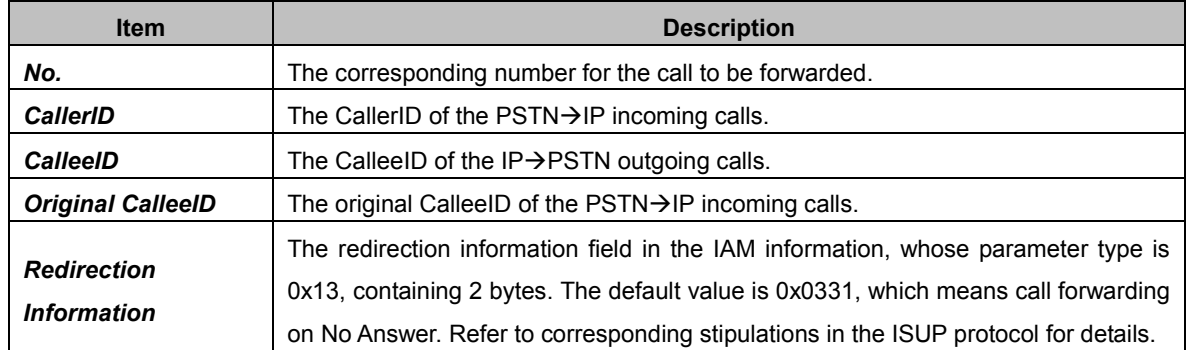

After configuration, click *Save* to save the settings into the gateway or click *Close* to cancel the settings.

Click *Modify* on the interface to modify the number table. The configuration items on the PSTN Forwarding Number Table Modification interface are the same as those on the *Add PSTN Forwarding Number Table* interface. Note that the item *No.* cannot be modified.

To delete a piece of number table, check the checkbox before the corresponding index and click the *Delete* button. To clear all forwarding number tables at a time, click the *Clear All* button.

# **3.5 ISDN Settings**

Users can see the ISDN option in the menu only when the configuration item *Signaling Protocol* on the PCM settings interface is set to *ISDN User Side* or *ISDN Network Side*.

### **3.5.1 ISDN**

On the ISDN settings interface users can configure the general ISDN parameters. After configuration, click *Save* to save your settings into the gateway or click *Reset* to restore the configurations. If a dialog box pops up after you save your settings asking you to restart the service, do it immediately to apply the changes. Refer to [Restart](#page-78-0) for detailed instructions. The table below explains the items on the interface.

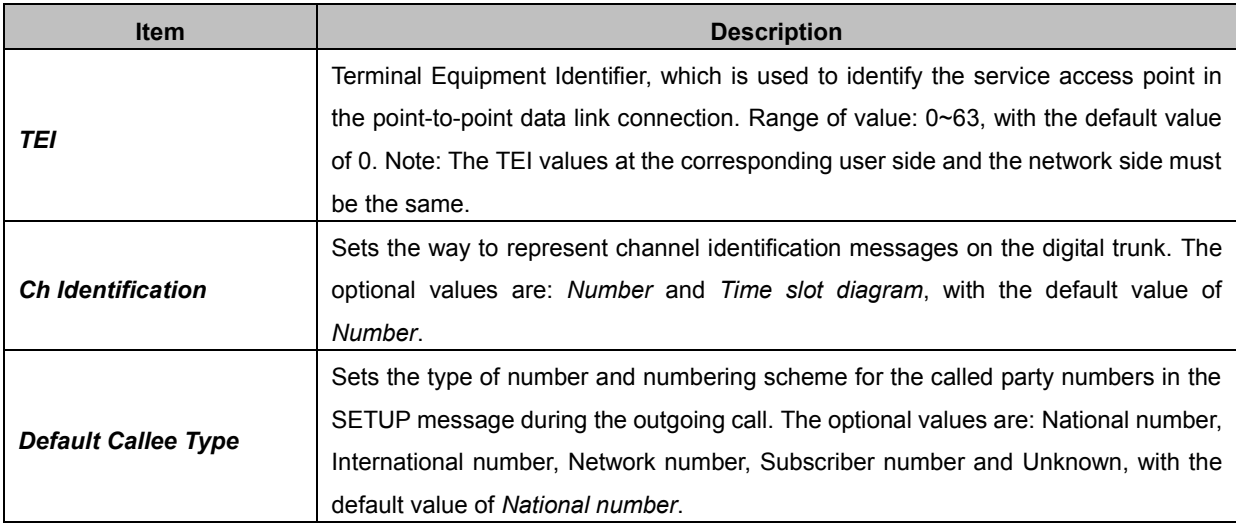

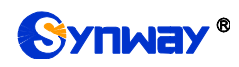

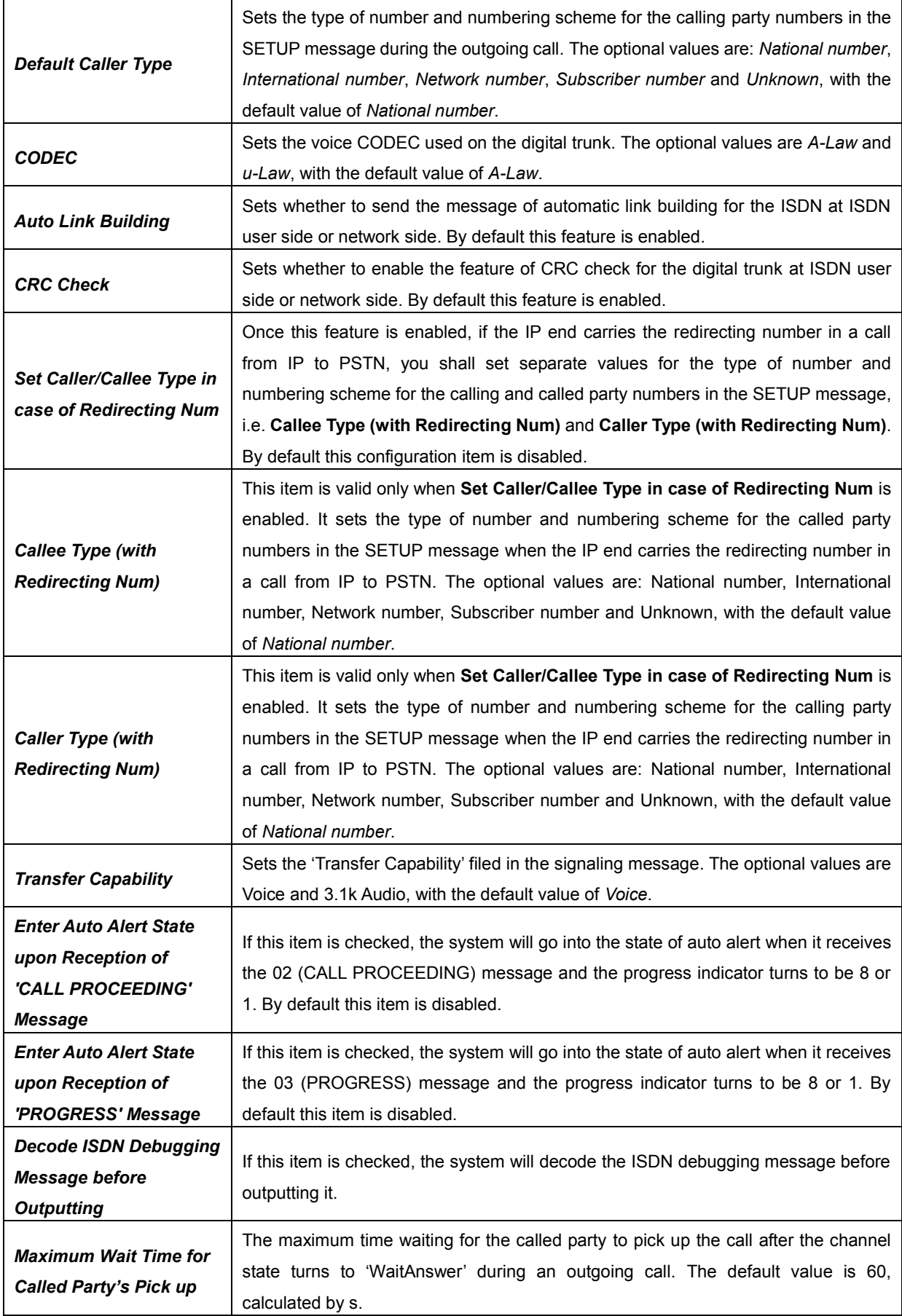

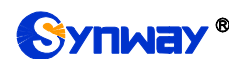

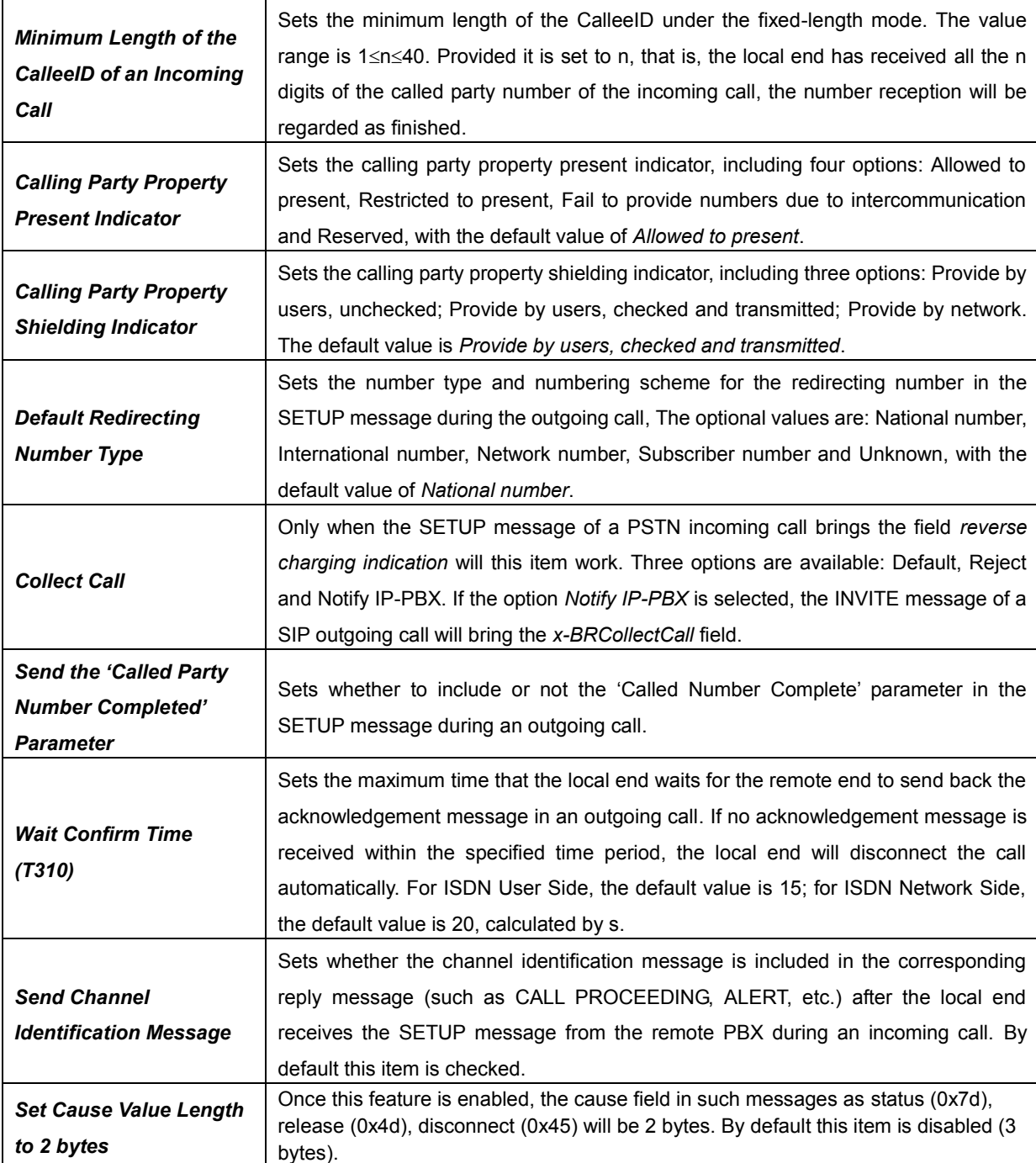

### **3.5.2 Number Parameter**

Number Parameter for ISDN is almost the same as that for SS7; only the calling/called party number changes from SS7 to ISDN; "set parameter if original CalleeID available" changes to "set parameter if redirecting number available" in ISDN. The configuration items on the Number Parameter for ISDN interface are the same as those on Number Parameter for SS7.

# **3.5.3 Redirecting Number (Hidden item)**

After you enter http://the IP address of your gateway/gfhmc.php in the address column of the browser, the Redirecting Number Pool for ISDN will appear on the web. It is almost the same as Original CalleeID Pool for SS7; only the calling/called party number changes from SS7 to ISDN. The configuration items on the Redirecting Number Pool for ISDN interface are the same as those

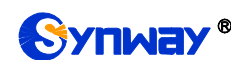

on original CalleeID pool for SS7.

# **3.6 SS7 Settings**

Users can see the SS7 option in the menu only when the configuration item *Signaling Protocol* on the PCM settings interface is set to *SS7-TUP* or *SS7-ISUP*. SS7 Settings includes seven parts: *TUP*, *TUP Number Param*, *ISUP*, *ISUP Number Param*, *Original CalleeID Pool*, *Redirecting Number Pool (Hidden item)* and *SS7 Server*.

## **3.6.1 TUP**

Users can see the TUP Settings interface and configure the general TUP parameters only when the configuration item *Signaling Protocol* on the PCM settings interface is set to *SS7-TUP*. After configuration, click *Save* to save your settings into the gateway or click *Reset* to restore the configurations. If a dialog box pops up after you save your settings asking you to restart the service, do it immediately to apply the changes. Refer to [Restart](#page-78-0) for detailed instructions. The table below explains the items on the interface.

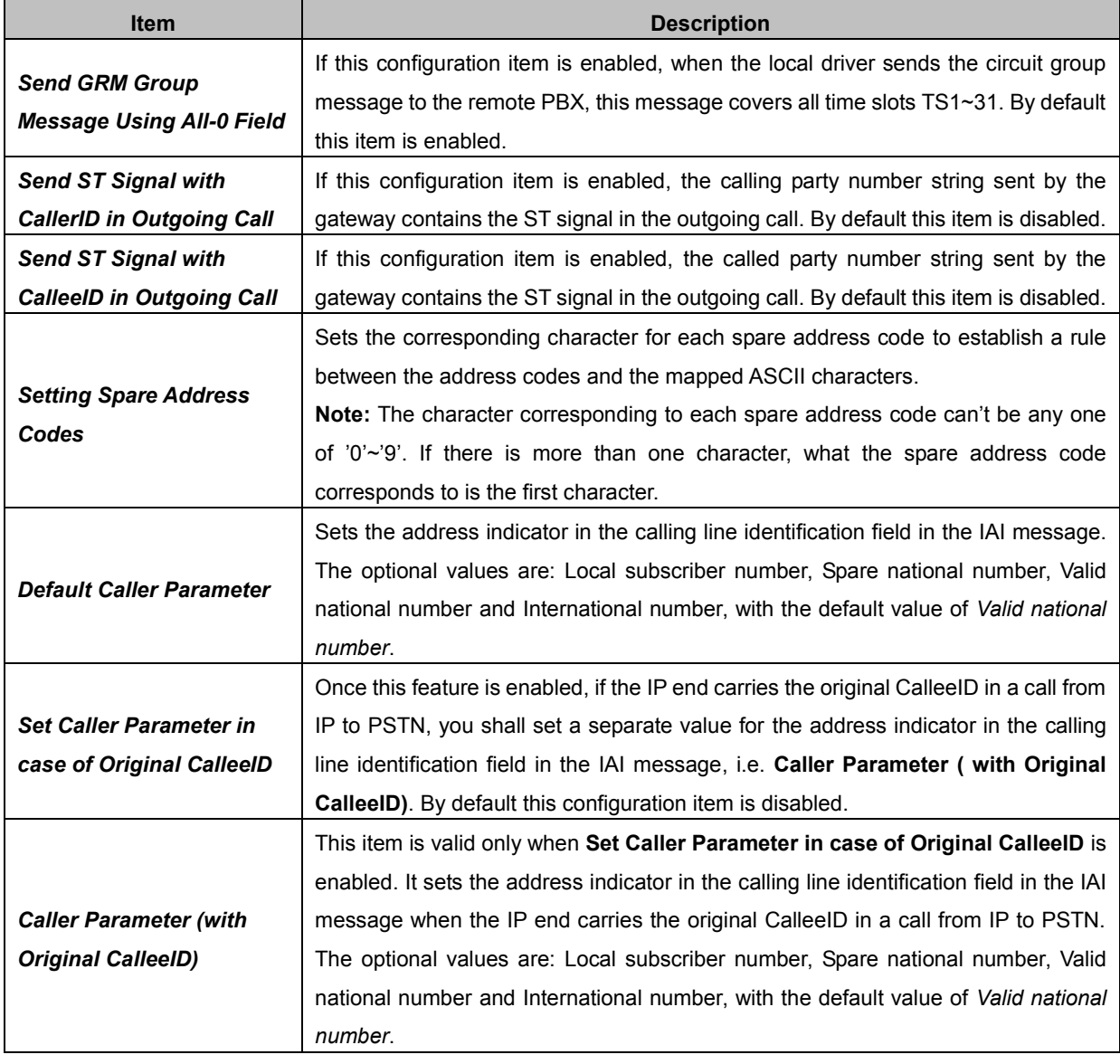

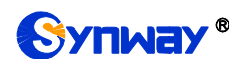

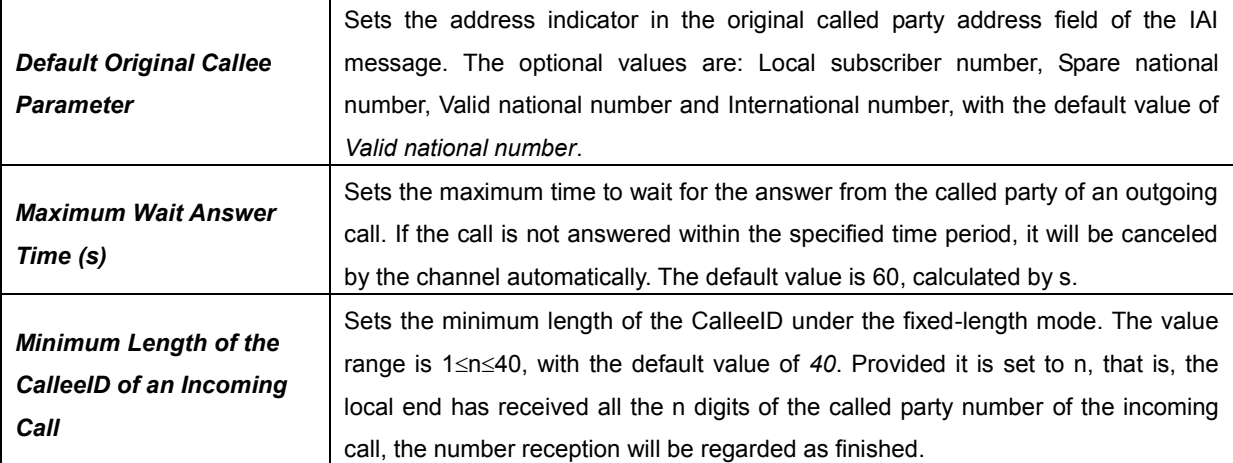

#### **3.6.2 TUP Number Parameter**

The TUP Number Parameter Configuration interface is used to set the corresponding parameters for the calling party number in TUP.

A new TUP number parameter can be added by the *Add New* button.

The table below explains the items on the interface.

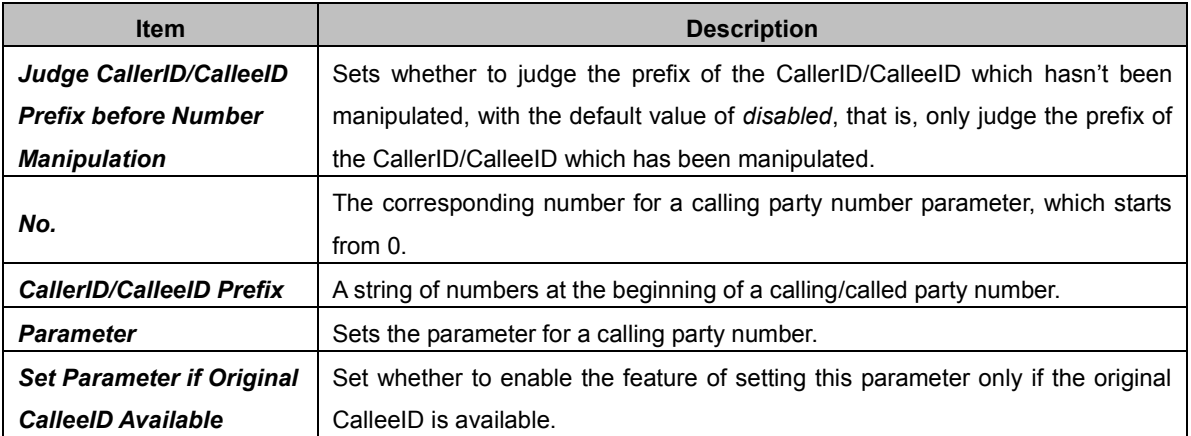

After configuration, click *Save* to save the above settings into the gateway or click *Close* to cancel the settings.

Click *Modify* to modify the calling party number parameter. The configuration items on the Calling Party Number Parameter Modification interface are the same as those on the *Add New Calling Party Number Parameter* interface.

To delete a calling party number parameter, check the checkbox before the corresponding index and click the "*Delete*" button. To clear all calling party number parameters at a time, click the *Clear All* button.

**Note:** If there are two or more calling party numbers with the same prefix, the one numbered the smallest is valid and all the others become invalid.

#### **3.6.3 ISUP**

Users can see the ISUP settings interface and configure the general ISUP parameters only when the configuration item *Signaling Protocol* on the PCM settings interface is set to *SS7-ISUP*. After configuration, click *Save* to save your settings into the gateway or click *Reset* to restore the configurations. If a dialog box pops up after you save your settings asking you to restart the service, do it immediately to apply the changes. Refer to [Restart](#page-78-0) for detailed instructions. The

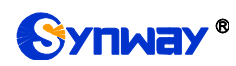

table below explains the items on the interface.

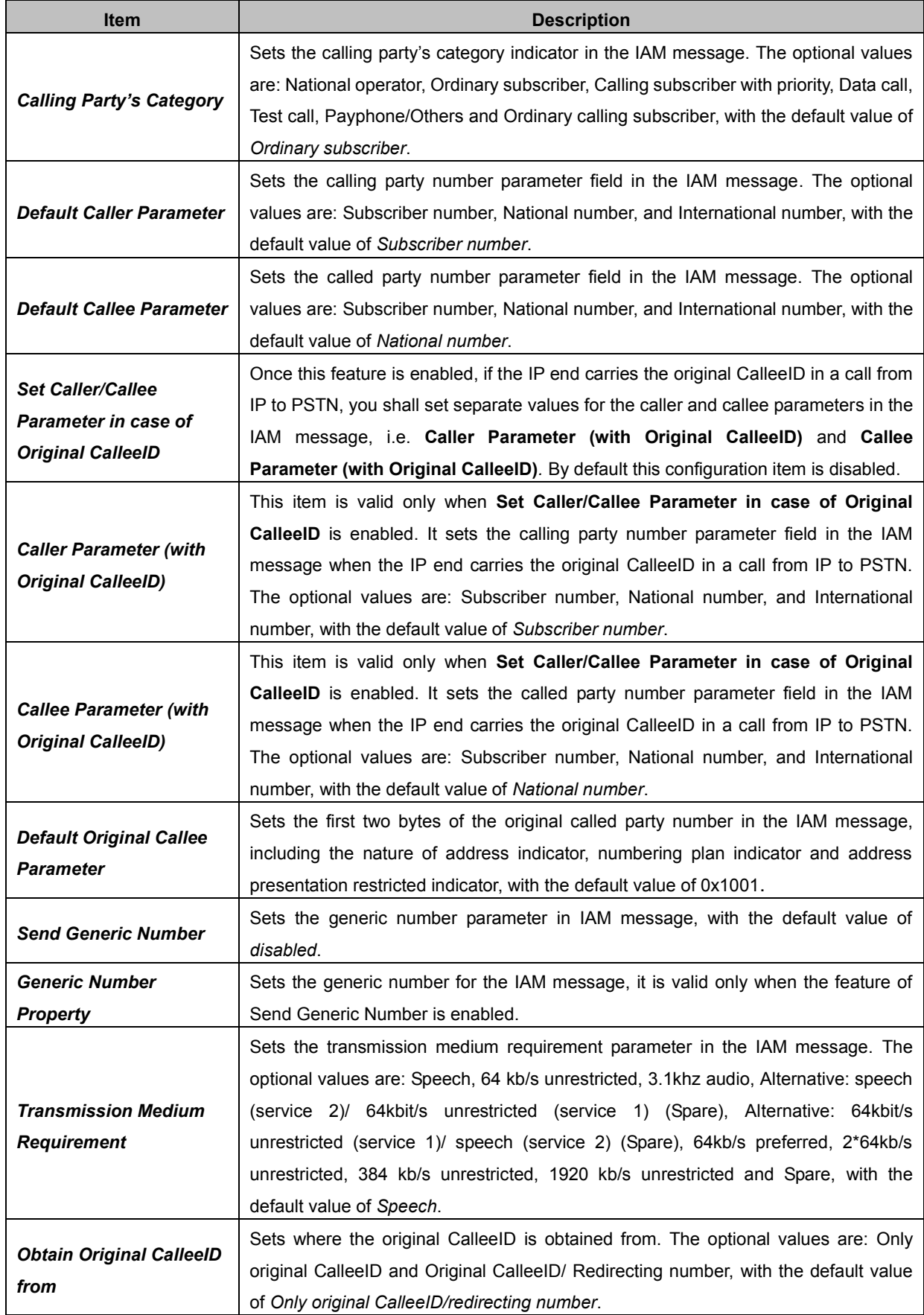

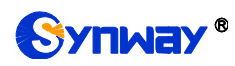

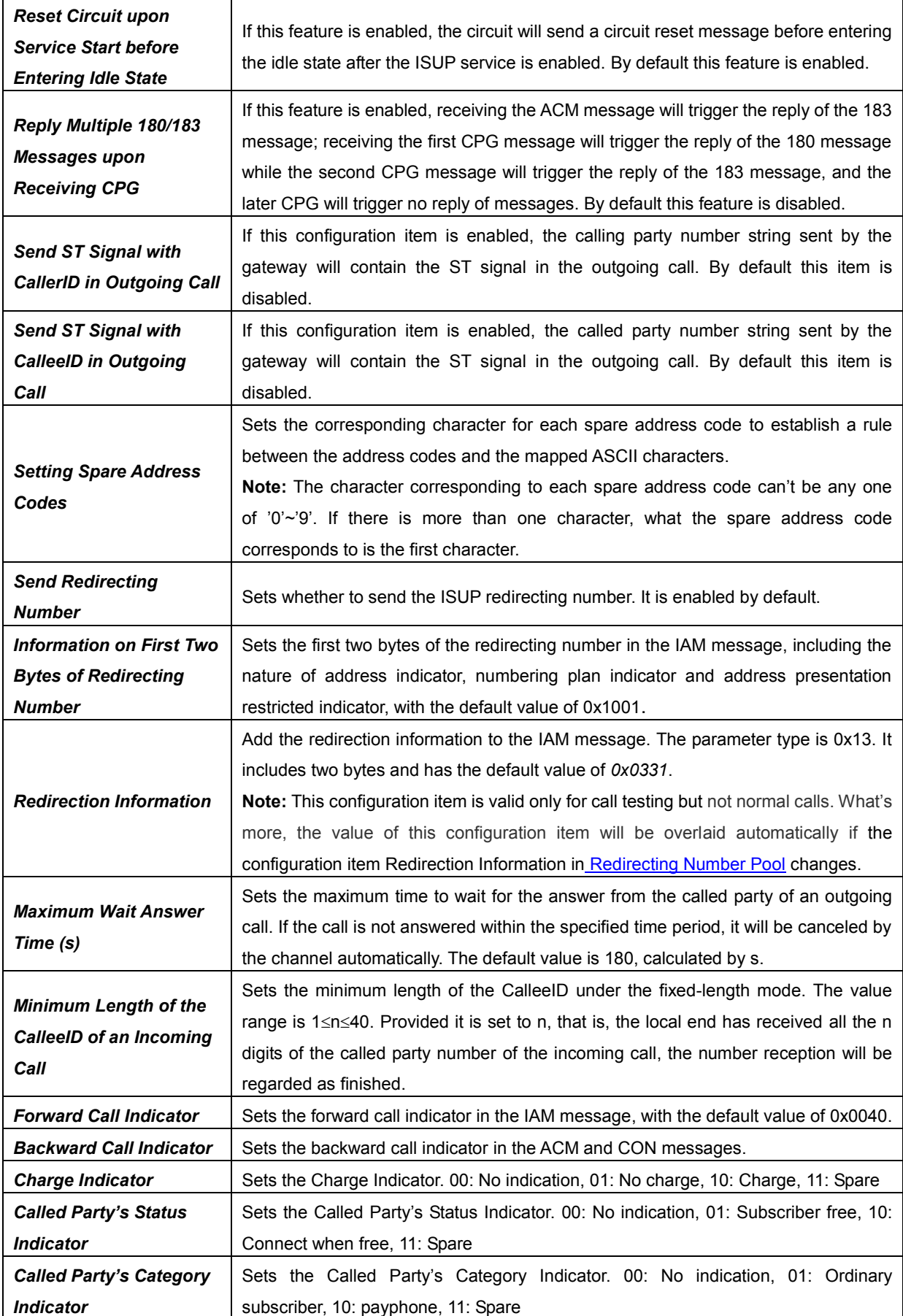

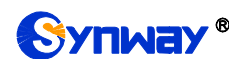

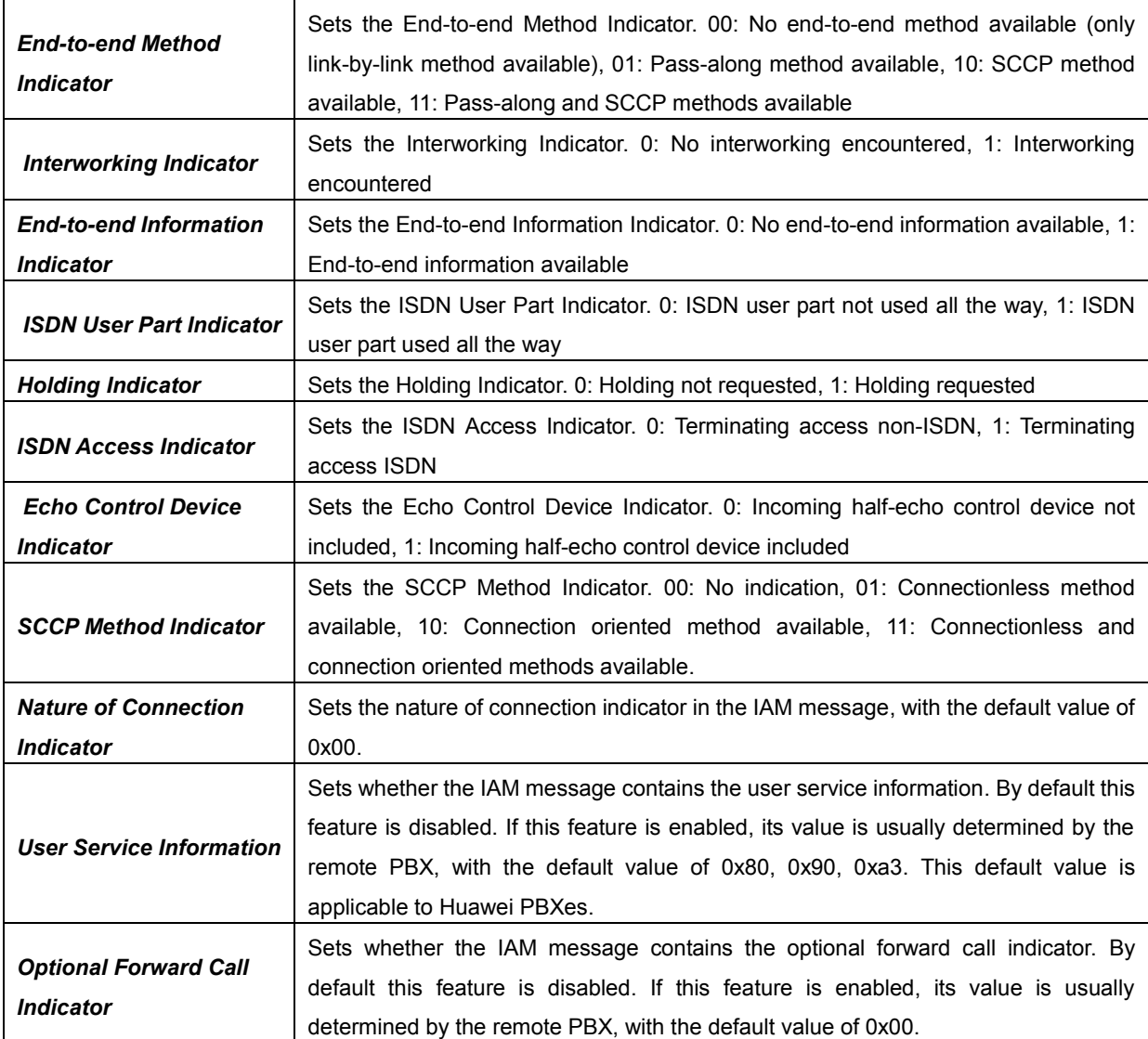

### **3.6.4 ISUP Number Parameter**

The ISUP Number Parameter Configuration interface includes two parts: *Calling Party Number Parameter* and *Called Party Number Parameter*.

A new calling/called party number parameter can be added by the *Add New* button.

The table below explains the items on the calling/called party number parameter adding interface.

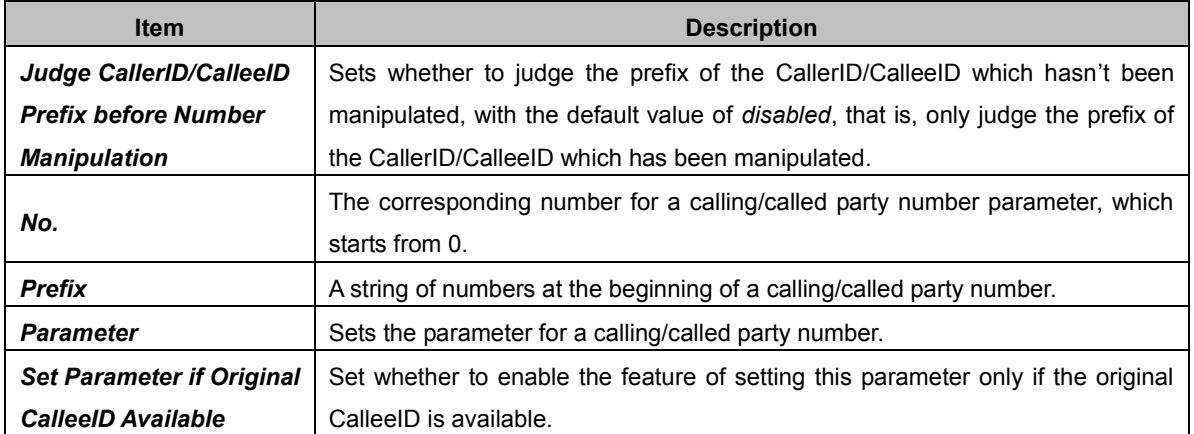

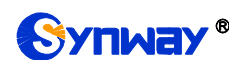

After configuration, click *Save* to save the above settings into the gateway or click *Close* to cancel the settings.

Click *Modify* to modify the calling/called party number parameter. The configuration items on the calling/called party number parameter modification interface are the same as those on the *Add New Calling/Called Party Number Parameter* interface.

To delete a calling/called party number parameter, check the checkbox before the corresponding index and click the "*Delete*" button. To clear all calling/called party number parameters at a time, click the *Clear All* button.

**Note:** If there are two or more calling/called party numbers with the same prefix, the one numbered the smallest is valid and all the others become invalid.

## **3.6.5 Original CalleeID Pool**

The Original CalleeID Pool interface is used to add the original CalleeID for all outgoing calls or some special calls which contain the specified calling/called prefix.

A new original CalleeID can be added by the *Add New* button.

The table below explains the items on the original CalleeID adding interface..

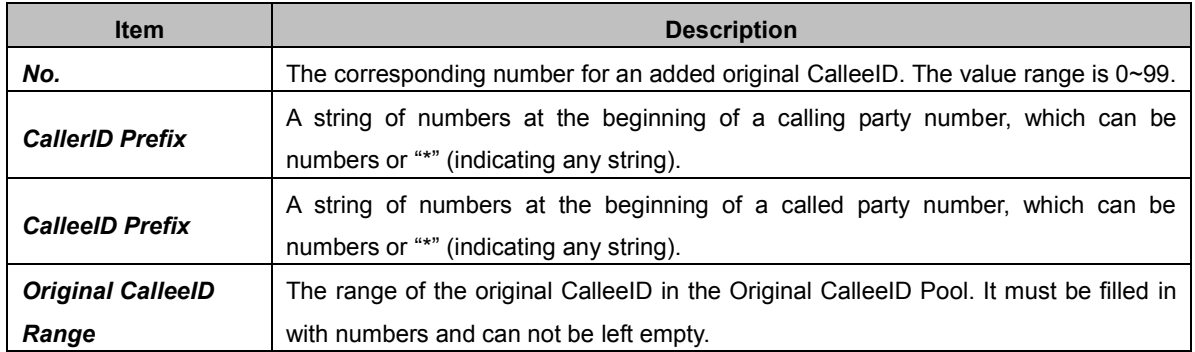

After configuration, click *Save* to save the above settings into the gateway or click *Close* to cancel the settings.

Click *Modify* to modify the calling/called party number parameter. The configuration items on the original CalleeID modification interface are the same as those on the *Add New Original CalleeID*  interface. Note that the item *No.* cannot be modified.

**Note:** If there are two or more calling/called party numbers with the same prefix, the Original CalleeID Range will increase to be 1 plus the previous one, starting from that with the smallest number.

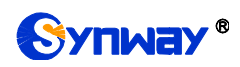

#### **3.6.6 Redirecting Number Pool (Hidden item)**

| Redirecting Number Pool                                                                                     |             |                    |                 |                         |                          |         |  |  |  |  |
|----------------------------------------------------------------------------------------------------|-------------|--------------------|-----------------|-------------------------|--------------------------|---------|--|--|--|--|
| Check                                                                                                    | No.         | CallerID Prefix    | CalleelD Prefix | Redirection Information | Redirecting Number Range | Modify  |  |  |  |  |
| $\Box$                                                                                                    | $\mathbf 0$ | $\boldsymbol{\pi}$ | $\pm$           | 0x3103                  | $100 - 200$              | G       |  |  |  |  |
|                                                                                                    |             |                    |                 |                         |                          |         |  |  |  |  |
|                                                                                                    |             |                    |                 |                         |                          |         |  |  |  |  |
|                                                                                                    |             |                    |                 |                         |                          |         |  |  |  |  |
|                                                                                                    |             |                    |                 |                         |                          |         |  |  |  |  |
|                                                                                                    |             |                    |                 |                         |                          |         |  |  |  |  |
|                                                                                                    |             |                    |                 |                         |                          |         |  |  |  |  |
|                                                                                                    |             |                    |                 |                         |                          |         |  |  |  |  |
|                                                                                                    |             |                    |                 |                         |                          |         |  |  |  |  |
|                                                                                                    |             |                    |                 |                         |                          |         |  |  |  |  |
|                                                                                                    |             |                    |                 |                         |                          |         |  |  |  |  |
|                                                                                                    |             |                    |                 |                         |                          |         |  |  |  |  |
| Delete                                                                                                    | Clear All   |                    |                 |                         |                          | Add New |  |  |  |  |
| Note:The redirection information in IAM measure is 21.02 if it is pot to 0x2102 in Pedirection Number Pool. |             |                    |                 |                         |                          |         |  |  |  |  |

Figure 3-11 Redirecting Number Pool Interface

After you enter http://the IP address of your gateway/gfdhmc.php in the address column of the browser, the redirecting number pool will appear on the web. The Redirecting Number Pool interface is used to set the redirecting number in the setup message for all outgoing calls or some calls which contain a specified calling/called prefix. This feature is only applicable to ISUP calls.

A new redirecting number can be added by the Add New button.

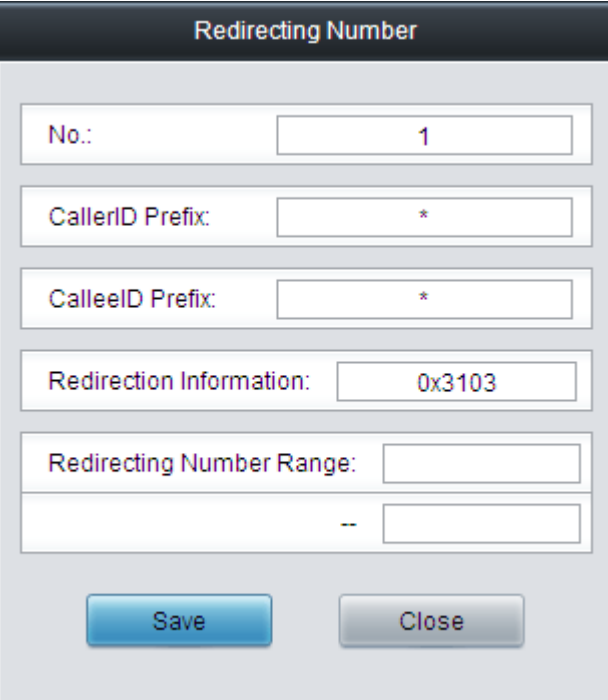

Figure 3-12 Add New Redirecting Number

The table below explains the items on the redirecting number adding interface.

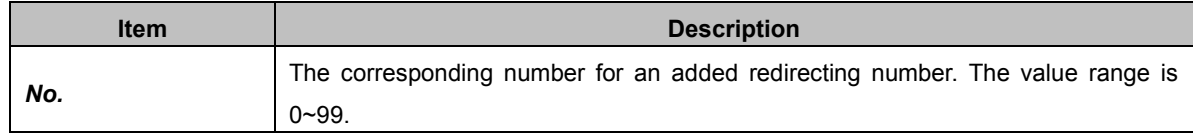

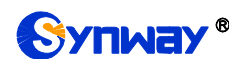

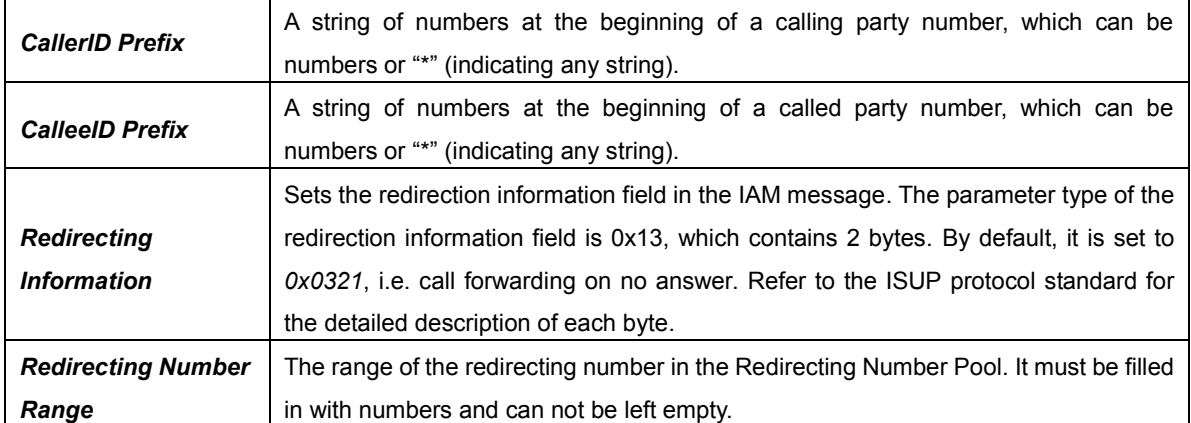

After configuration, click *Save* to save the above settings into the gateway or click *Close* to cancel the settings.

Click *Modify* to modify the redirecting number parameter. The configuration items on the redirecting number modification interface are the same as those on the *Add New Redirecting Number* interface. Note that the item *No.* cannot be modified.

To delete a redirecting number parameter, check the checkbox before the corresponding indexand click the "*Delete*" button. To clear all redirecting number parameters at a time, click the *Clear All* button.

**Note:** If there are two or more calling/called party numbers with the same prefix, the Redirecting Number Range will increase to be 1 plus the previous one, starting from that with the smallest number.

# **3.6.7 SS7 Server**

| Signaling Point Code Standard:<br>24 |                                                                                                    |                   | M              |                 | Subservice Code:     | National network        | $\checkmark$ |                | Send SLTM:   |                          | $E$ nable        |                                           | Cascade:            | $\Box$ Enable |                 |            |                |         |
|--------------------------------------|----------------------------------------------------------------------------------------------------|-------------------|----------------|-----------------|----------------------|-------------------------|--------------|----------------|--------------|--------------------------|------------------|-------------------------------------------|---------------------|---------------|-----------------|------------|----------------|---------|
| Local IP:                            |                                                                                                    |                   |                | 201.123.111.107 |                      | Cascade IP:             |              | 201.123.111.79 |              | CIC PCM Range:           |                  | $\overline{2}$<br>$\overline{\mathbf{3}}$ |                     | Save          | $\overline{1}$  |            |                |         |
| PCM Group                            |                                                                                                    |                   |                |                 |                      | <b>Signaling Link</b>   |              |                |              | <b>Signaling Linkset</b> |                  |                                           | <b>DPC Settings</b> |               |                 |            |                |         |
| Check                                | No.                                                                                                    | PCM               |                | Check   No.     |                      | <b>Physical Address</b> | Modify       | Check          | No.          | Link                     | OPC              | Modify                                    | Check               | No.           | <b>STP</b>      | SP Code    | Linkset        | Modify  |
| $\Box$                               | $\mathbf{0}$                                                                                                 | $0 - 15$          |                | $\Box$          | $\ddot{\phantom{0}}$ | PCM Group [0]:LINK[0]   | G            | $\Box$         | $\mathbf{0}$ | $\mathbf{0}$             | 1.2.3            |                                           | □                   | $\circ$       | Associated Mode | 9.9.9      | $\overline{0}$ |         |
|                                      |                                                                                                    |                   |                |                 |                      |                         |              |                |              |                          |                  | G                                         |                     |               |                 |            |                | G       |
| $\Box$                               | 1                                                                                                    | $16 - 31$         |                | $\Box$          | $\overline{1}$       | PCM Group [0]:LINK[1]   | G            | $\Box$         | 1.           | 1                        | 1.2.3            | G                                         |                     |               |                 |            |                |         |
| $\Box$                               | $\overline{2}$                                                                                               | $32 - 47$         |                |                 |                      |                         |              |                |              |                          |                  |                                           |                     |               |                 |            |                |         |
| $\Box$                               | $\overline{3}$                                                                                               | $48 - 63$         |                |                 |                      |                         |              |                |              |                          |                  |                                           |                     |               |                 |            |                |         |
|                                      |                                                                                                    |                   | $\overline{2}$ |                 |                      |                         |              |                |              |                          |                  | 3                                         |                     |               |                 |            | 4              |         |
|                                      |                                                                                                    |                   |                |                 |                      |                         |              |                |              |                          |                  |                                           |                     |               |                 |            |                |         |
| <b>Delete</b>                        |                                                                                                    | Clear All Add New |                | <b>Delete</b>   |                      | Clear All               | Add New      | <b>Delete</b>  |              | Clear All                |                  | <b>Add New</b>                            | <b>Delete</b>       |               | Clear All       |            |                | Add New |
| TUP_CIC Route                        |                                                                                                    | ISUP_CIC Route    |                |                 |                      |                         |              |                |              |                          |                  |                                           |                     |               |                 |            |                |         |
| Check                                |                                                                                                    | No.               |                | <b>DPC</b>      |                      | CIC_PCM                 |              | CIC Range      |              |                          | <b>Local PCM</b> |                                           |                     |               | SP Code         | <b>STP</b> | Modify         |         |
|                                      |                                                                                                    |                   |                |                 |                      |                         |              |                |              |                          |                  |                                           |                     |               |                 |            |                |         |
|                                      |                                                                                                    |                   |                |                 |                      |                         |              |                |              |                          |                  |                                           |                     |               |                 |            |                |         |
|                                      |                                                                                                    |                   |                |                 |                      |                         |              |                |              |                          |                  |                                           |                     |               |                 |            |                |         |
|                                      |                                                                                                    |                   |                |                 |                      |                         |              |                |              |                          |                  |                                           |                     |               |                 |            |                |         |
|                                      |                                                                                                    |                   |                |                 |                      |                         | 5            |                |              |                          |                  |                                           |                     |               |                 |            |                |         |
|                                      |                                                                                                    |                   |                |                 |                      |                         |              |                |              |                          |                  |                                           |                     |               |                 |            |                |         |
| <b>Delete</b>                        | Clear All                                                                                                    |                   |                |                 |                      |                         |              |                |              |                          |                  |                                           |                     |               |                 |            | Add New        |         |
|                                      | Note 1: The multi-signaling TS is supported from ver 1.6.2. We use LINK number to instead of the PCM number! |                   |                |                 |                      |                         |              |                |              |                          |                  |                                           |                     |               |                 |            |                |         |
|                                      | Note 2: You shall restart the service to validate the settings on this page!                                 |                   |                |                 |                      |                         |              |                |              |                          |                  |                                           |                     |               |                 |            |                |         |

Figure 3-13 SS7 Server Configuration Interface

<span id="page-54-0"></span>When the gateway uses the SS7 signaling, it must run the SS7 server first. See [Figure 3-13](#page-54-0) for the SS7 configuration interface, where you can set the SS7 server configuration file (Ss7server.ini). Follow the instructions below to accomplish the configurations step by step.

**Step 1:** Set Server IP and Signaling Point Code Standard. See Region 1 in [Figure 3-13.](#page-54-0)

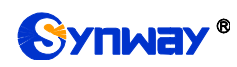

The table below explains these configuration items.

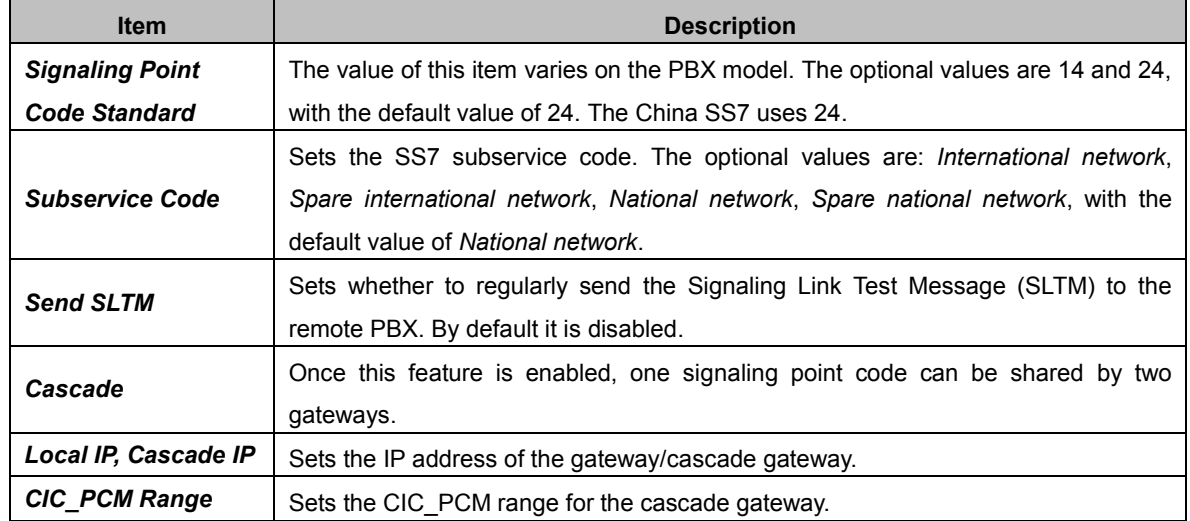

After configuration, click *Save* to save the settings into the gateway.

**Step 2:** Configure signaling links and linksets. See Region 3 in [Figure 3-13.](#page-54-0)

The link used to transmit signaling messages between two signaling points is called Signaling Link. Each signaling link maps a physical address. A new signaling link can be added by the *Add*  **New** button on the bottom right corner of the signaling link list. See [Figure 3-14](#page-55-0) for the new signaling link adding interface.

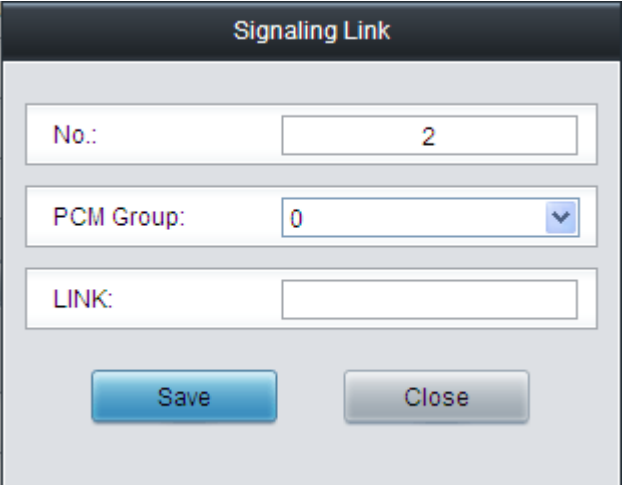

Figure 3-14 Add New Signaling Link

<span id="page-55-0"></span>The table below explains the configuration items in the above figure.

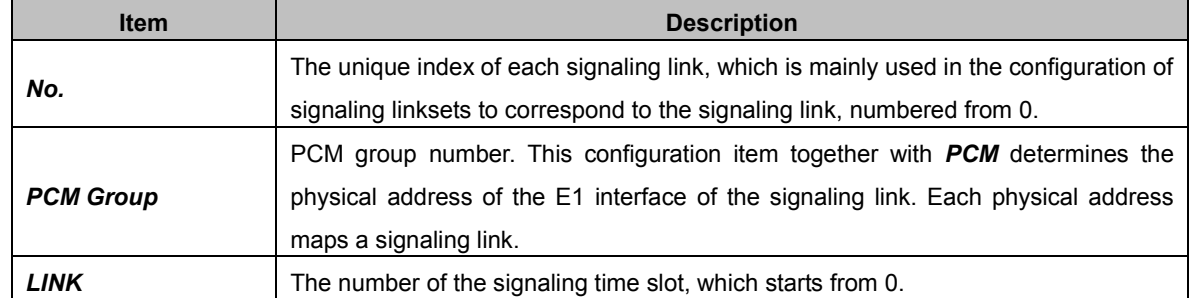

After configuration, click *Save* to save the settings into the gateway or click *Close* to cancel the settings.

To modify a signaling link, click *Modify* in the signaling link list. The configuration items on the

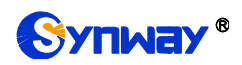

modification interface are the same as those on the *Add New Signaling Link* interface.

To delete a signaling link, check the checkbox before the corresponding index and click the *Delete* button under the list. To clear all signaling links at a time, click the *Clear All* button. Note: If a signaling link is occupied by a signaling linkset, it cannot be deleted or cleared unless you delete the signaling linkset first. You can only delete the signaling links in turn from back to front.

A group of signaling links used to connect two signaling points directly constitute a signaling linkset. A new signaling linkset can be added by the *Add New* button on the bottom right corner of the signaling linkset list. See [Figure 3-15](#page-56-0) for the new signaling linkset adding interface.

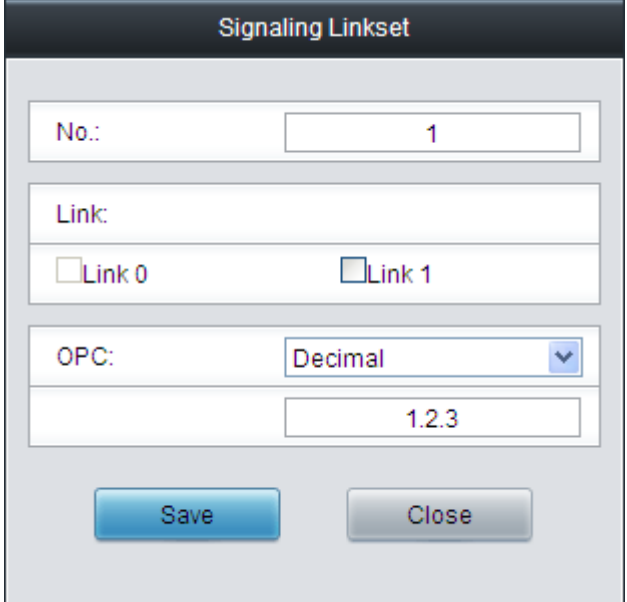

Figure 3-15 Add New Signaling Linkset

<span id="page-56-0"></span>The table below explains the configuration items in the above figure.

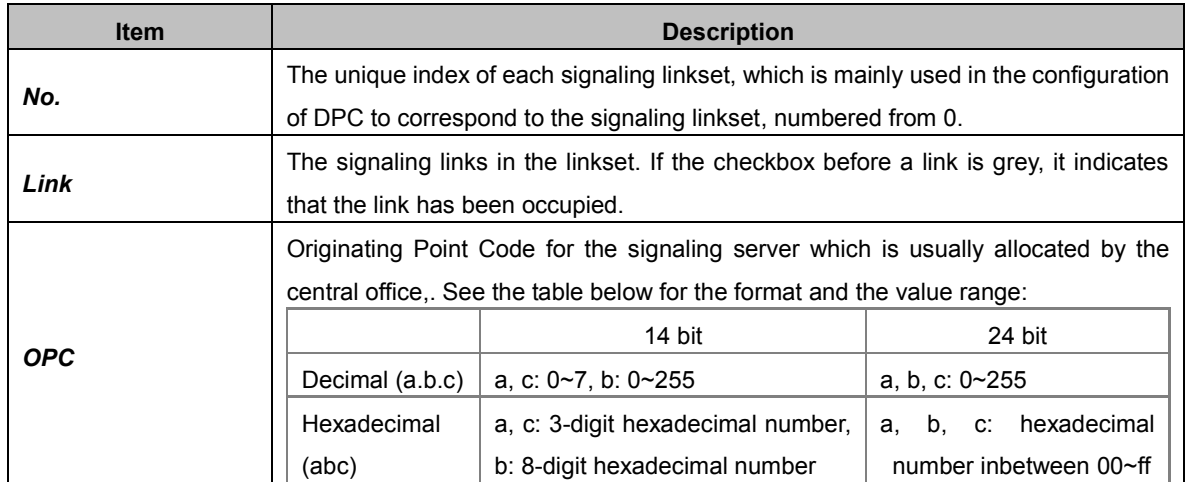

After configuration, click *Save* to save the settings into the gateway or click *Close* to cancel the settings.

To modify a signaling linkset, click *Modify* in the signaling linkset list. The configuration items on the modification interface are the same as those on the *Add New Signaling Linkset* interface.

To delete a signaling linkset, check the checkbox before the corresponding index and click the *Delete* button under the list. To clear all signaling linkset at a time, click the *Clear All* button. Note: If a signaling linkset is occupied by a DPC, it cannot be deleted or cleared unless you delete the DPC first. You can only delete the signaling linksets in turn from back to front.

**Step 3:** Configure DPC. See Region 4 in [Figure 3-13.](#page-54-0)

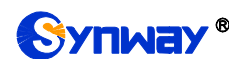

The signaling point that receives messages is called Destination Point Code (DPC). A new DPC can be added by the *Add New* button on the bottom right corner of the DPC list. See [Figure 3-16](#page-57-0) for the new DPC adding interface.

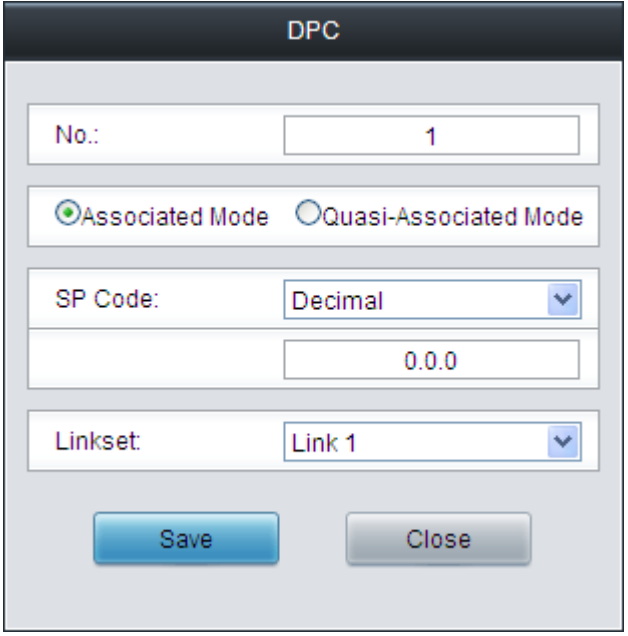

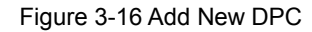

<span id="page-57-0"></span>The table below explains the configuration items in the above figure.

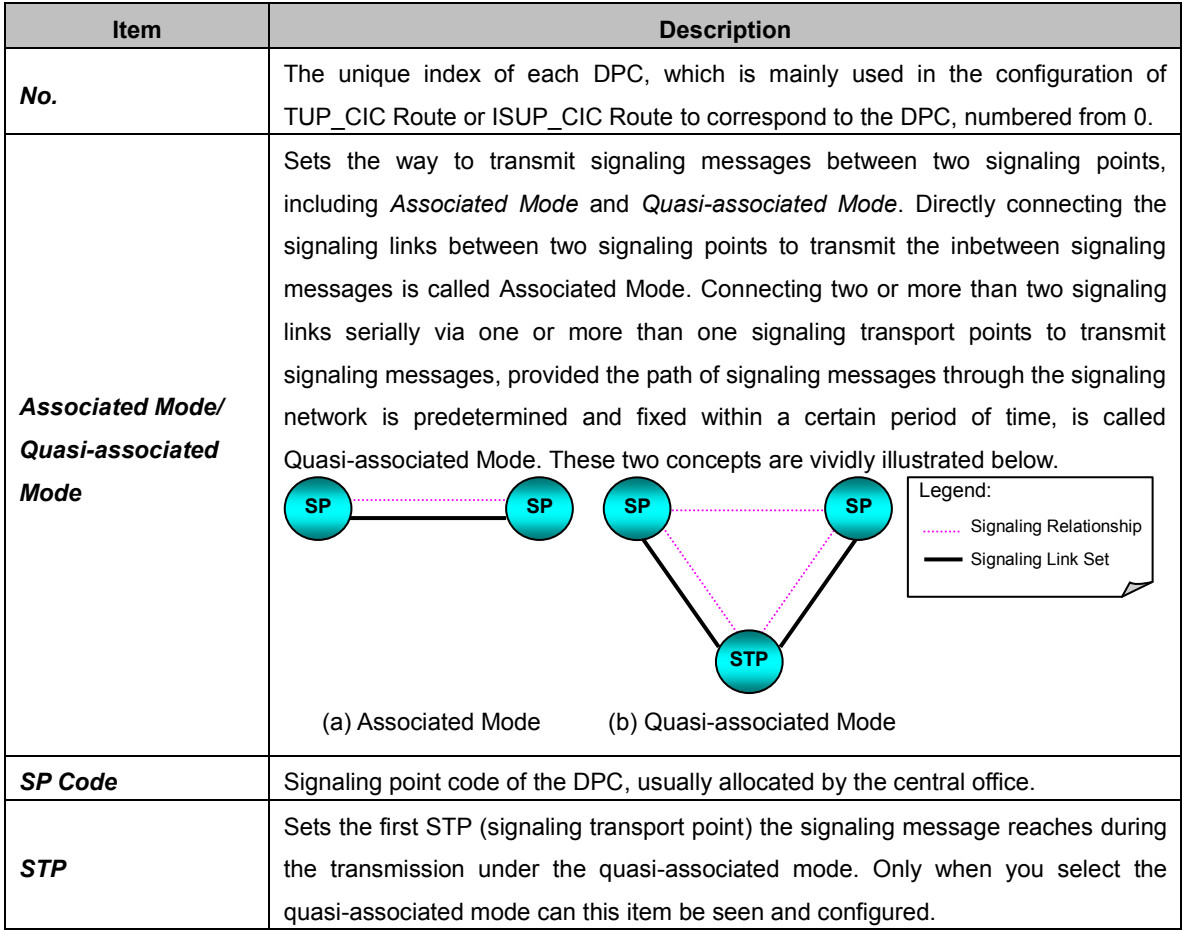

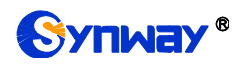

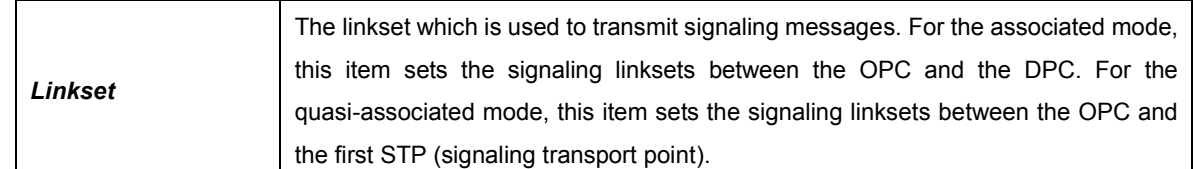

After configuration, click *Save* to save the settings into the gateway or click *Close* to cancel the settings.

To modify a DPC, click *Modify* in the DPC list. The configuration items on the modification interface are the same as those on the *Add New DPC* interface.

To delete a DPC, check the checkbox before the corresponding index and click the *Delete* button under the list. To clear all DPCs at a time, click the *Clear All* button. Note: If a DPC is occupied by a CIC routing rule, it cannot be deleted or cleared unless you delete the routing rule first. You can only delete the DPCs in turn from back to front.

**Step 4: Configure TUP CIC or ISUP CIC Route. See Region 5 in [Figure 3-13.](#page-54-0)** 

A new TUP\_CIC routing rule can be added by the *Add New* button on the bottom right corner of the TUP CIC routing rule list. See [Figure 3-17](#page-58-0) for the new TUP CIC routing rule adding interface.

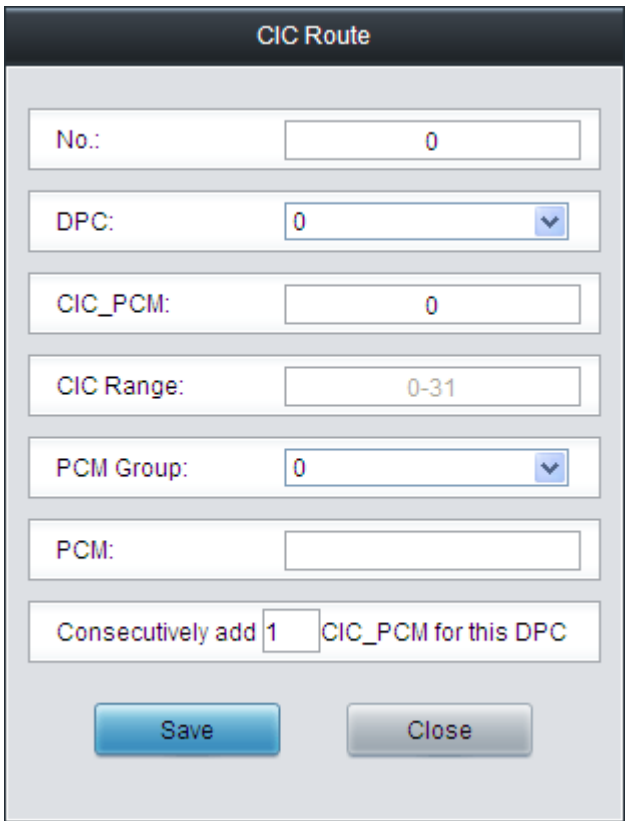

Figure 3-17 Add New TUP\_CIC Routing Rule

<span id="page-58-0"></span>The table below explains the configuration items in the above figure.

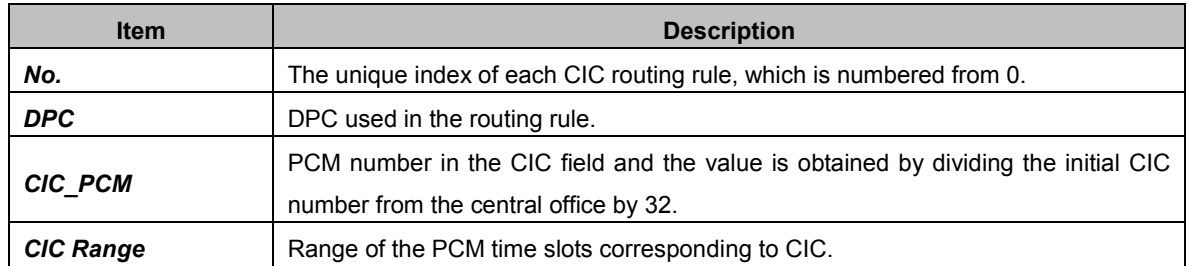

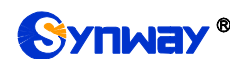

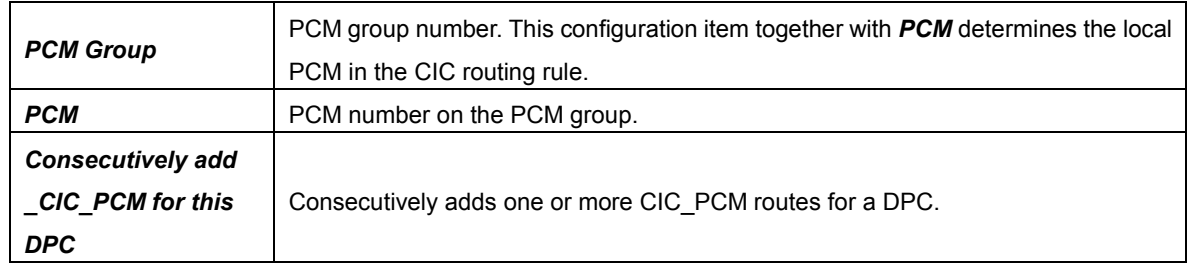

After configuration, click *Save* to save the settings into the gateway or click *Close* to cancel the settings.

To modify a routing rule, click *Modify* in the TUP\_CIC routing rule list. The configuration items on the modification interface are the same as those on the *Add New TUP\_CIC Routing Rule* interface.

To delete a routing rule, check the checkbox before the corresponding index and click the *Delete* button under the list. To clear all routing rules at a time, click the *Clear All* button.

For the ISUP CIC route settings, click the ISUP CIC Route tab in Region 5 in [Figure 3-13.](#page-54-0) See [Figure 3-18](#page-59-0) for the ISUP CIC route settings interface. The configuration items and operations on this interface are absolutely the same as those in the TUP\_CIC route settings interface. Note: Besides the default setting, the CIC Range for ISUP\_CIC route can also be user-defined.

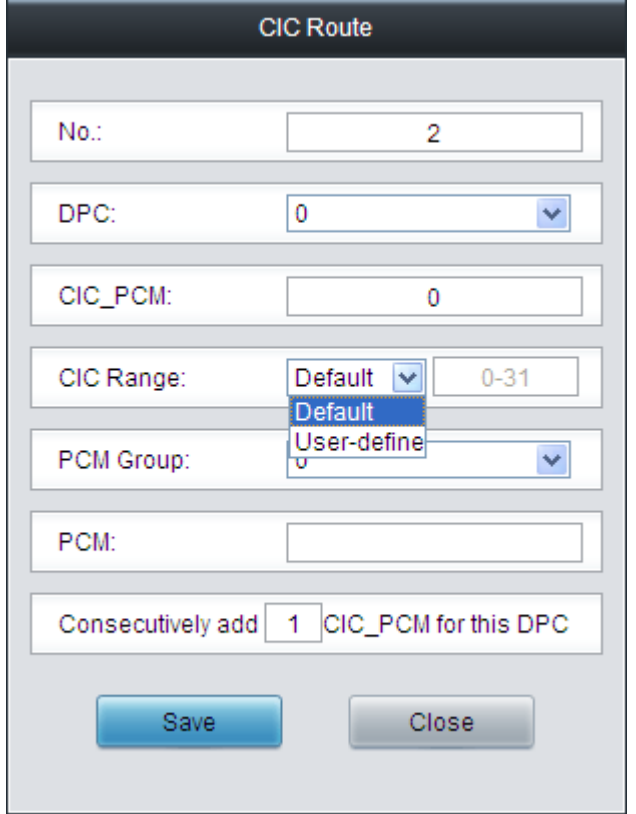

Figure 3-18 ISUP\_CIC Route Settings Interface

<span id="page-59-0"></span>After completing the configurations on *SS7 Server Configuration Interface* [\(Figure 3-13\)](#page-54-0), you shall restart the service to validate them. Refer to [Restart](#page-78-0) for detailed instructions.

# **3.7 Fax Settings**

The Fax Settings interface is used to modify the special fax configurations.

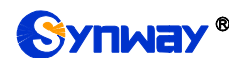

# **3.7.1 Fax**

Via the fax configuration interface with all default settings under the T.38 fax mode, users can configure the general fax parameters. After configuration, click *Save* to save your settings into the gateway or click *Reset* to restore the configurations. If a dialog box pops up after you save your settings asking you to restart the service, do it immediately to apply the changes. Refer to [Restart](#page-78-0) for detailed instructions. The table below explains the configuration items in 错误!未找到引用源。.

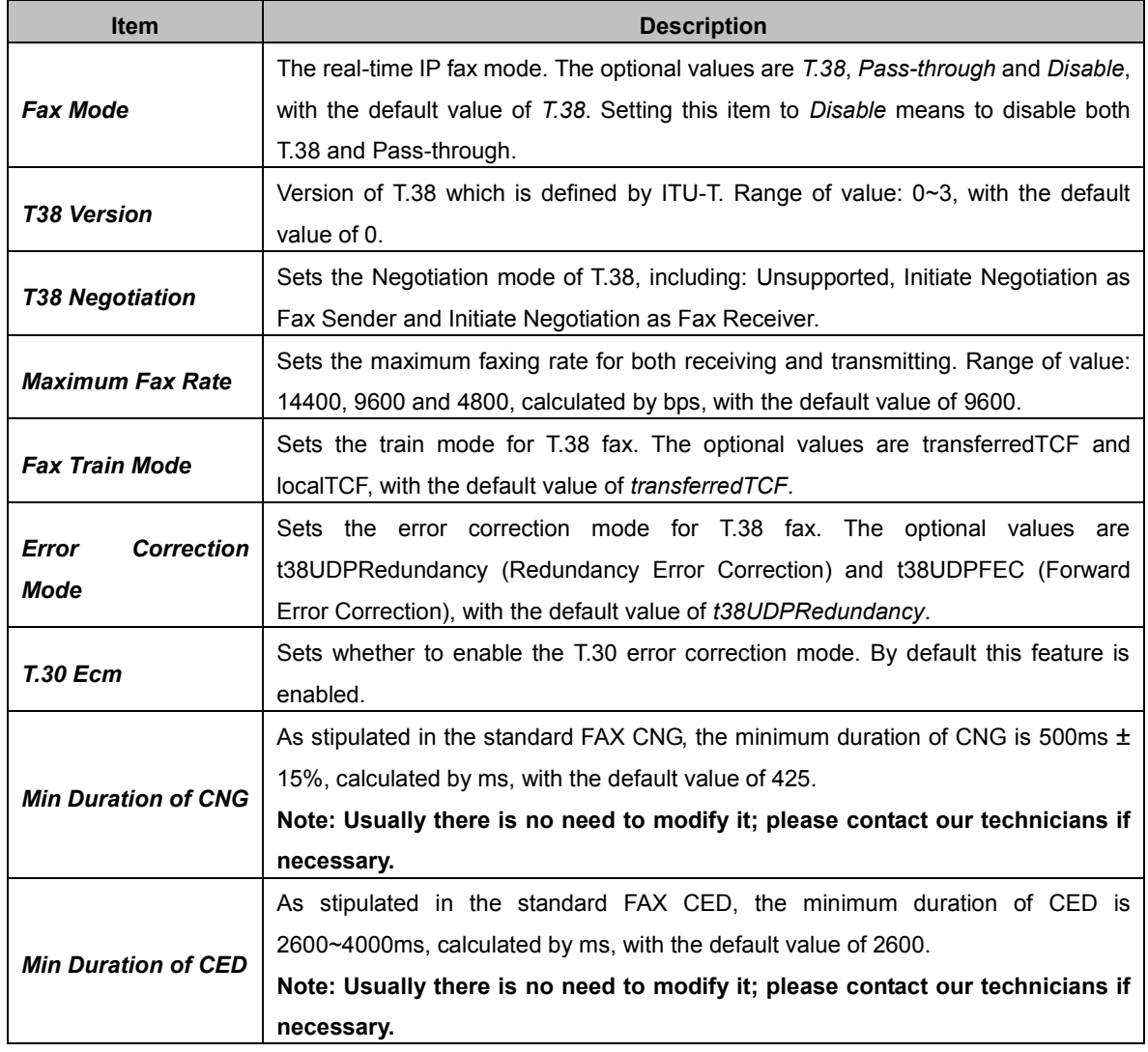

If you set *Fax Mode* to *Pass-through*, the parameters on the interface will change.

See the configuration items below.

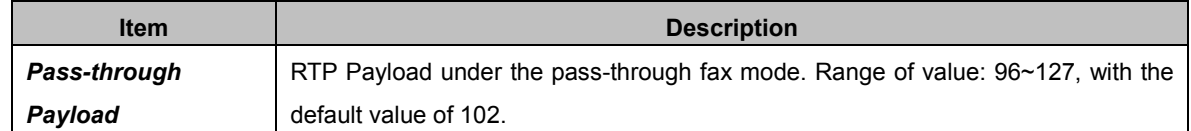

# **3.8 Route Settings**

Route Settings is used to specify the routing rules for calls on two directions: IP $\rightarrow$ PSTN and **PSTN→IP.** 

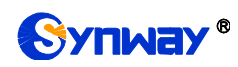

## <span id="page-61-1"></span>**3.8.1 IP to PSTN**

| <b>Routing Rules</b>                                                                  |                                                                                  |                     |                   |                 |               |                     |             |        |  |  |
|---------------------------------------------------------------------------------------|----------------------------------------------------------------------------------|---------------------|-------------------|-----------------|---------------|---------------------|-------------|--------|--|--|
| Check                                                                                 | Index                                                                            | Call Initiator      | CallerID Prefix   | CalleelD Prefix | Number Filter | Call Destination    | Description | Modify |  |  |
|                                                                                       | 255                                                                              | SIP Trunk Group [0] | 333[1,3]:444[6,9] |                 | none          | PCM Trunk Group [0] | default     |        |  |  |
| Check All                                                                             | E<br><b>I</b><br>Uncheck All<br>Inverse<br><b>Delete</b><br>Clear All<br>Add New |                     |                   |                 |               |                     |             |        |  |  |
| 1 Items Total 20 Items/Page 1/1 First Previous Next Last Go to Page 1 v 1 Pages Total |                                                                                  |                     |                   |                 |               |                     |             |        |  |  |

Figure 3-19 IP->PSTN Routing Rule Configuration Interface

<span id="page-61-0"></span>See [Figure 3-19](#page-61-0) for the IP->PSTN routing rule configuration interface. A new routing rule can be added by the **Add New** button on the bottom right corner of the list in the above figure.

The table below explains the items on the IP $\rightarrow$ PSTN routing rule adding interface.

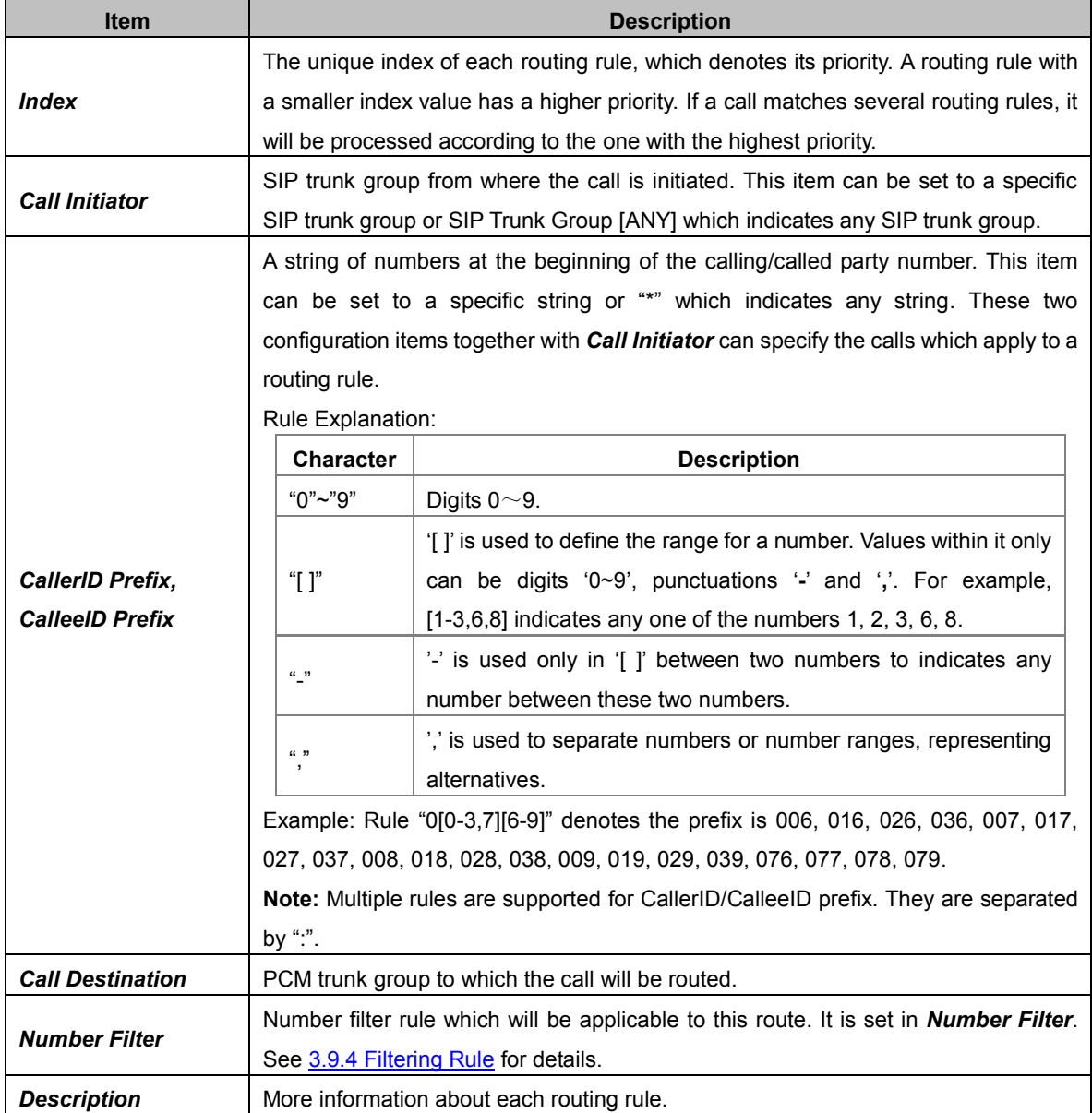

After configuration, click *Save* to save the settings into the gateway or click *Close* to cancel the settings.

Click *Modify* to modify a routing rule. The configuration items on the IP->PSTN routing rule modification interface are the same as those on the *Add New Routing Rule (IPPSTN)* interface. Note that the item *Index* cannot be modified.

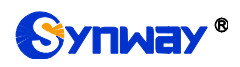

To delete a routing rule, check the checkbox before the corresponding index and click the *Delete* button. *Check All* means to select all available items on the current page; *Uncheck All* means to cancel all selections on the current page; *Inverse* means to uncheck the selected items and check the unselected. To clear all routing rules at a time, click the *Clear All* button in [Figure 3-19.](#page-61-0)

## **3.8.2 PSTN to IP**

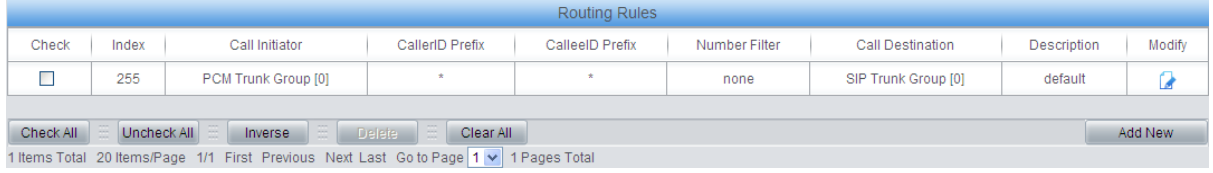

Figure 3-20 PSTN->IP Routing Rule Configuration Interface

<span id="page-62-0"></span>See [Figure 3-20](#page-62-0) for the PSTN $\rightarrow$  IP routing rule configuration interface. A new routing rule can be added by the *Add New* button on the bottom right corner of the list in the above figure.

The table below explains the items on the PSTN $\rightarrow$ IP routing rule adding interface.

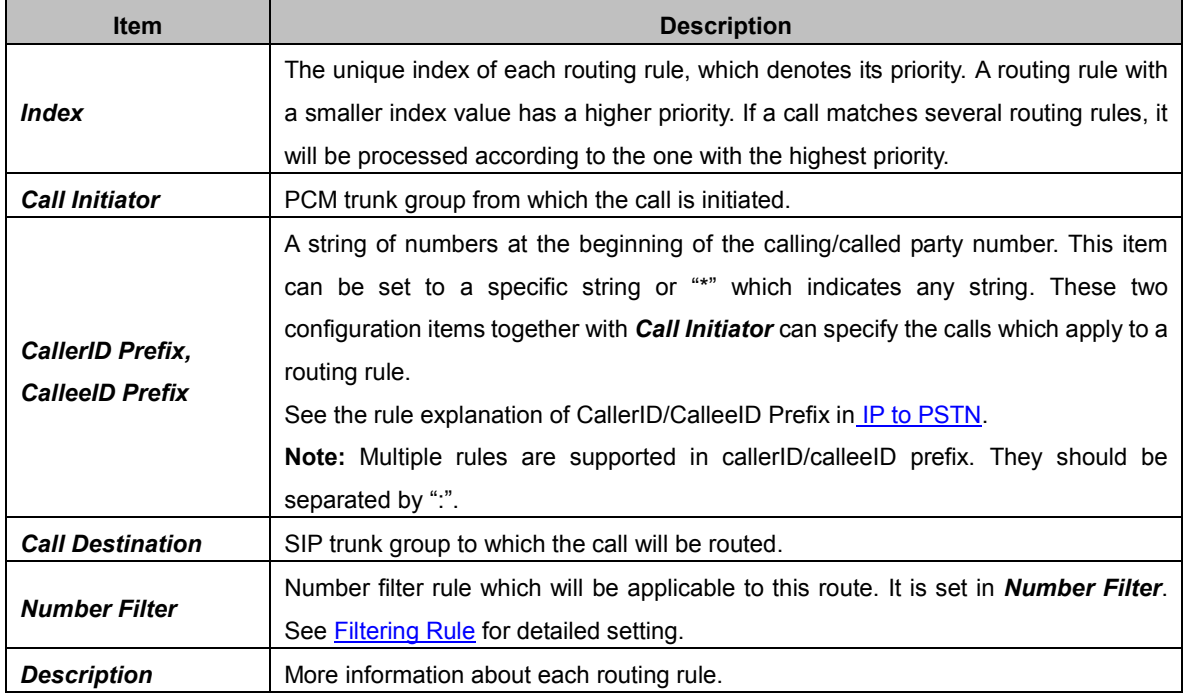

After configuration, click *Save* to save the settings into the gateway or click *Close* to cancel the settings.

Click *Modify* to modify a routing rule. The configuration items on the PSTN->IP routing rule modification interface are the same as those on the **Add New Routing Rule (PSTN** $\rightarrow$ **IP)** interface. Note that the item *Index* cannot be modified.

To delete a routing rule, check the checkbox before the corresponding index and click the *Delete* button. *Check All* means to select all available items on the current page; *Uncheck All* means to cancel all selections on the current page; *Inverse* means to uncheck the selected items and check the unselected. To clear all routing rules at a time, click the *Clear All* button.

# **3.9 Number Filter**

Number Filter includes four parts: *Whitelist*, *Blacklist*, *Number Pool* and *Filtering Rule*.

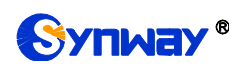

## **3.9.1 Whitelist**

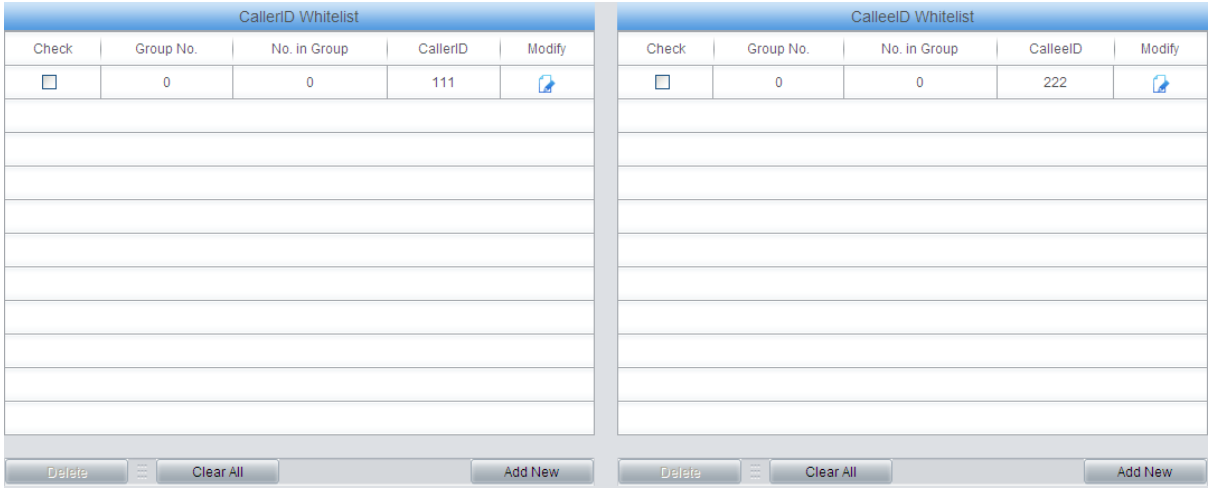

Figure 3-21 Whitelist Setting Interface

#### The Whitelist Setting Interface includes two parts: *CallerID Whitelist* and *CalleeID Whitelist*.

#### A new CallerID/CalleeID whitelist can be added by the *Add New* button.

The table below explains the items on the CallerID/CalleeID whitelist adding interface.

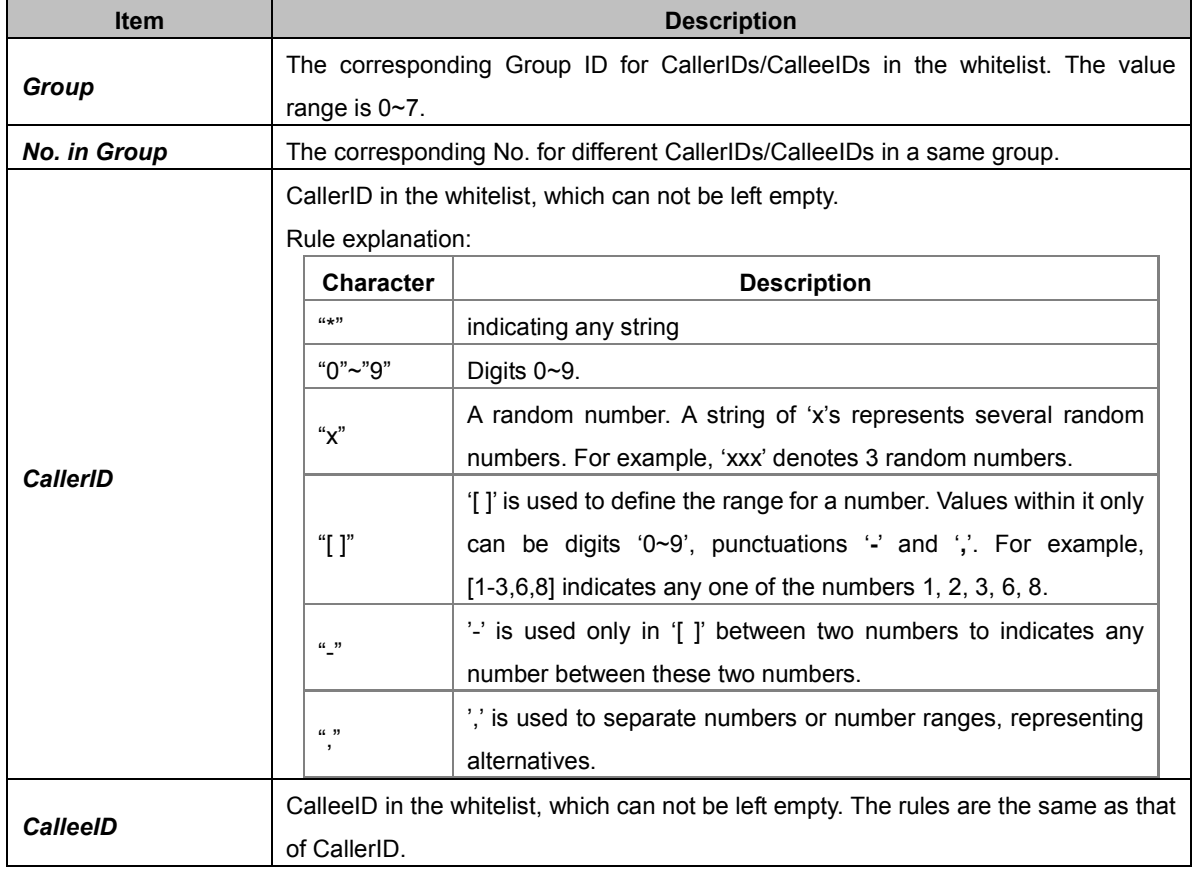

After configuration, click *Save* to save the above settings into the gateway or click *Close* to cancel the settings.

Click *Modify* to modify the CallerID or CalleeID whitelist. The configuration items on the Whitelist Modification interface are the same as those on the *Add New CallerIDs/CalleeIDs in Whitelist* interface. The item *Group No.* cannot be modified.

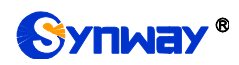

The search query box on the top of the Whitelist Setting interface can be used to search the CallerID or CalleeId you want.

To delete a CallerIDs/CalleeIDs in the whitelist, check the checkbox before the corresponding index and click the "*Delete*" button. To clear all CallerIDs/CalleeIDs in the whitelist at a time, click the *Clear All* button.

**Note:** If a CallerID or CalleeID set in the whitelist is the same as one in the blacklist, it will go invalid. That is, the blacklist has a higher priority than the whitelist. The total amount of numbers in both whitelist and blacklist cannot exceed 5000.

#### **3.9.2 Blacklist**

The Blacklist Setting interface is almost the same as the Whitelist Setting interface; only the whitelist changes to the blacklist. The configuration items on this interface are the same as those on the Whitelist Setting interface.

#### **3.9.3 Number Pool**

On the Number Pool Setting interface, a new number pool can be added by the *Add New* button on the bottom right corner of the list.

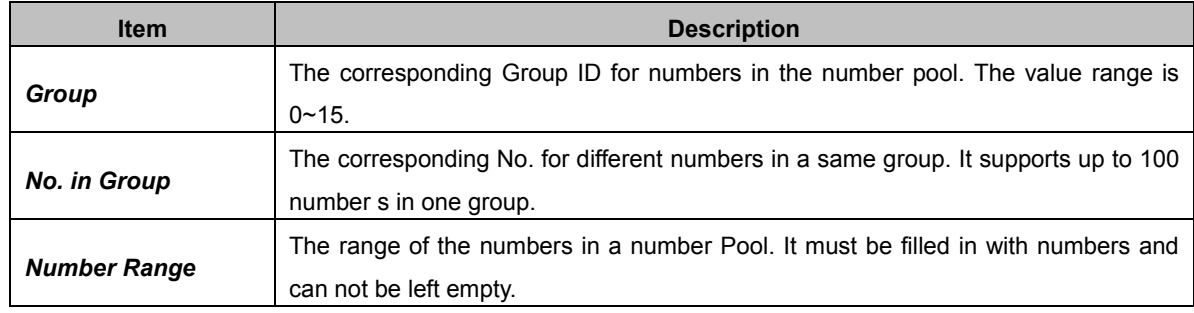

The table below explains the items on the Number Pool adding interface.

After configuration, click *Save* to save the above settings into the gateway or click *Close* to cancel the settings.

Click *Modify* to modify the number pool. The configuration items on the number pool modification interface are the same as those on the *Add New Number Pool* interface.

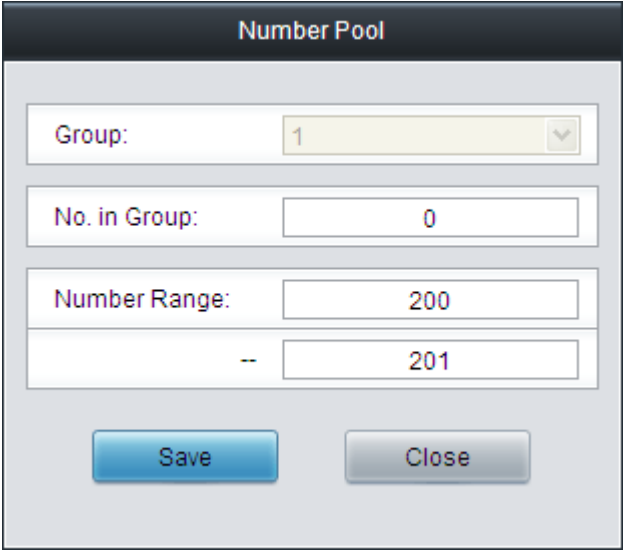

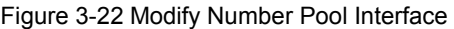

To delete a number pool, check the checkbox before the corresponding index and click the

"*Delete*" button. To clear all number pools at a time, click the *Clear All* button.

#### <span id="page-65-0"></span>**3.9.4 Filtering Rule**

On the Filtering Rule Setting interface, a new filtering rule can be added by the *Add New* button on the bottom right corner of the list.

The table below explains the items on the Filtering Rule Adding interface.

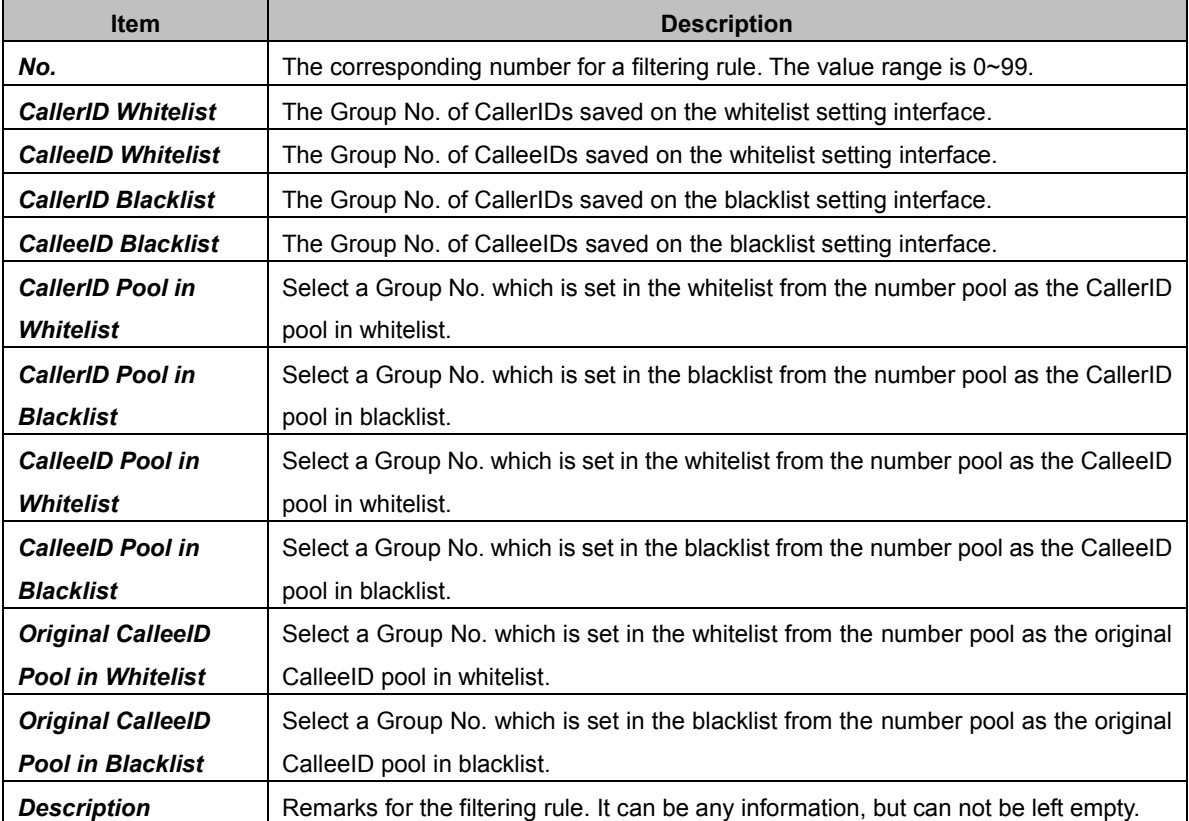

After configuration, click *Save* to save the above settings into the gateway or click *Close* to cancel the settings.

Click *Modify* to modify the filtering rule. The configuration items on the filtering rule modification interface are the same as those on the *Add New Filtering Rule* interface.

To delete a filtering rule, check the checkbox before the corresponding index and click the "*Delete*" button. To clear all filtering rules at a time, click the *Clear All* button.

# **3.10 Number Manipulation**

Number Manipulation includes seven parts: **IPPSTN CallerID**, **IPPSTN CalleeID**, **IPPSTN Original CalleeID**, **PSTNIP CallerID**, **PSTNIP CalleeID**, **PSTNIP Original CalleeID** and **CallerID Pool**.

# **3.10.1 IP to PSTN CallerID**

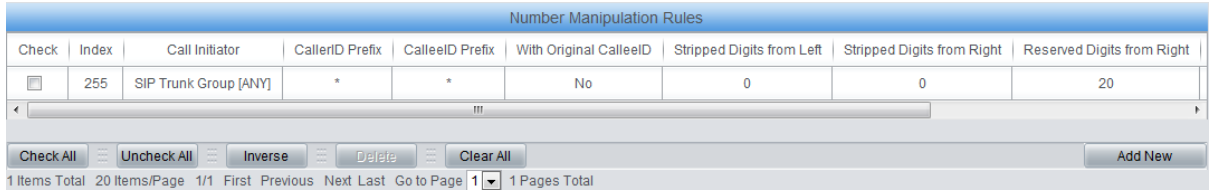

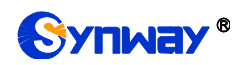

#### Figure 3-23 IP->PSTN CallerID Manipulation Interface

On the IP $\rightarrow$ PSTN CallerID manipulation interface, a new number manipulation rule can be added by the *Add New* button on the bottom right corner of the list.

The table below explains the items on the IP $\rightarrow$ PSTN CallerID manipulation rule adding interface.

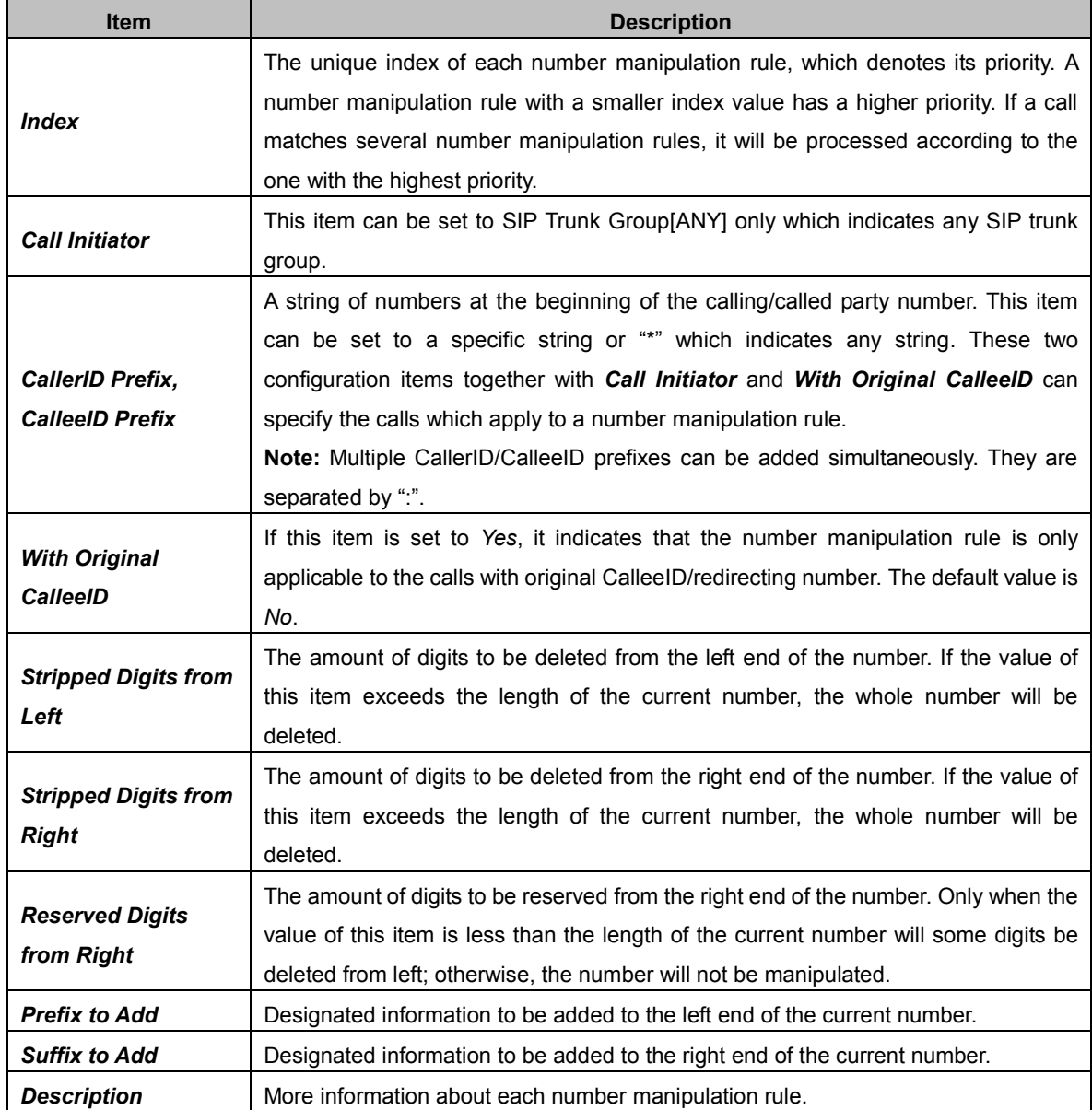

**Note: The number manipulation is performed in 5 steps by the order of the following configuration items:** *Stripped Digits from Left***,** *Stripped Digits from Right***,** *Reserved Digits from Right***,** *Prefix to Add* **and** *Suffix to Add***.**

After configuration, click *Save* to save the settings into the gateway or click *Close* to cancel the settings.

Click *Modify* to modify a number manipulation rule. The configuration items on the IP $\rightarrow$ PSTN CallerID manipulation rule modification interface are the same as those on the *Add IP* > *PSTN CallerID Manipulation Rule* interface. Note that the item *Index* cannot be modified.

To delete a number manipulation rule, check the checkbox before the corresponding index and click the *Delete* button. *Check All* means to select all available items on the current page; *Uncheck All* means to cancel all selections on the current page; *Inverse* means to uncheck the selected items and check the unselected. To clear all number manipulation rules at a time, click

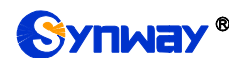

the *Clear All* button.

### **3.10.2 IP to PSTN CalleeID**

The number manipulation process for IP $\rightarrow$ PSTN CalleeID is almost the same as that for IP->PSTN CallerID; only the number to be manipulated changes from CallerID to CalleeID. The configuration items on the IP $\rightarrow$ PSTN CalleeID manipulation interface are the same as those on the *IPPSTN CallerID Manipulation Interface*.

### **3.10.3 IP to PSTN Original CalleeID**

The number manipulation process for IP $\rightarrow$ PSTN Original CalleeID is almost the same as that for  $IP \rightarrow PSTN$  CallerID; only the number to be manipulated changes from CallerID to Original CalleeID. The configuration items on the IP $\rightarrow$ PSTN Original CalleeID manipulation interface are the same as those on the *IPPSTN CallerID Manipulation Interface*.

#### **3.10.4 PSTN to IP CallerID**

On the PSTN $\rightarrow$ IP CallerID manipulation interface, a new number manipulation rule can be added by the *Add New* button on the bottom right corner of the list.

The table below explains the items on the PSTN $\rightarrow$ IP CallerID manipulation rule adding interface.

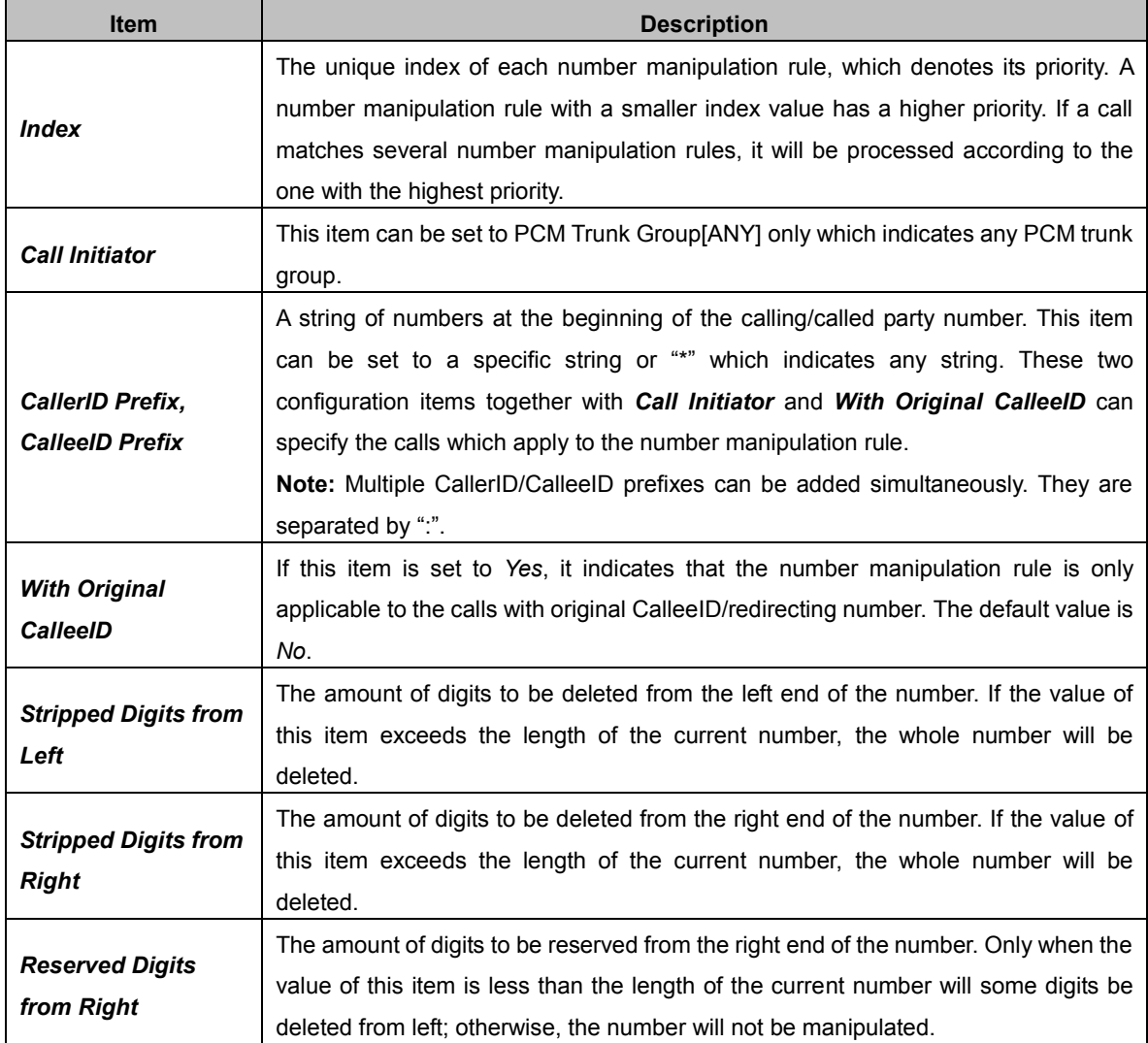

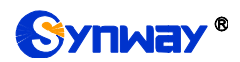

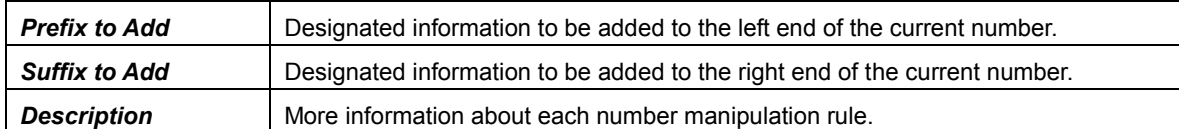

#### **Note: The number manipulation is performed in 5 steps by the order of the following configuration items:** *Stripped Digits from Left***,** *Stripped Digits from Right***,** *Reserved Digits from Right***,** *Prefix to Add* **and** *Suffix to Add***.**

After configuration, click *Save* to save the settings into the gateway or click *Close* to cancel the settings.

Click *Modify* to modify a number manipulation rule. The configuration items on the PSTN $\rightarrow$ IP CallerID manipulation rule modification interface are the same as those on the **Add PSTN** $\rightarrow$ **IP** *CallerID Manipulation Rule* interface. Note that the item *Index* cannot be modified.

To delete a number manipulation rule, check the checkbox before the corresponding indexand click the *Delete* button. *Check All* means to select all available items on the current page; *Uncheck All* means to cancel all selections on the current page; *Inverse* means to uncheck the selected items and check the unselected. To clear all number manipulation rules at a time, click the *Clear All* button.

## **3.10.5 PSTN to IP CalleeID**

The number manipulation process for PSTN $\rightarrow$ IP CalleeID is almost the same as that for PSTN->IP CallerID; only the number to be manipulated changes from CallerID to CalleeID. The configuration items on the PSTN $\rightarrow$ IP CalleeID manipulation interface are the same as those on the *PSTN* $\rightarrow$ *IP* CallerID Manipulation Interface.

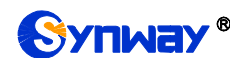

#### **3.10.6 PSTN to IP Original CalleeID**

The number manipulation process for  $PSTN \rightarrow IP$  Original CalleeID is almost the same as that for  $PSTN\rightarrow IP$  CallerID; only the number to be manipulated changes from CallerID to Original CalleeID. The configuration items on the PSTN $\rightarrow$ IP Original CalleeID manipulation interface are the same as those on the **PSTN** $\rightarrow$ **IP CallerID Manipulation Interface.** 

# **3.10.7 CallerID Pool**

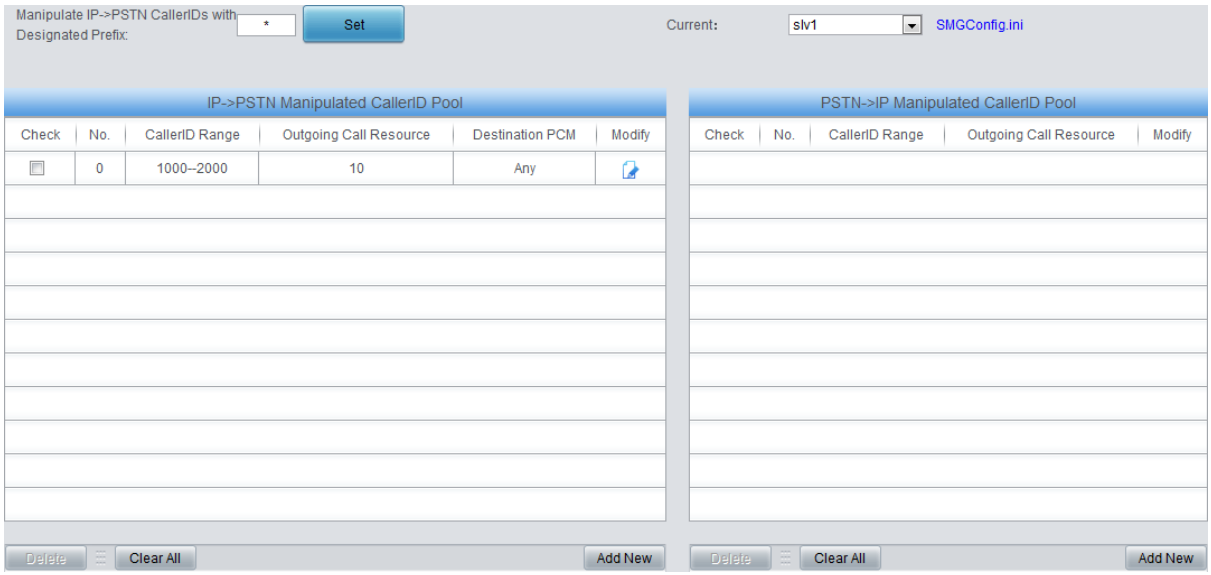

Figure 3-24 CallerID Pool Interface

<span id="page-69-0"></span>The CallerID Pool interface includes two parts:  $\text{PSTN}\rightarrow\text{IP}$  Manipulated CallerID Pool and IP→PSTN Manipulated CallerID Pool. It is used to designate the CallerID for outgoing calls and restrict the call amount for each designated callerID at the same time. If it is set to manipulate  $IP \rightarrow PSTN$  CallerIDs with the designated prefix, only those calls with the CallerID prefix set in the CallerID pool meeting the requirement can be able to go out. The item *Manipulate IPPSTN CallerIDs with Designated Prefix* can not be left empty. By default it is set to "\*", that is, calls with any CallerID prefix can go out. A new CallerID can be added by the *Add New* button.

The table below explains the items on the CallerID adding interface.

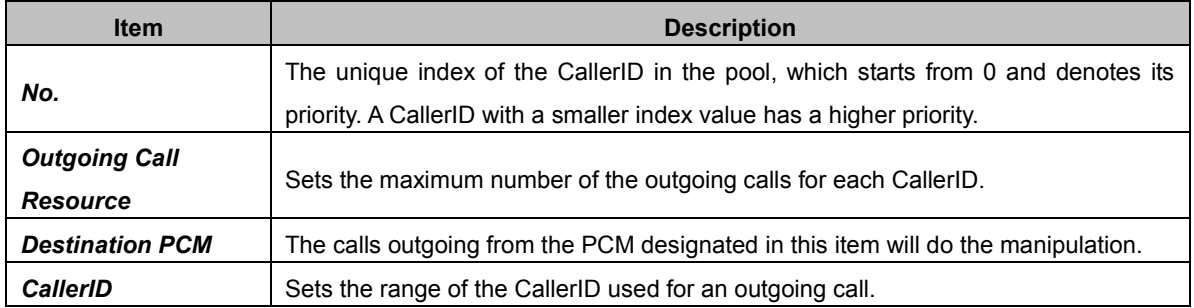

After configuration, click *Save* to save the above settings into the gateway or click *Close* to cancel the settings.

Click *Modify* to modify the CallerID information. The configuration items on the CallerID modification interface are the same as those on the *Add New CallerID* interface. The item *No.* cannot be modified.

To delete a CallerID in the pool, check the checkbox before the corresponding index and click the "*Delete*" button. To clear all CallerIDs in the pool at a time, click the *Clear All* button.

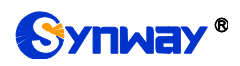

**Note:** When the Single-PCM mode is enabled, the operations in Manipulated CallerID Pool are only for a single slaver, that is, click the current slaver number on the top right corner in [Figure](#page-69-0)  [3-24](#page-69-0) to set the parameters in the Manipulated CallerID Pool.

## **3.10.8 CallerID Reserve Pool**

All the CallerIDs in this reserve pool will not be manipulated.

# **3.11 System Tools**

System Tools is mainly for gateway maintenance. It provides such features as IP modification, time synchronization, data backup, log inquiry and connectivity check.

#### **3.11.1 Network**

The network settings interface is used to set network parameters. A gateway has two LANs, each of which can be configured with independent IP address (IPv4, IPv6), subnet mask and default gateway. The DNS server is configurable. The Bond feature when enabled will make the information of LAN1 and LAN2 duplicated and backed up so as to realize the hot-backup function between LAN1 and LAN2. By default, this feature is *disabled*.

#### **Note: 1. The two configuration items IP Address and Default Gateway cannot be the same for NET 1 and NET 2.**

**2. By default,** *Speed and Duplex Mode* **is hidden, set to Automatic Detection, you can click 'F' to let it display. We suggest you do not modify it because the non-automatic detection may cause abnormity in network interface.**

If the Network Detect feature is enabled, a ping test will automatically be initiated from this IP address to the gateway to check the connection status between them. By default, this feature is disabled.

After configuration, click *Save* to save the above settings into the gateway or click *Reset* to restore the configurations. After changing the IP address, you shall log in the gateway again using your new IP address.

### **3.11.2 Authorization**

On the Authorization Management interface, you can import a trial or formal authorization just by uploading the authorization file which is provided by Synway and cannot be modified.

### **3.11.3 Management**

The table below explains the items on the Management Parameters Setting interface.

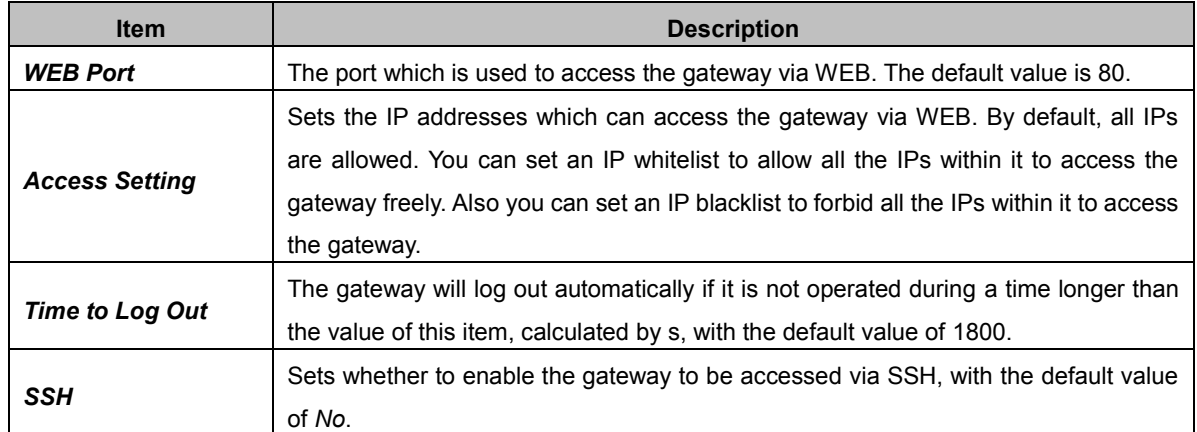

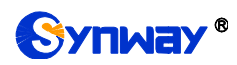

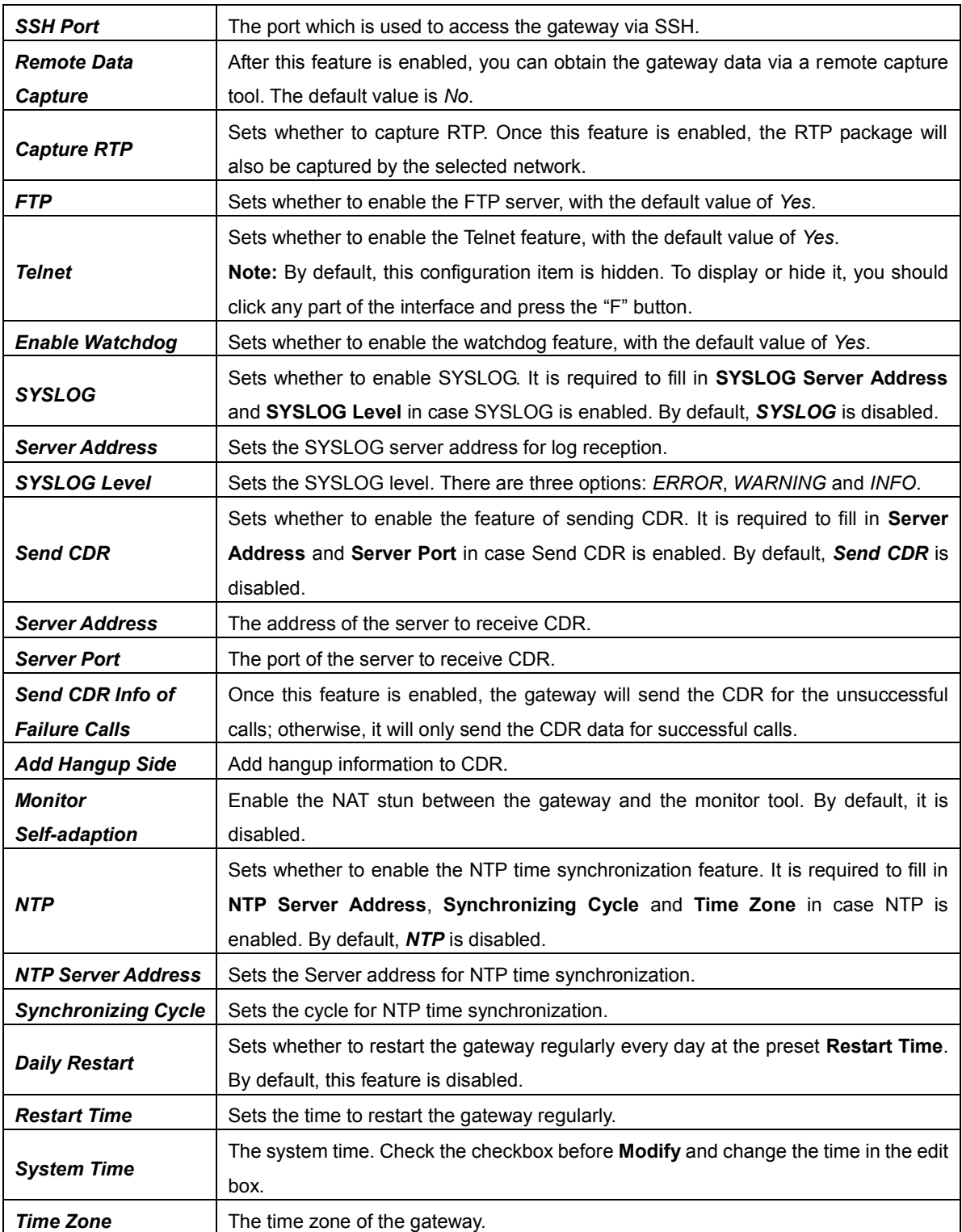

# **3.11.4 IP Routing Table**

IP Routing Table is used to set the route for the LAN port when two network ports both transport SIP. Thus, the LAN can access some IPs in other different network segment. By default, there is no routing table available on the gateway, click *Add New* to add them manually.

The table below explains the items on the Routing Table Adding interface.

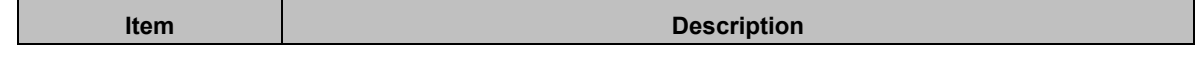
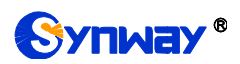

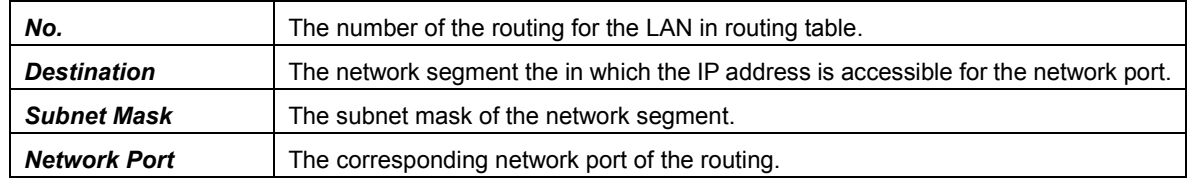

After configuration, click *Save* to save the settings into the gateway or click *Close* to cancel the settings.

Click *Modify* to modify a routing. The configuration items on the routing table modification interface are the same as those on the *Add Routing Table* interface. Note that the item *No.* cannot be modified.

To delete a routing, check the checkbox before the corresponding index and click the *Delete* button. To clear all number manipulation rules at a time, click the *Clear All* button.

## **3.11.5 Access Control List**

Once you add a piece of command to ACL via the Access Control List interface, the network flow will be restricted, only the particular devices allowed to visit the gateway and only the data packages on the designated ports be forwarded. Click *Add New* to add a new piece of command.

Input a piece of command into the Command item and click *Save* to save the settings to the gateway. Click *Close* to cancel your settings. After that. click *Apply* to make the new command valid.

Click *Modify* to modify a command. The configuration items on the Access Control Command Modification interface are the same as those on the *Add Access Control Command* interface. Note that the item *Index* cannot be modified.

To delete an Access Control Command, check the checkbox before the corresponding index and click the *Delete* button, and then click the *Apply* button to make the deleted command invalid. *Check All* means to select all available items on the current page; *Uncheck All* means to cancel all selections on the current page; *Inverse* means to uncheck the selected items and check the unselected. To clear all access control commands at a time, click the *Clear All* button.

**Note:** 1, Currently, only the command iptables is supported by the gateway.

2, When you add or modify or delete commands manually, don"t forget to click the *Apply* button to make your settings valid. However, when the gateway restarts or the configuration is leading-in, you need not click the *Apply* button and the commands will get valid automatically.

### **3.11.6 Certificate Management**

Certification Management, i.e. Transport Layer Security (TLS) Management, is a security protocol that provides privacy and data integrity for network communications. It is used to protect the gateway"s SIP signaling links, WEB interfaces and the Telnet server. See the figure below for details.

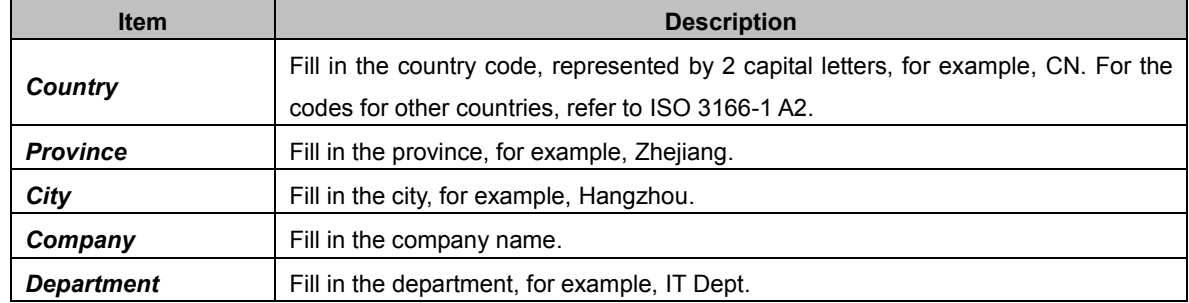

The table below explains the items shown on the Certificate Management interface.

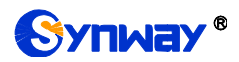

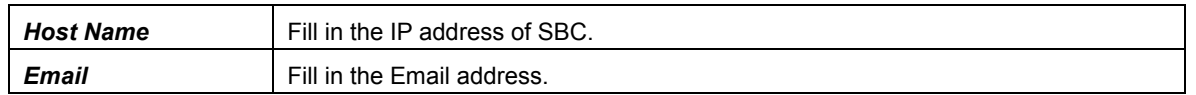

After your configuration, click *Generate* to generate the TLS certificate, click *Reset* to restore the current settings, and click *Download* to download the certificate.

## **3.11.7 Centralized Manage**

Via the Centralized Manage Setting interface, the gateway can register to a centralized management platform and accept the management of the platform. The table below explains the items on the interface.

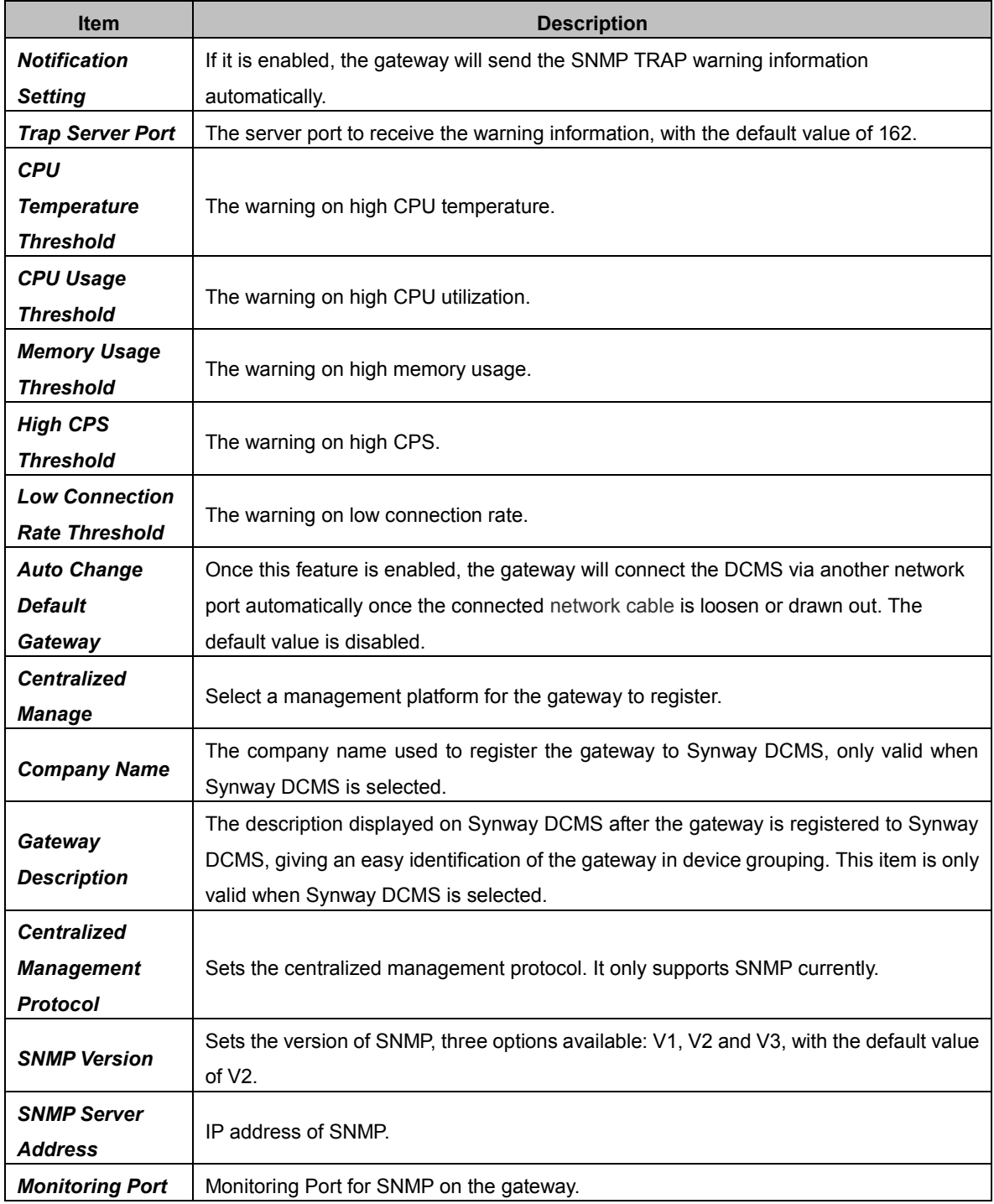

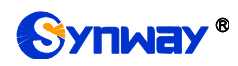

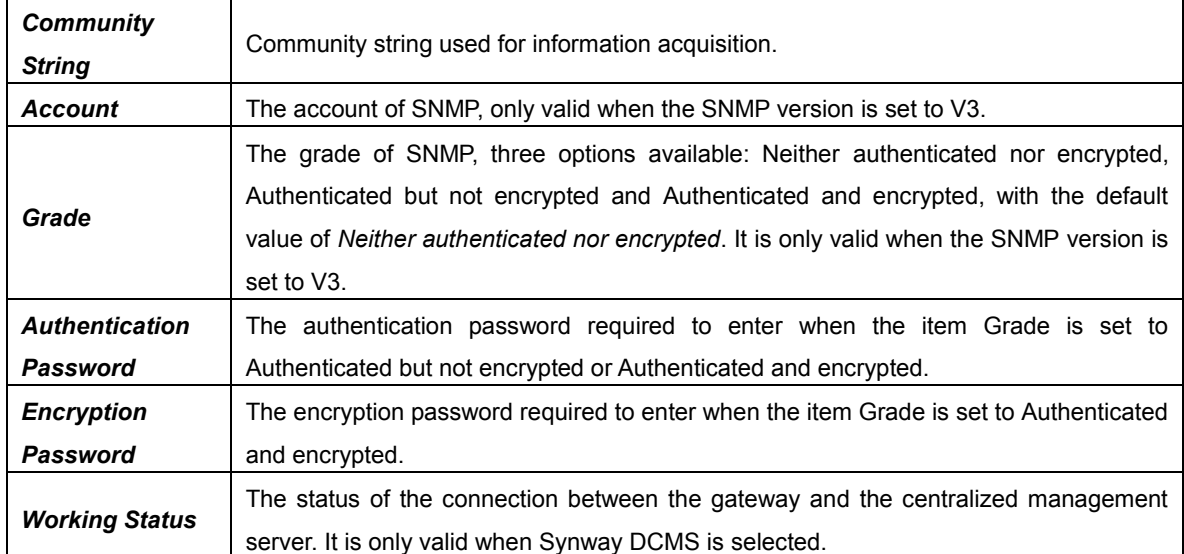

## **3.11.8 SIP Account Generator**

Via the SIP Account Generator interface, the gateway allows to transform the common SIP account and password to the specific format it supports, upload a file containing the SIP account and password, and modify the SIP Trunk No., Registration Validity Period, Registration Address and Description according to your requirement. Click *Save* to save your settings and upload the SIP account source file again. Then the SIP account in the format that the gateway supports will be generated. Click *Download* to check the generated SIP account.

**Note:** As to the upload file, only the txt. format is supported at present, and the SIP account and password must be separated by ",".

## **3.11.9 Recording Manage**

After your configuration on the Recording Management Settings interface, the gateway can connect to the designated recording server and forward RTP via a special network port to the recording server so as to realize the RTP data capture on the gateway. The table below explains the configuration items shown on the interface.

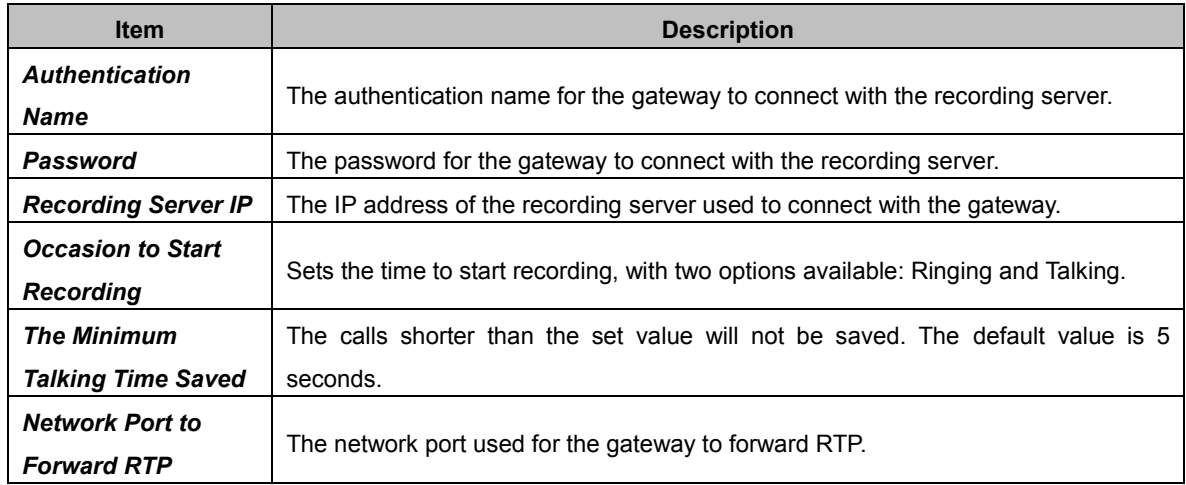

After configuration, click *Save* to save the above settings into the gateway or click *Reset* to restore the configurations.

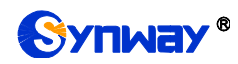

# **3.11.10 Configuration File**

The Configuration File interface includes three files: SMGConfig.ini, ShConfig.ini and hosts. You can check and modify the items in these configuration files through this interface. Configurations about the gateway server, such as route rules, number manipulation, number filter and so on, are included in SMGConfig.ini; Configurations about the board are included in ShConfig.ini; hosts is the system file relating a domain name and its corresponding IP address. You can modify these configurations on the interface directly, and then click *Save* to save the above settings into the gateway or click *Reset* to restore the configurations.

## **3.11.11 Signaling Capture**

The Signaling Capture interface includes two parts: Data Capture and Recording.

Data Capture is used to capture data on the network interface you choose. Click *Start* to start capturing data (up to 800M) on the corresponding network interface. SIP, ISDN, SS7 and SysLog are supported at present. You can enter the Syslog destination address to send Syslog to wherever required. Click *Stop* to stop data capture and download the captured packets. Once the option Capture RTP is ticked, you are required to input the calling number of the RTP to be captured.

TS Recording (one-way) and E1 Two-way Recording (two-way) are used to record data on the time slot you choose. Click *Start* to start recording data (maximum consecutively recording time: data recording is100 minutes and two-way recording is 1 minutes) on the corresponding port and time slot. Click *Stop* to stop data recording and download the recorded data.

Click *Clean Data* to clean all the recording files and captured packages. Click *Download Log* to download such logs as core files, configuration files, error information and so on.

## **3.11.12 Signaling Call Test**

Via the Signaling Call Test interface, a test can be performed to see whether the route and the number manipulation already configured are proper or not, and whether the call can succeed or not.

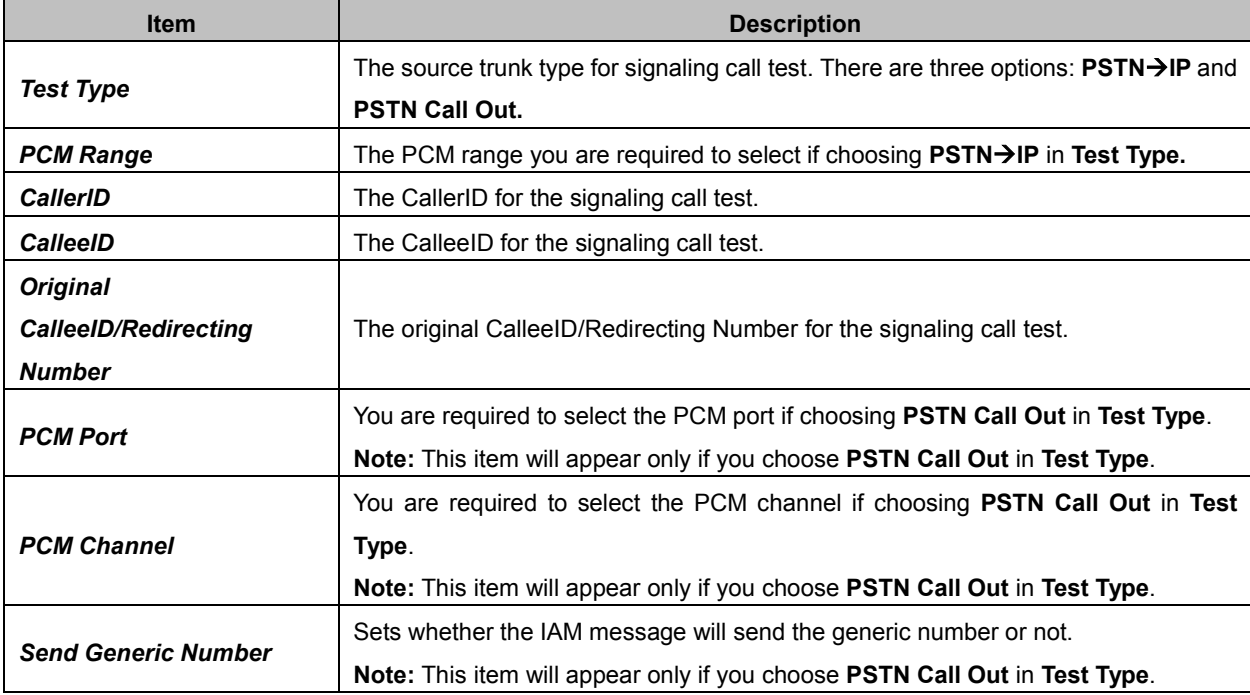

The table below explains the configuration items shown in the above figure.

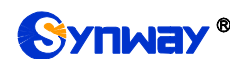

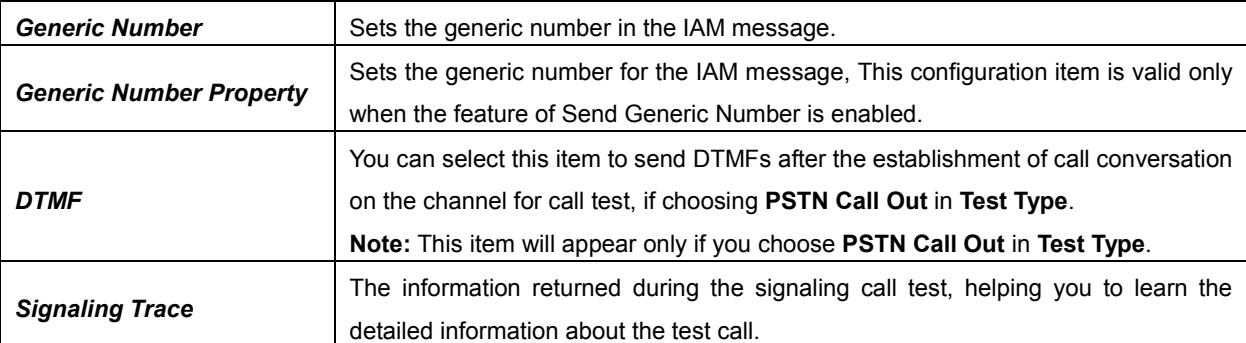

After configuration, click *Start* to execute the signaling call test; click *Clear* to clear the signaling trace information.

**Note:** The gateway can stop the testing only when the Test Type is set to PSTN Call Out; otherwise, the call test will not terminate until the called party ends it.

## **3.11.13 Signaling Call Track**

The Call Track interface includes three modes: Filter CallerID, Filter CalleeID and Filter None. This is mainly used to output and save call information, facilitating call trace and problem debugging. Click *Start* to track calls, and the trace logs will be shown in the "Track Message" field; click *Stop* to stop the call track; click *Filter* to filter the trace logs according to the condition you set; click *Clear* to clear all trace logs; click *download* to download trace logs.

## **3.11.14 Network Speed Tester**

The Network Speed Tester interface is used to test the network speed of the outer net where the gateway locates. Click *start*, it will select an optimal outer net to do the test. All the testing information will be displayed in the Info column.

## **3.11.15 PING Test**

Via the Ping Test interface, a Ping test can be initiated from the gateway on a designated IP address to check the connection status between them. The table below explains the configuration items on the interface.

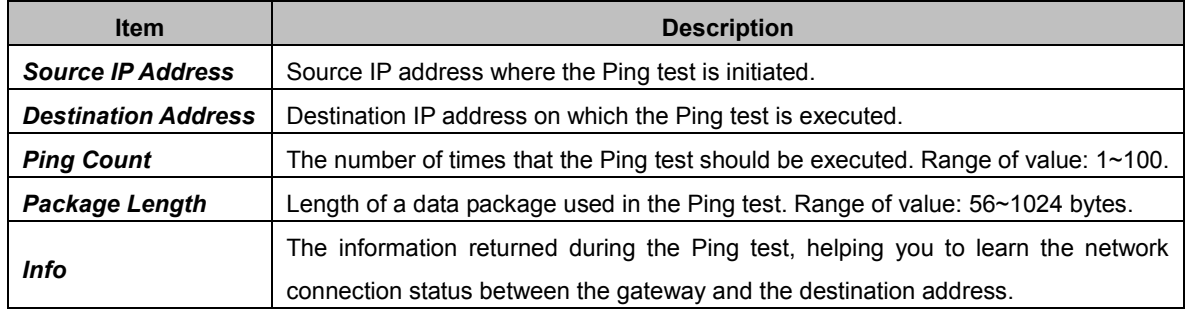

After configuration, click *Start* to execute the Ping test; click *End* to terminate it immediately.

## **3.11.16 TRACERT Test**

Via the Tracert Test interface, a Tracert test can be initiated from the gateway on a designated IP address to check the routing status between them. The table below explains the configuration items on the interface.

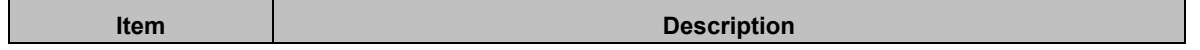

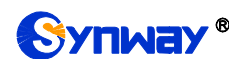

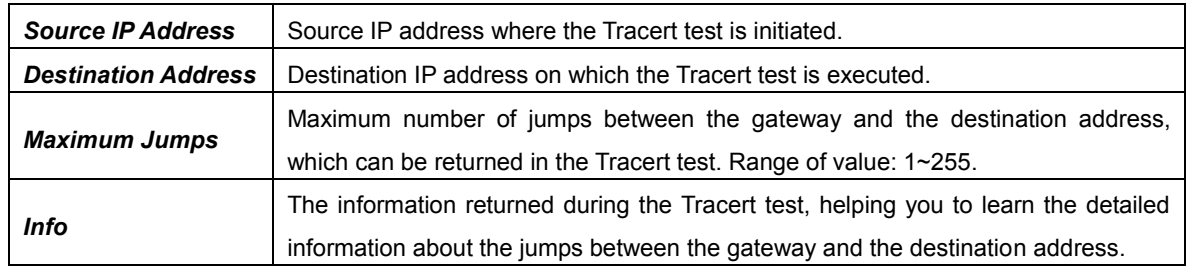

After configuration, click *Start* to execute the Tracert test; click *End* to terminate it immediately.

## **3.11.17 Modification Record**

The Modification Record interface is used to check the modification record on the web configuration. Click *Check* and the modification record will be shown on the dialog box. Click *Download* to download the record file.

## **3.11.18 Backup & Upload**

To back up data to your PC via the Backup and Upload interface, you shall first choose the file in the pull-down list and then click *Backup* to start. To upload a file to the gateway, you shall first choose the file type in the pull-down list, then select it via *Browse…*, and at last click *Upload*. The gateway will automatically apply the uploaded data to overwrite the current configurations.

## **3.11.19 Factory Reset**

On the Factory Reset interface, click *Reset* to restore all configurations on the gateway to factory settings.

## **3.11.20 Upgrade**

On the upgrade interface you can upgrade the WEB, gateway service, kernel and firmware to new versions. Select the upgrade package "\*.tar.gz" via *Browse…* and click *Update* (The gateway will do MD5 verification before upgrading and will not start to upgrade until it passes the verification). Wait for a while and the gateway will finish the upgrade automatically. Note that clicking *Reset* can only delete the selected update file but not cancel the operation of *Update*.

## **3.11.21 Change Password**

On the Password Changing interface you can change username and password of the gateway. Enter the current password, the new username and password, and then confirm the new password. After configuration, click *Save* to apply the new username and password or click *Reset* to restore the configurations. After changing the username and password, you are required to log in again.

## **3.11.22 Device Lock**

When you select one or more than one conditions to lock the gateway via the Device Lock Configuration interface, the configurations of the gateway related to the selected conditions will be locked. That is, to modify any one of those configurations, you are required to input the lock password. Click *Lock* after setting and the device lock interface will be locked. To unlock the interface, enter your password (just the lock password) and click the *Unlock* button.

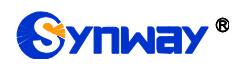

## **3.11.23 Restart**

On the Restart interface, click *Restart* on the service restart interface to restart the gateway service or click *Restart* on the system restart interface to restart the whole gateway system.

# **Chapter 4 Typical Applications**

# **4.1 Application 1**

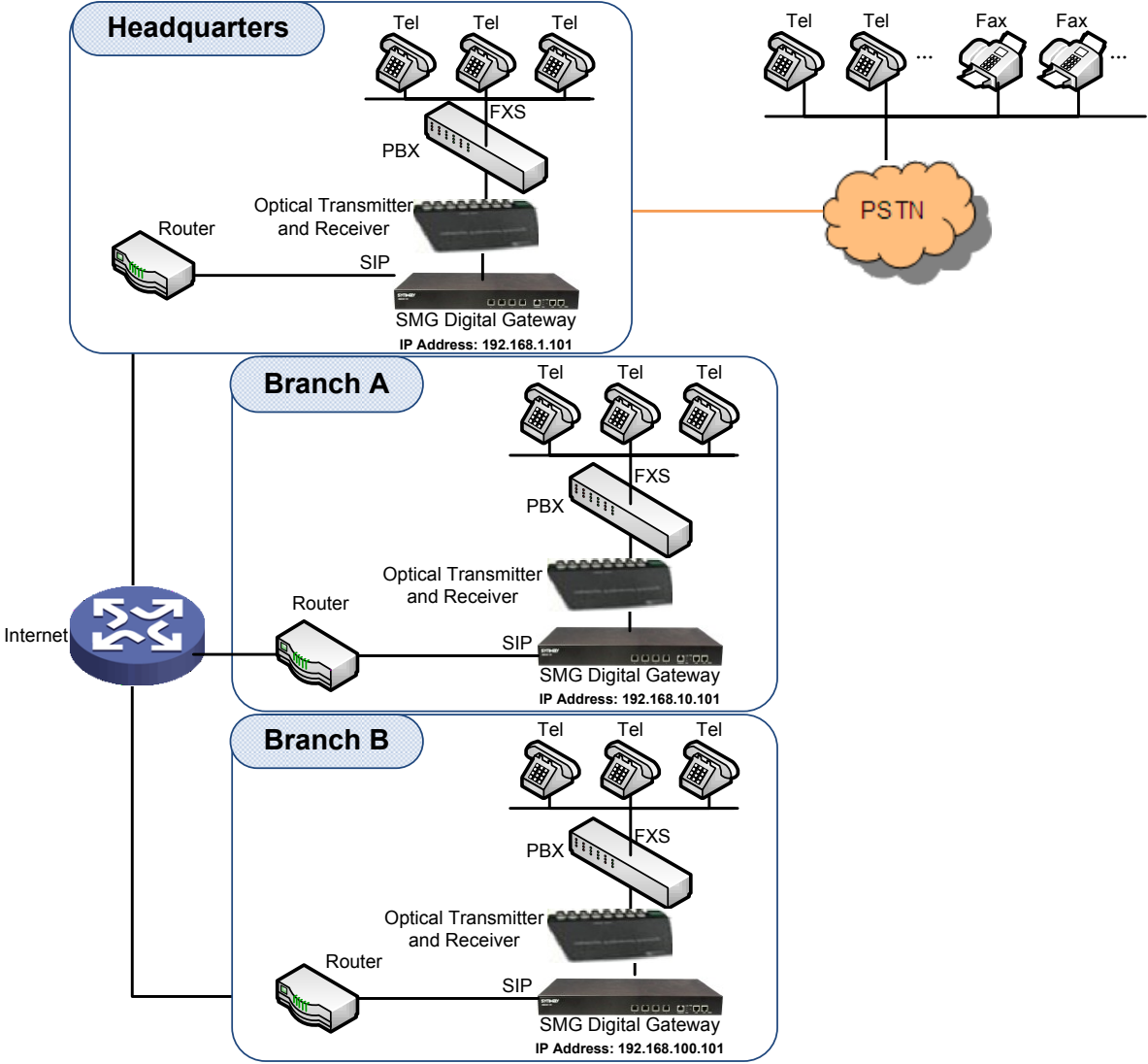

Note: In this application, we assume that Branch A, Branch B and the headquarter have established VLAN using VPN technology.

### Figure 4-1 Application 1

In this application, calls within the enterprise, i.e. calls among the headquarters. Branch A and Branch B, are all carried via SIP without PSTN. Outbound calls from the enterprise are all processed by the PBX at the headquarters. This application provides an enterprise with a unified interface for outbound call communications, and facilitates their call recording management as well.

# **Synway**

This section takes SMG3064 as an example and introduces the configurations for the gateway application with the following dialing plan:

Call from the headquarters to Branch A: 8+EXT (extension number)

Call from the headquarters to Branch B: 7+EXT

Make an outbound call from the headquarters: 0+Number

Call from Branch A to the headquarters: 9+EXT Call from Branch A to Branch B: 7+EXT Make an outbound call from Branch A: 0+Number

Call from Branch B to the headquarters: 9+EXT Call from Branch B to Branch A: 8+EXT Make an outbound call from Branch B: 0+Number

## **4.1.1 Configurations for Headquarters**

1. Configure SIP Settings for the headquarters.

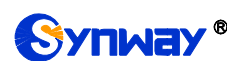

# **Synway Information Engineering Co., Ltd**

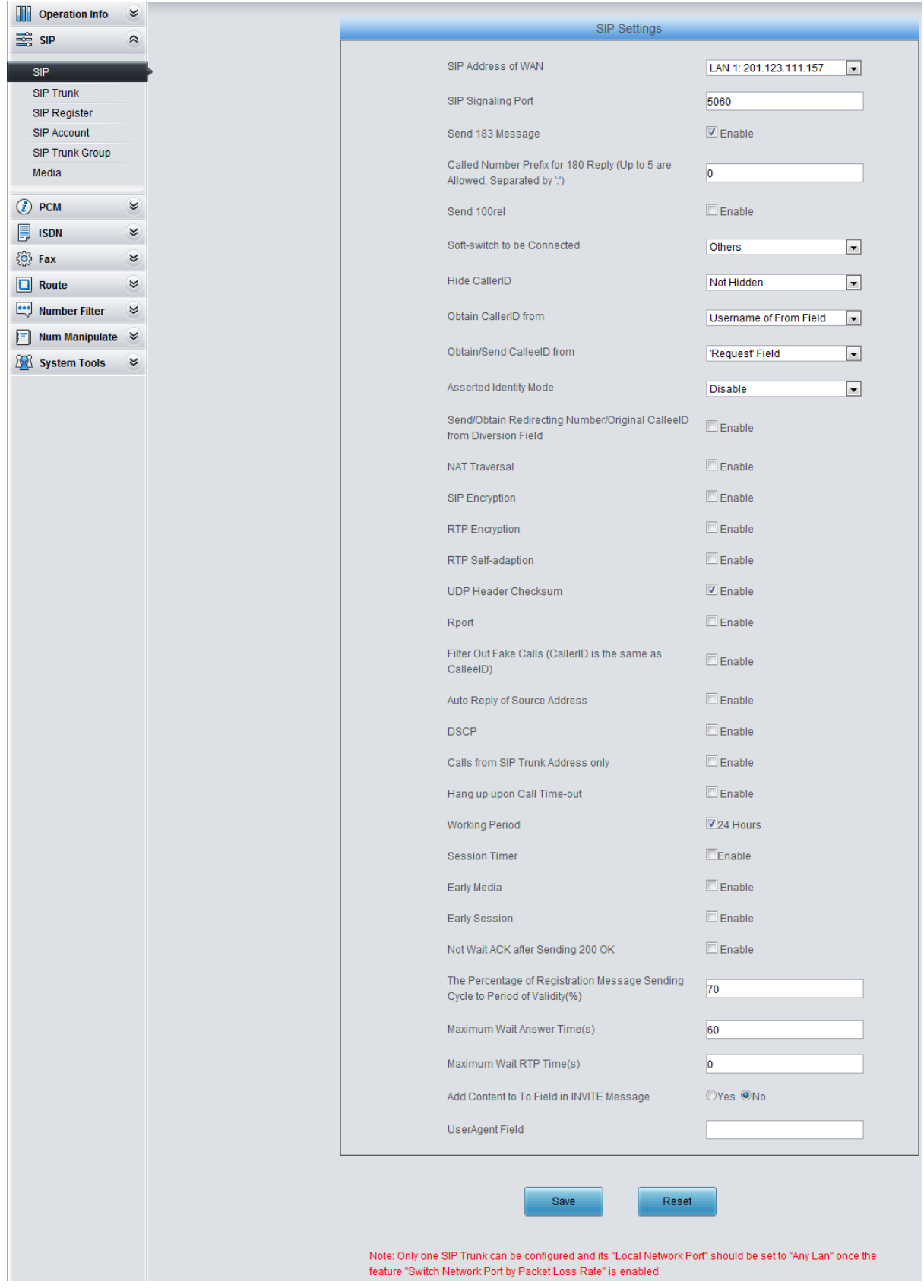

Figure 4-2

2. Add the IP addresses of the gateways at Branch A and Branch B into the SIP trunks.

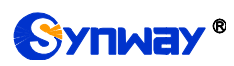

# **Synway Information Engineering Co., Ltd**

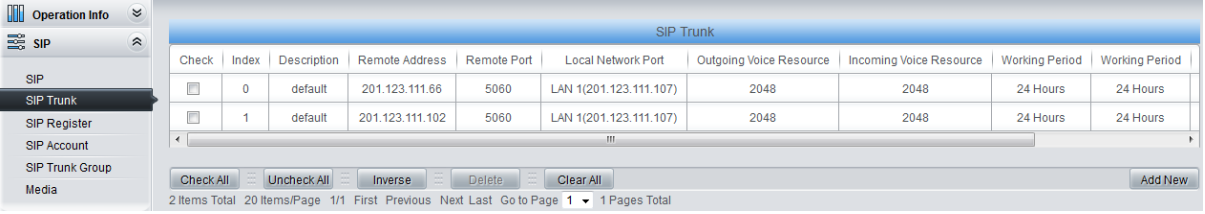

Figure 4-3

### 3. Add the SIP trunks at Branch A and Branch B into the corresponding SIP trunk groups.

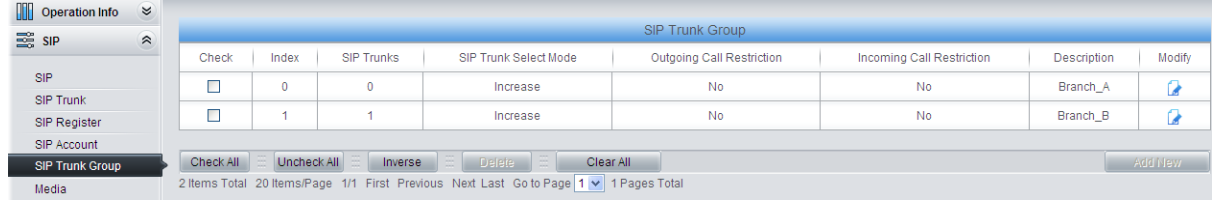

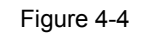

### 4. Set PCM.

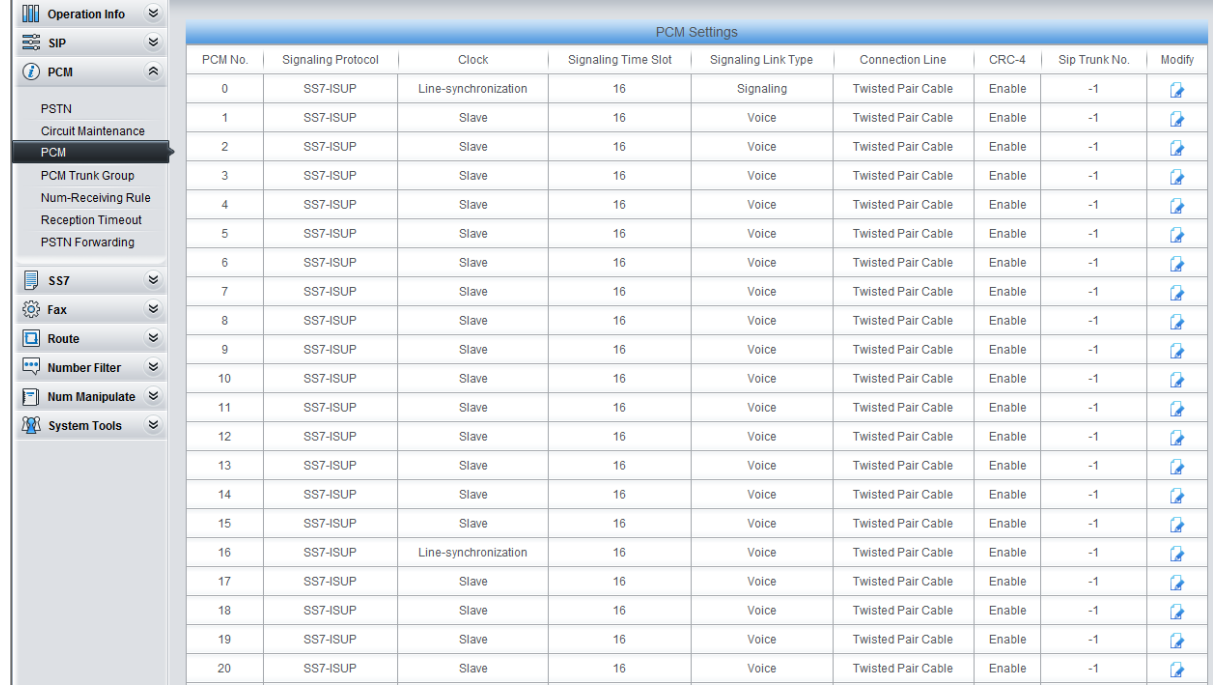

Figure 4-5

5. Add PCM trunk into the corresponding PCM trunk group.

| m<br><b>Operation Info</b> | $\approx$ |                          |         |                                                                                       |              |         |  |  |  |  |  |  |
|----------------------------|-----------|--------------------------|---------|---------------------------------------------------------------------------------------|--------------|---------|--|--|--|--|--|--|
| B SIP                      | $\approx$ | <b>PCM Trunk Group</b>   |         |                                                                                       |              |         |  |  |  |  |  |  |
| $\bigcirc$ PCM             | $\hat{z}$ | Check                    | Index   | <b>PCM Trunks</b>                                                                     | Description  | Modify  |  |  |  |  |  |  |
|                            |           |                          |         | 0~15.16~31.32~47.48~62                                                                | Headquarters |         |  |  |  |  |  |  |
| <b>PSTN</b>                |           |                          |         |                                                                                       |              |         |  |  |  |  |  |  |
| <b>PCM</b>                 |           | Uncheck All<br>Check All | Inverse | <b>A</b> 33<br><b>All Selete</b><br>Clear All                                         |              | Add New |  |  |  |  |  |  |
| <b>PCM Trunk Group</b>     |           |                          |         | 1 Items Total 20 Items/Page 1/1 First Previous Next Last Go to Page 1 v 1 Pages Total |              |         |  |  |  |  |  |  |
| Num-Receiving Rule         |           |                          |         |                                                                                       |              |         |  |  |  |  |  |  |

Figure 4-6

6. Set IP $\rightarrow$ PSTN routing rules to route calls from different SIP trunk groups to the corresponding PCM trunk groups. In this step, all incoming IP calls will be routed to PCM Trunk Group 0 regardless of the CalleeID prefix.

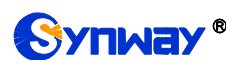

| <b>Operation Info</b> | $\approx$ |                      |             |                                                                                         |                       |                 |               |                         |               |         |  |  |  |  |
|-----------------------|-----------|----------------------|-------------|-----------------------------------------------------------------------------------------|-----------------------|-----------------|---------------|-------------------------|---------------|---------|--|--|--|--|
| <b>ES SIP</b>         | $\approx$ | <b>Routing Rules</b> |             |                                                                                         |                       |                 |               |                         |               |         |  |  |  |  |
| $(i)$ PCM             | $\approx$ | Check                | Index       | Call Initiator                                                                          | CallerID Prefix       | CalleelD Prefix | Number Filter | <b>Call Destination</b> | Description   | Modify  |  |  |  |  |
|                       |           |                      | 255         | SIP Trunk Group [0]                                                                     | $\star$               | $\star$         | none          | PCM Trunk Group [0]     | from Branch A | Q       |  |  |  |  |
| $\sqrt{2}$ ISDN       | $\approx$ |                      | 254         | SIP Trunk Group [1]                                                                     | $\star$               | $\star$         | none          | PCM Trunk Group [0]     | from Branch B |         |  |  |  |  |
| $\{0\}$ Fax           | $\approx$ |                      |             |                                                                                         |                       |                 |               |                         |               |         |  |  |  |  |
| $\boxed{\Box}$ Route  | $\approx$ | Check All            | Uncheck All | 田.<br>Inverse                                                                           | Delete  <br>Clear All |                 |               |                         |               | Add New |  |  |  |  |
| IP->PSTN              |           |                      |             | 2 Items Total 20 Items/Page 1/1 First Previous Next Last Go to Page 1 v   1 Pages Total |                       |                 |               |                         |               |         |  |  |  |  |
| PSTN->IP              |           |                      |             |                                                                                         |                       |                 |               |                         |               |         |  |  |  |  |

Figure 4-7

7. Set PSTN $\rightarrow$ IP routing rules to route calls from different PCM trunk groups to the corresponding SIP trunk groups. In this step, those calls with the CalleeID prefix 8 will be routed to SIP Trunk Group 0 while those with the CalleeID prefix 7 will be routed to SIP Trunk Group 1.

| <b>Operation Info</b> | $\approx$ |           |               |                                                                                       |                 |                        |               |                         |             |         |  |  |  |  |
|-----------------------|-----------|-----------|---------------|---------------------------------------------------------------------------------------|-----------------|------------------------|---------------|-------------------------|-------------|---------|--|--|--|--|
| <b>ES SIP</b>         | $\approx$ |           | Routing Rules |                                                                                       |                 |                        |               |                         |             |         |  |  |  |  |
| $(i)$ PCM             | $\bowtie$ | Check     | Index         | Call Initiator                                                                        | CallerID Prefix | <b>CalleelD Prefix</b> | Number Filter | <b>Call Destination</b> | Description | Modify  |  |  |  |  |
|                       | $\approx$ | $\Box$    | 255           | PCM Trunk Group [0]                                                                   |                 | 8                      | none          | SIP Trunk Group [0]     | to Branch A | G       |  |  |  |  |
| $\mathbb{R}$ ISDN     |           | С         | 254           | PCM Trunk Group [0]                                                                   | ٠               |                        | none          | SIP Trunk Group [1]     | to Branch B | D       |  |  |  |  |
| $\{0\}$ Fax           | $\approx$ |           |               |                                                                                       |                 |                        |               |                         |             |         |  |  |  |  |
| $\Box$ Route          | $\approx$ | Check All | Uncheck All   | <b>ED</b> Delete<br>Inverse                                                           | Clear All       |                        |               |                         |             | Add New |  |  |  |  |
| IP->PSTN              |           |           |               | 2 Items Total 20 Items/Page 1/1 First Previous Next Last Go to Page 1 v 1 Pages Total |                 |                        |               |                         |             |         |  |  |  |  |
| <b>PSTN-&gt;IP</b>    |           |           |               |                                                                                       |                 |                        |               |                         |             |         |  |  |  |  |

Figure 4-8

8. Set number manipulation rules. When the gateway receives a call from PSTN, it will first check the CalleeID prefix. If the CalleeID prefix is 7 or 8, the gateway will delete it before routing the call to the corresponding SIP trunk group.

| <b>Operation Info</b>                         | $\approx$ |           |                                  |                                                                                       |               |                                   |    |  |                                                                               |                                            |  |               |             |         |
|-----------------------------------------------|-----------|-----------|----------------------------------|---------------------------------------------------------------------------------------|---------------|-----------------------------------|----|--|-------------------------------------------------------------------------------|--------------------------------------------|--|---------------|-------------|---------|
| $\equiv$ sin                                  | $\approx$ |           | <b>Number Manipulation Rules</b> |                                                                                       |               |                                   |    |  |                                                                               |                                            |  |               |             |         |
| $(i)$ PCM                                     | $\alpha$  | Check     | Index                            | Call Initiator                                                                        |               | CallerID Prefix   CalleeID Prefix |    |  | With Original CalleelD Stripped Digits from Left   Stripped Digits from Right | Reserved Digits from Right   Prefix to Add |  | Suffix to Add | Description | Modify  |
|                                               |           | □         | 63                               | PCM Trunk Group [ANY]                                                                 | $\bullet$     |                                   | No |  | $\circ$                                                                       | 100                                        |  |               | to Branch A | G       |
| $\Box$ ISDN                                   | $\approx$ | $\Box$    | 62                               | PCM Trunk Group [ANY]                                                                 | $\sim$        |                                   | No |  | $\circ$                                                                       | 100                                        |  |               | to_Branch_B | a       |
| $\langle 0 \rangle$ Fax                       | $\approx$ |           |                                  |                                                                                       |               |                                   |    |  |                                                                               |                                            |  |               |             |         |
| $\boxed{\Box}$ Route                          | $\approx$ | Check All |                                  | Uncheck All<br>Inverse                                                                | <b>Delete</b> | Clear All                         |    |  |                                                                               |                                            |  |               |             | Add New |
| Number Filter                                 | $\approx$ |           |                                  | 2 Items Total 20 Items/Page 1/1 First Previous Next Last Go to Page 1 v 1 Pages Total |               |                                   |    |  |                                                                               |                                            |  |               |             |         |
| $\boxed{\blacksquare}$ Num Manipulate $\land$ |           |           |                                  |                                                                                       |               |                                   |    |  |                                                                               |                                            |  |               |             |         |
| IP->PSTN CallerID                             |           |           |                                  |                                                                                       |               |                                   |    |  |                                                                               |                                            |  |               |             |         |
| IP->PSTN CalleeID                             |           |           |                                  |                                                                                       |               |                                   |    |  |                                                                               |                                            |  |               |             |         |
| IP->PSTN OriCalleeID                          |           |           |                                  |                                                                                       |               |                                   |    |  |                                                                               |                                            |  |               |             |         |
| PSTN->IP CallerID                             |           |           |                                  |                                                                                       |               |                                   |    |  |                                                                               |                                            |  |               |             |         |
| <b>PSTN-&gt;IP CalleeID</b>                   |           |           |                                  |                                                                                       |               |                                   |    |  |                                                                               |                                            |  |               |             |         |
|                                               |           |           |                                  |                                                                                       |               |                                   |    |  |                                                                               |                                            |  |               |             |         |

Figure 4-9

# **4.1.2 Configurations for Branch A**

1. Configure SIP Settings for Branch A.

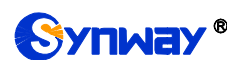

# **Synway Information Engineering Co., Ltd**

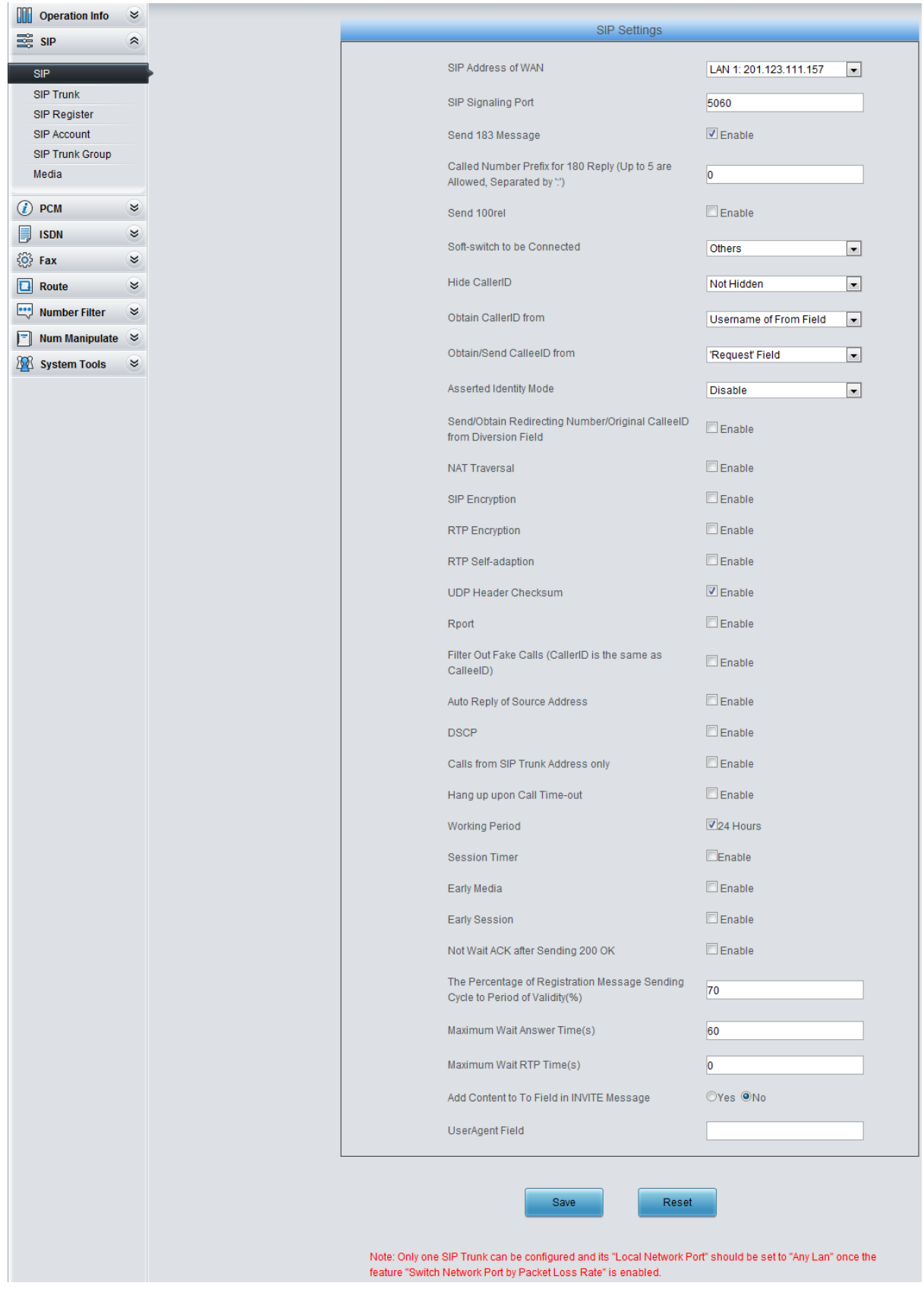

Figure 4-10

2. Add the IP addresses of the gateways at the headquarters and Branch B into the SIP trunks.

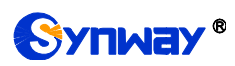

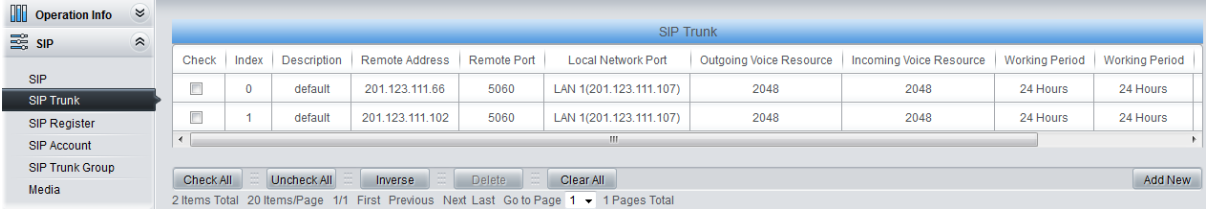

3. Add the SIP trunks at the headquarters and Branch B into the corresponding SIP trunk groups.

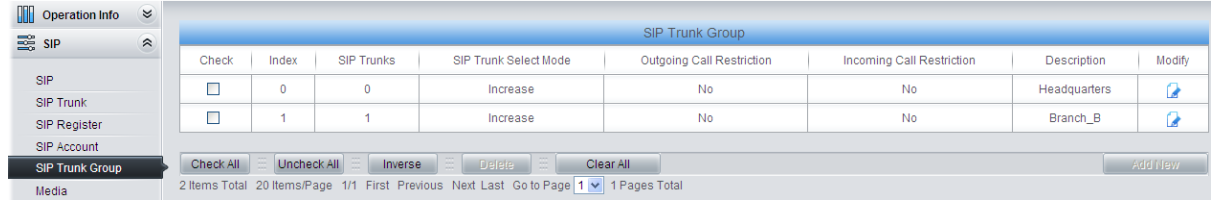

### Figure 4-12

### 4. Set PCM.

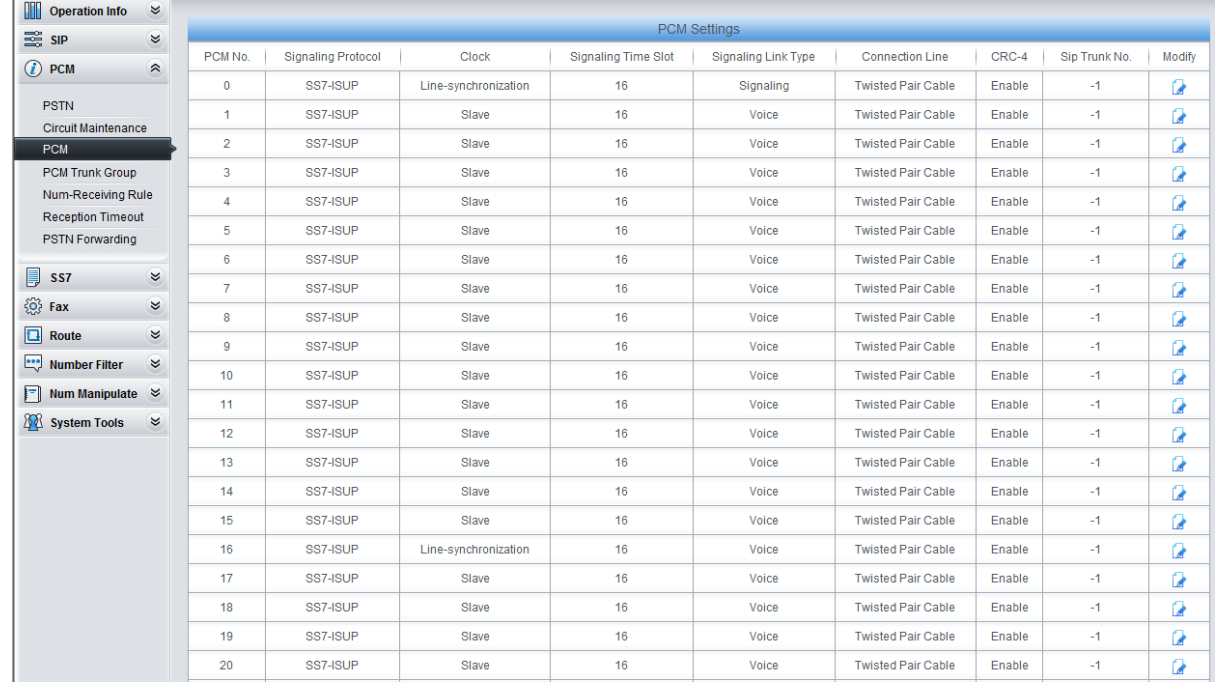

Figure 4-13

5. Add PCM trunk into the corresponding PCM trunk group.

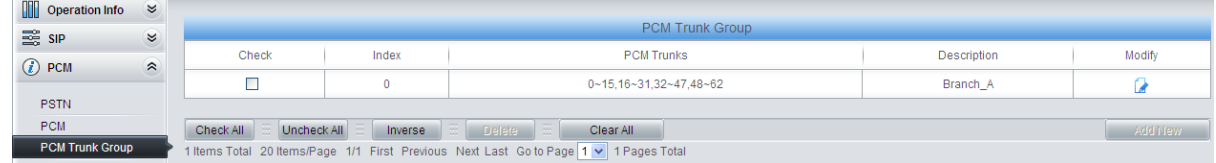

#### Figure 4-14

6. Set IP $\rightarrow$ PSTN routing rules to route calls from different SIP trunk groups to the corresponding PCM trunk groups. In this step, all incoming IP calls will be routed to PCM Trunk Group 0 regardless of the CalleeID prefix.

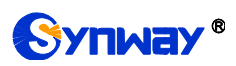

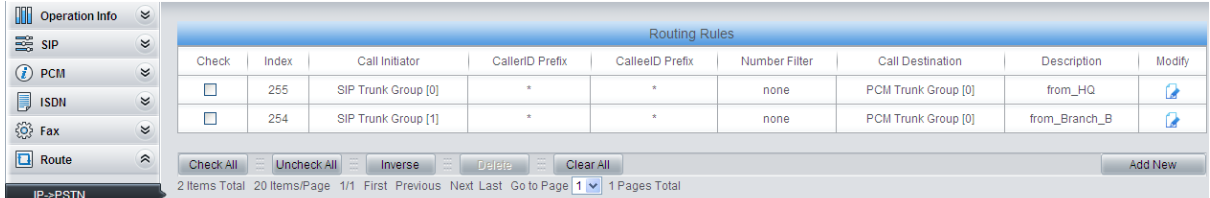

7. Set PSTN $\rightarrow$ IP routing rules to route calls from different PCM trunk groups to the corresponding SIP trunk groups. In this step, those calls with the CalleeID prefix 9 or 0 will be routed to SIP Trunk Group 0 while those with the CalleeID prefix 7 will be routed to SIP Trunk Group 1.

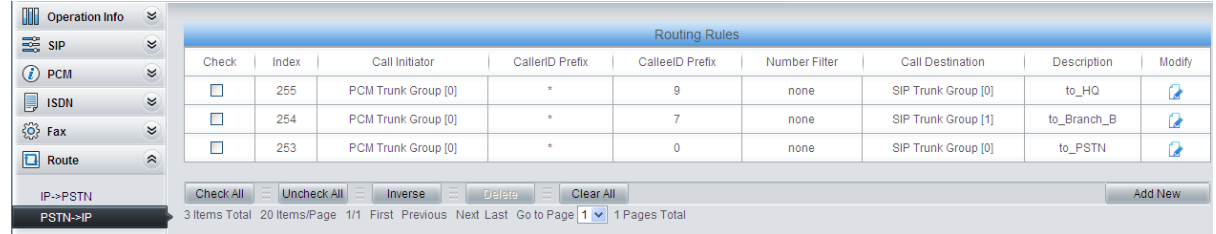

#### Figure 4-16

8. Set number manipulation rules. When the gateway receives a call from PSTN, it will first check the CalleeID prefix. If the CalleeID prefix is 9 or 7, the gateway will delete it before routing the call to the corresponding SIP trunk group.

| <b>Operation Info</b>                         | $\approx$                |           |                                  |                                                                                       |               |                                   |                         |  |                                                        |                            |  |                               |             |         |
|-----------------------------------------------|--------------------------|-----------|----------------------------------|---------------------------------------------------------------------------------------|---------------|-----------------------------------|-------------------------|--|--------------------------------------------------------|----------------------------|--|-------------------------------|-------------|---------|
| $\frac{1}{2}$ SIP                             | $\alpha$                 |           | <b>Number Manipulation Rules</b> |                                                                                       |               |                                   |                         |  |                                                        |                            |  |                               |             |         |
| $(i)$ PCM                                     | $\boldsymbol{\alpha}$    | Check     | Index                            | Call Initiator                                                                        |               | CallerID Prefix   CalleeID Prefix | With Original Callee ID |  | Stripped Digits from Left   Stripped Digits from Right | Reserved Digits from Right |  | Prefix to Add   Suffix to Add | Description | Modify  |
|                                               |                          | $\Box$    | 63                               | PCM Trunk Group [ANY]                                                                 | $\bullet$     | 9                                 | No                      |  | ٥                                                      | 100                        |  |                               | to_HQ       | a       |
| $\Box$ ISDN                                   | $\boldsymbol{\alpha}$    | Ω         | 62                               | PCM Trunk Group [ANY]                                                                 | $\bullet$     |                                   | No                      |  | $\circ$                                                | 100                        |  |                               | to_Branch_B | σ       |
| $\{O\}$ Fax                                   | $\boldsymbol{\varkappa}$ |           |                                  |                                                                                       |               |                                   |                         |  |                                                        |                            |  |                               |             |         |
| $\boxed{\Box}$ Route                          | $\approx$                | Check All |                                  | Uncheck All<br>Inverse                                                                | <b>Delete</b> | Clear All                         |                         |  |                                                        |                            |  |                               |             | Add New |
| Number Filter                                 | $\approx$                |           |                                  | 2 Items Total 20 Items/Page 1/1 First Previous Next Last Go to Page 1 M 1 Pages Total |               |                                   |                         |  |                                                        |                            |  |                               |             |         |
| $\boxed{\blacksquare}$ Num Manipulate $\land$ |                          |           |                                  |                                                                                       |               |                                   |                         |  |                                                        |                            |  |                               |             |         |
|                                               |                          |           |                                  |                                                                                       |               |                                   |                         |  |                                                        |                            |  |                               |             |         |
| IP->PSTN CallerID                             |                          |           |                                  |                                                                                       |               |                                   |                         |  |                                                        |                            |  |                               |             |         |
| IP->PSTN CalleeID                             |                          |           |                                  |                                                                                       |               |                                   |                         |  |                                                        |                            |  |                               |             |         |
| IP->PSTN OriCalleeID                          |                          |           |                                  |                                                                                       |               |                                   |                         |  |                                                        |                            |  |                               |             |         |
| PSTN->IP CallerID                             |                          |           |                                  |                                                                                       |               |                                   |                         |  |                                                        |                            |  |                               |             |         |
| <b>PSTN-&gt;IP CalleeID</b>                   |                          |           |                                  |                                                                                       |               |                                   |                         |  |                                                        |                            |  |                               |             |         |

Figure 4-17

# **4.1.3 Configurations for Branch B**

1. Configure SIP Settings for Branch B.

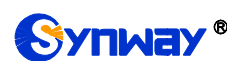

# **Synway Information Engineering Co., Ltd**

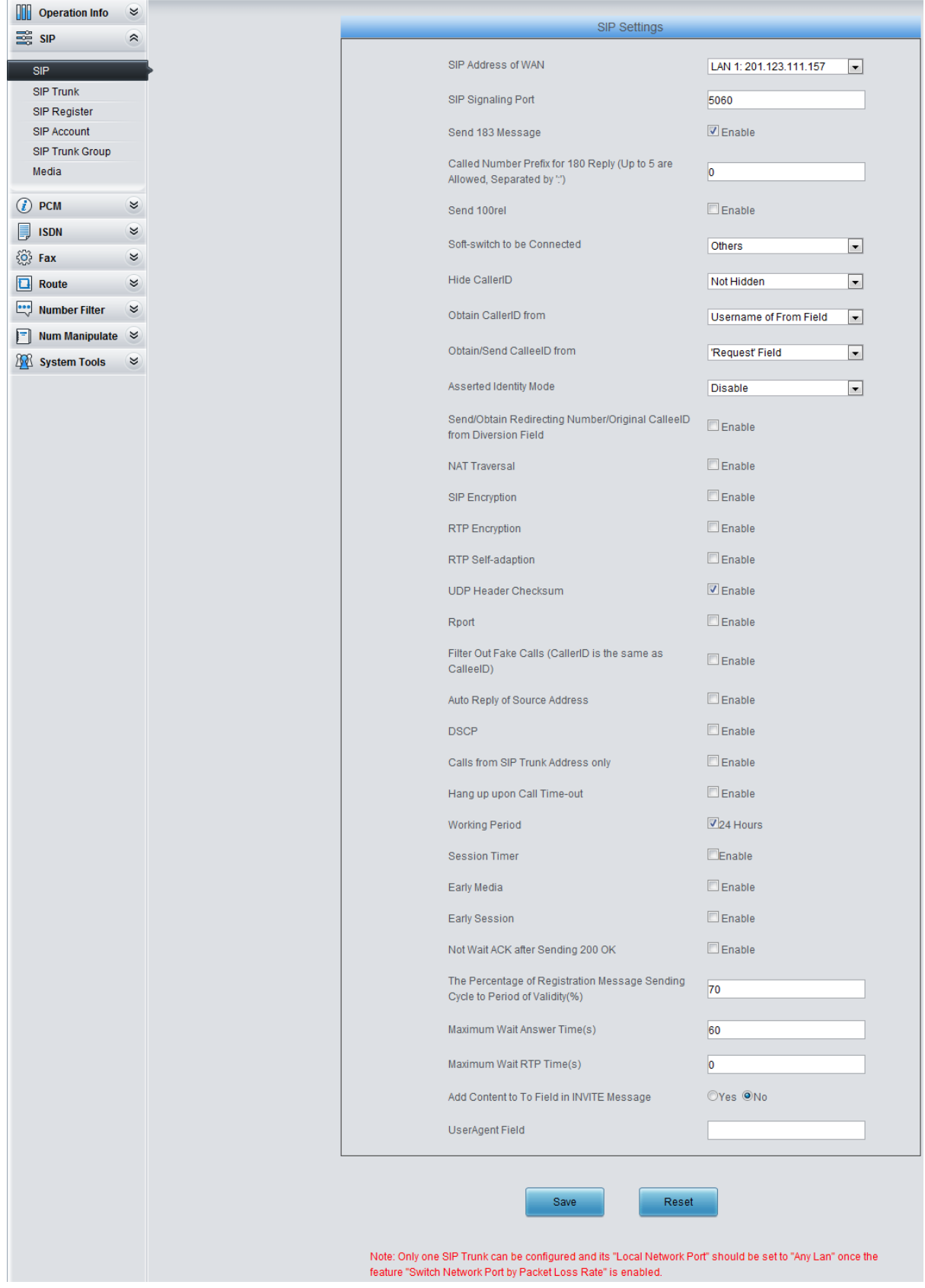

Figure 4-18

2. Add the IP addresses of the gateways at the headquarters and Branch A into the SIP trunks.

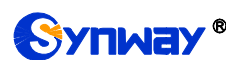

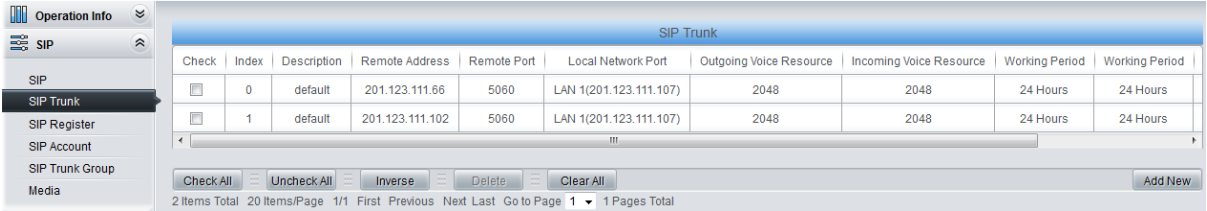

3. Add the SIP trunks at the headquarters and Branch A into the corresponding SIP trunk groups.

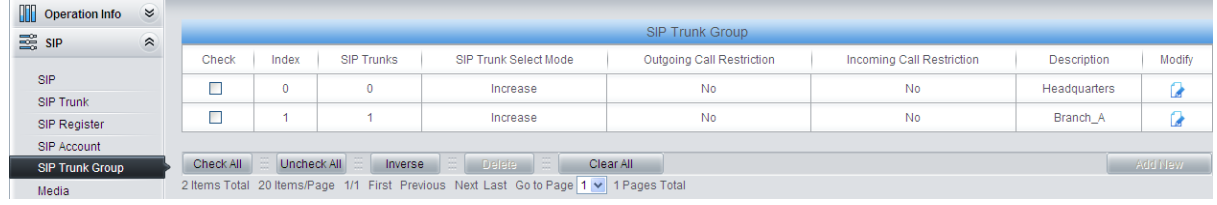

### Figure 4-20

### 4. Set PCM.

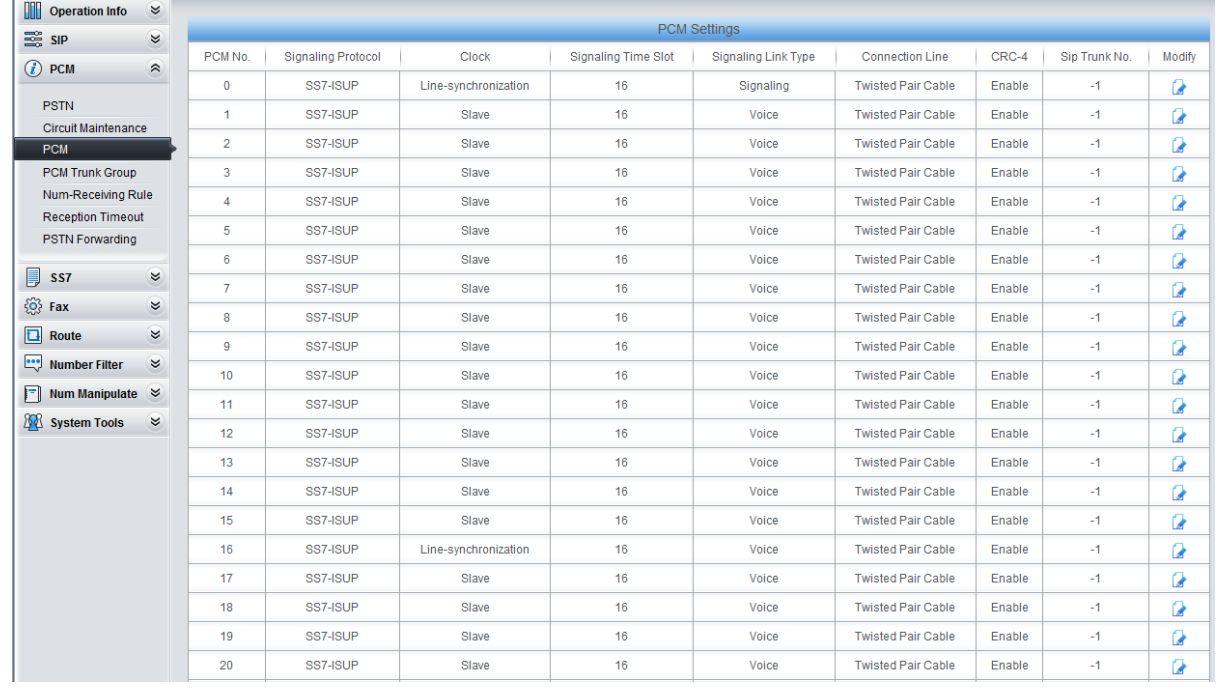

Figure 4-21

5. Add PCM trunk into the corresponding PCM trunk group.

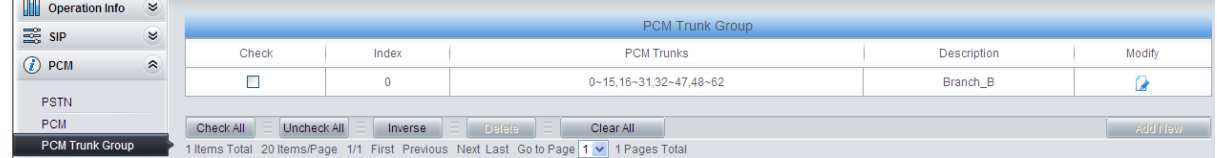

### Figure 4-22

6. Set IP $\rightarrow$ PSTN routing rules to route calls from different SIP trunk groups to the corresponding PCM trunk groups. In this step, all incoming IP calls will be routed to PCM Trunk Group 0 regardless of the CalleeID prefix.

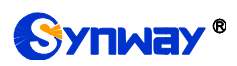

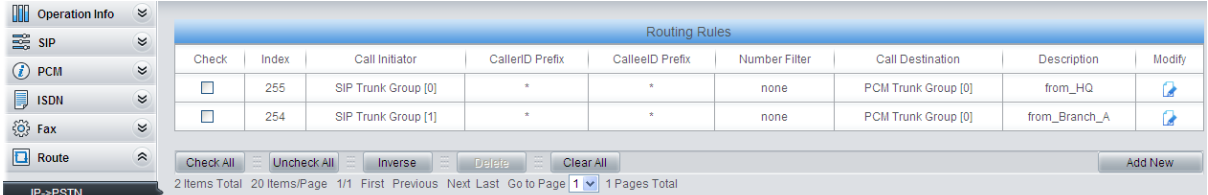

7. Set PSTN $\rightarrow$ IP routing rules to route calls from different PCM trunk groups to the corresponding SIP trunk groups. In this step, those calls with the CalleeID prefix 9 or 0 will be routed to SIP Trunk Group 0 while those with the CalleeID prefix 8 will be routed to SIP Trunk Group 1.

| <b>Operation Info</b> | $\approx$ |           |                      |                                                                                       |                              |                 |               |                     |                    |         |  |  |  |  |  |
|-----------------------|-----------|-----------|----------------------|---------------------------------------------------------------------------------------|------------------------------|-----------------|---------------|---------------------|--------------------|---------|--|--|--|--|--|
| <b>ES SIP</b>         | $\approx$ |           | <b>Routing Rules</b> |                                                                                       |                              |                 |               |                     |                    |         |  |  |  |  |  |
| $(i)$ PCM             | $\approx$ | Check     | Index                | Call Initiator                                                                        | CallerID Prefix              | CalleelD Prefix | Number Filter | Call Destination    | <b>Description</b> | Modify  |  |  |  |  |  |
|                       |           |           | 255                  | PCM Trunk Group [0]                                                                   |                              | 9               | none          | SIP Trunk Group [0] | to HQ              | u       |  |  |  |  |  |
| $\Box$ ISDN           | $\approx$ |           | 254                  | PCM Trunk Group [0]                                                                   | ۰                            |                 | none          | SIP Trunk Group [1] | to_Branch_A        | Ù.      |  |  |  |  |  |
| $\{O\}$ Fax           | $\approx$ |           |                      |                                                                                       |                              |                 |               |                     |                    |         |  |  |  |  |  |
| $\Box$ Route          | $\approx$ |           | 253                  | PCM Trunk Group [0]                                                                   |                              | $\mathbf{0}$    | none          | SIP Trunk Group [0] | to PSTN            | ◢       |  |  |  |  |  |
|                       |           |           |                      |                                                                                       |                              |                 |               |                     |                    |         |  |  |  |  |  |
| IP->PSTN              |           | Check All | Uncheck All          | œ<br>Inverse                                                                          | Clear All<br>Delete <b>E</b> |                 |               |                     |                    | Add New |  |  |  |  |  |
| <b>PSTN-&gt;IP</b>    |           |           |                      | 3 Items Total 20 Items/Page 1/1 First Previous Next Last Go to Page 1 v 1 Pages Total |                              |                 |               |                     |                    |         |  |  |  |  |  |

Figure 4-24

8. Set number manipulation rules. When the gateway receives a call from PSTN, it will first check the CalleeID prefix. If the CalleeID prefix is 9 or 8, the gateway will delete it before routing the call to the corresponding SIP trunk group.

| <b>Operation Info</b>                         | $\approx$ |           |                           |                                                                                       |                 |                 |                         |  |                                                        |                            |               |               |             |         |
|-----------------------------------------------|-----------|-----------|---------------------------|---------------------------------------------------------------------------------------|-----------------|-----------------|-------------------------|--|--------------------------------------------------------|----------------------------|---------------|---------------|-------------|---------|
| <b>ES SIP</b>                                 | $\approx$ |           | Number Manipulation Rules |                                                                                       |                 |                 |                         |  |                                                        |                            |               |               |             |         |
| $(i)$ PCM                                     | $\approx$ | Check     | Index                     | Call Initiator                                                                        | CallerID Prefix | CalleelD Prefix | With Original Callee ID |  | Stripped Digits from Left   Stripped Digits from Right | Reserved Digits from Right | Prefix to Add | Suffix to Add | Description | Modify  |
|                                               |           | п<br>–    | 63                        | PCM Trunk Group [ANY]                                                                 | $\bullet$       | я               | No                      |  | $\circ$                                                | 100                        |               |               | to_HQ       | Q       |
| $\left \frac{1}{2}\right $ ISDN               | $\approx$ |           | 62                        | PCM Trunk Group [ANY]                                                                 | $\mathbf{r}$    |                 | No                      |  | $\theta$                                               | 100                        |               |               | to_Branch_A | Q       |
| $\{O\}$ Fax                                   | $\bowtie$ | ш         |                           |                                                                                       |                 |                 |                         |  |                                                        |                            |               |               |             |         |
| $\boxed{\Box}$ Route                          | $\approx$ | Check All |                           | Uncheck All<br>Inverse                                                                | <b>Drinte</b>   | Clear All       |                         |  |                                                        |                            |               |               |             | Add New |
| Number Filter                                 | $\approx$ |           |                           | 2 Items Total 20 Items/Page 1/1 First Previous Next Last Go to Page 1 v 1 Pages Total |                 |                 |                         |  |                                                        |                            |               |               |             |         |
| $\boxed{\blacksquare}$ Num Manipulate $\land$ |           |           |                           |                                                                                       |                 |                 |                         |  |                                                        |                            |               |               |             |         |
| IP->PSTN CallerID                             |           |           |                           |                                                                                       |                 |                 |                         |  |                                                        |                            |               |               |             |         |
| IP->PSTN CalleeID                             |           |           |                           |                                                                                       |                 |                 |                         |  |                                                        |                            |               |               |             |         |
| IP->PSTN OriCalleeID                          |           |           |                           |                                                                                       |                 |                 |                         |  |                                                        |                            |               |               |             |         |
| PSTN->IP CallerID                             |           |           |                           |                                                                                       |                 |                 |                         |  |                                                        |                            |               |               |             |         |
| <b>PSTN-&gt;IP CalleeID</b>                   |           |           |                           |                                                                                       |                 |                 |                         |  |                                                        |                            |               |               |             |         |
|                                               |           |           |                           |                                                                                       |                 |                 |                         |  |                                                        |                            |               |               |             |         |

Figure 4-25

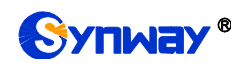

# **4.2 Application 2**

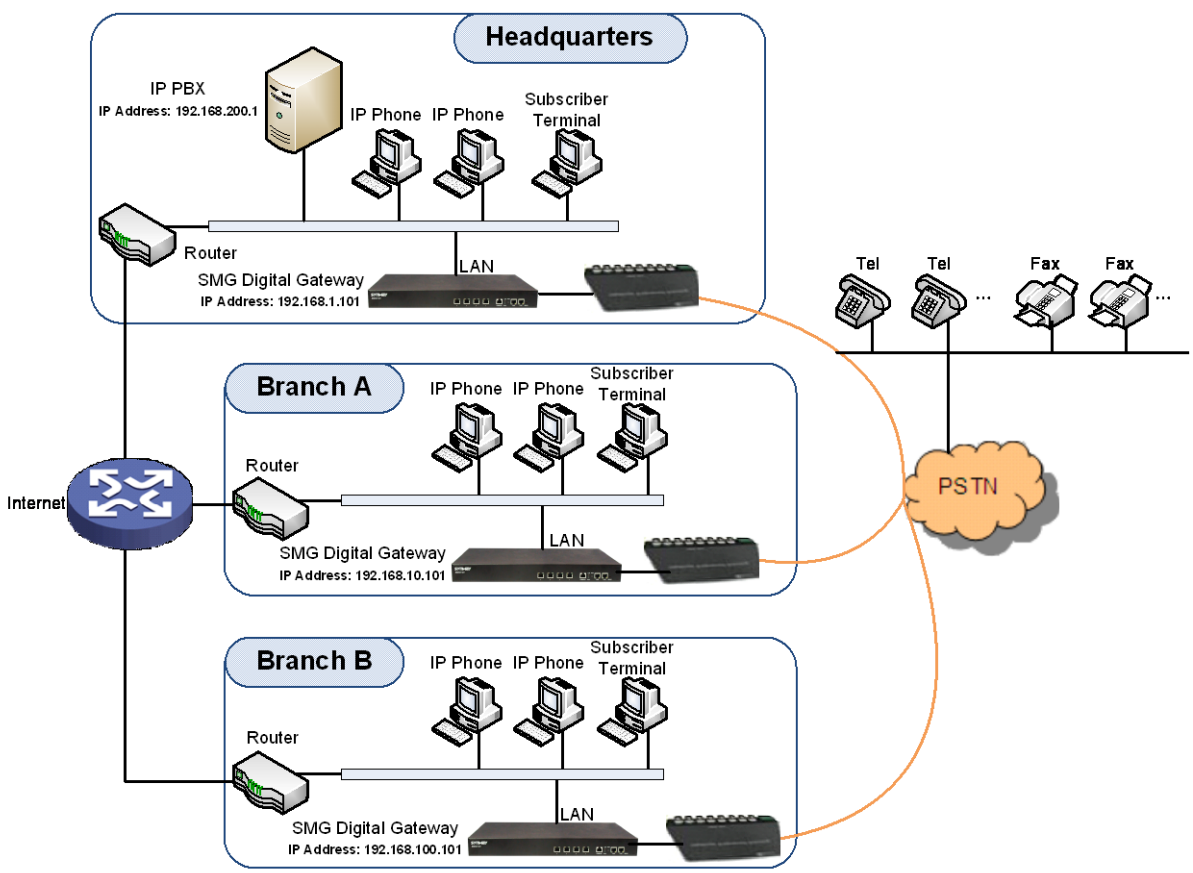

Note: In this application, we assume that Branch A, Branch B and the headquarters have established VLAN using VPN technology.

#### Figure 4-26 Application 2

In this application, the headquarters, Branch A and Branch B all have their own independent SDH gateways to connect with the PSTN. Calls within the enterprise are all carried via SIP. Outbound calls to PSTN can be allocated to different gateways by the IP PBX. This application makes a full use of each E1/T1 trunk, helps an enterprise to eliminate the single point failure caused by device or network malfunction and enhance the stability of the IP telephony network.

This section takes SMG2120 as an example and introduces the configurations for the gateway application with the following dialing plan:

Make an outbound call from the headquarters: 0+Number

Make an outbound call from Branch A or Branch B: 0+Number

## **4.2.1 Configurations for Headquarters**

1. Configure SIP Settings for the headquarters.

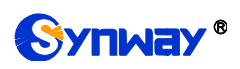

# **Synway Information Engineering Co., Ltd**

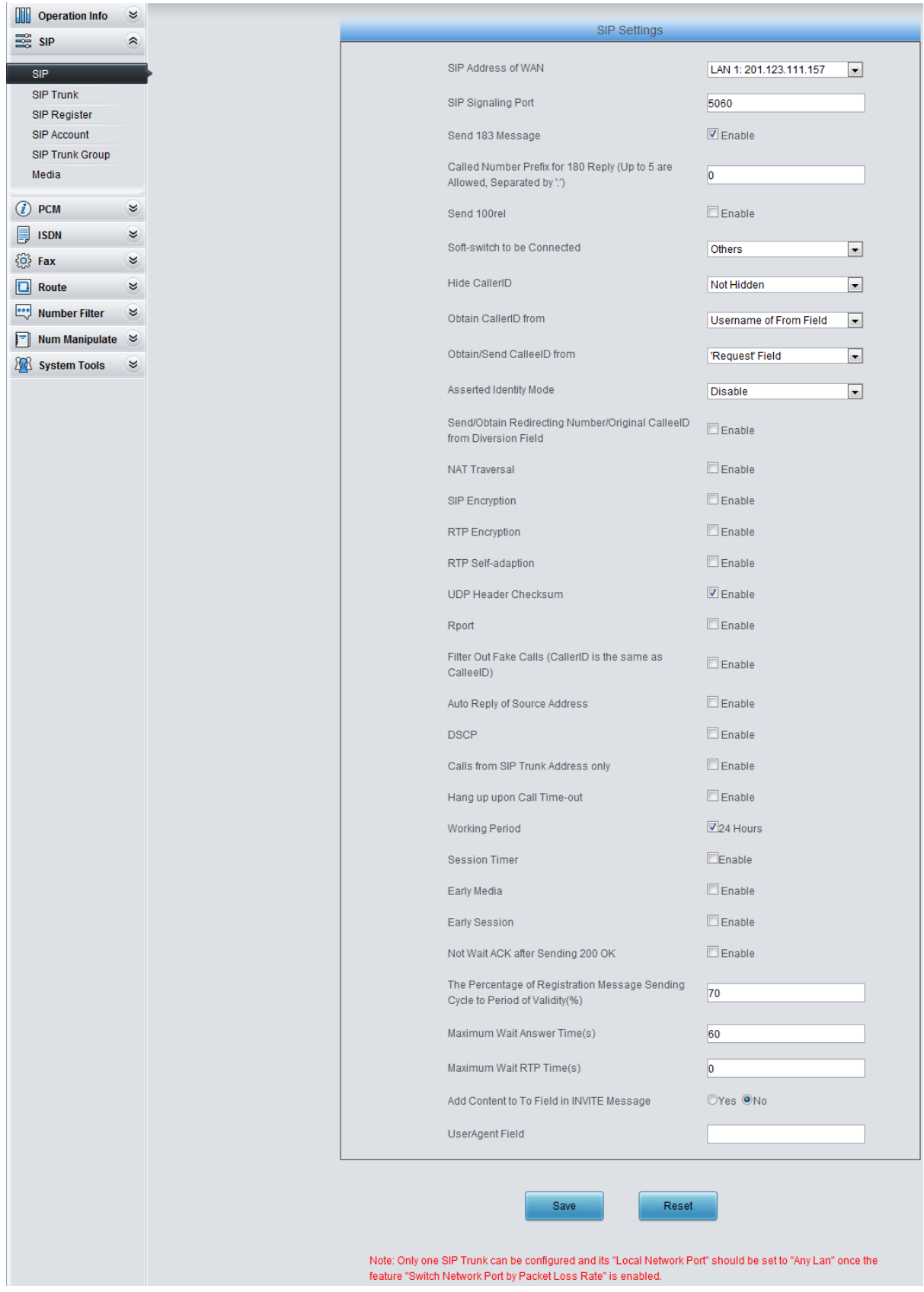

Figure 4-27

2. Add the IP address of the IP PBX into the SIP trunk.

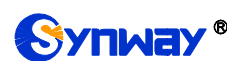

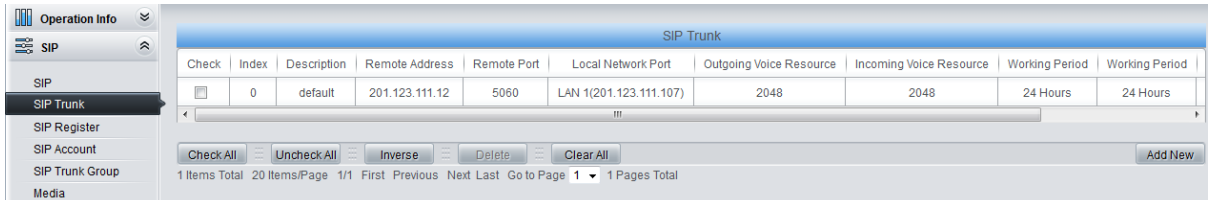

3. Add the SIP trunk into the corresponding SIP trunk group.

| <b>TIME</b><br><b>Operation Info</b> | $\approx$ |                        |             |                   |                                                                                       |                           |                           |               |         |  |  |  |
|--------------------------------------|-----------|------------------------|-------------|-------------------|---------------------------------------------------------------------------------------|---------------------------|---------------------------|---------------|---------|--|--|--|
| <b>ES SIP</b>                        | $\approx$ | <b>SIP Trunk Group</b> |             |                   |                                                                                       |                           |                           |               |         |  |  |  |
|                                      |           | Check                  | Index       | <b>SIP Trunks</b> | SIP Trunk Select Mode                                                                 | Outgoing Call Restriction | Incoming Call Restriction | Description   | Modify  |  |  |  |
| SIP                                  |           |                        |             |                   | Increase                                                                              | No                        | No                        | <b>IP PBX</b> |         |  |  |  |
| <b>SIP Trunk</b>                     |           |                        |             |                   |                                                                                       |                           |                           |               |         |  |  |  |
| SIP Register                         |           | Check All              | Uncheck All | Inverse           | 4 E 7<br><b>ALE Delete</b><br>Clear All                                               |                           |                           |               | Add New |  |  |  |
| SIP Account                          |           |                        |             |                   | 1 Items Total 20 Items/Page 1/1 First Previous Next Last Go to Page 1 v 1 Pages Total |                           |                           |               |         |  |  |  |
| <b>SIP Trunk Group</b>               |           |                        |             |                   |                                                                                       |                           |                           |               |         |  |  |  |

Figure 4-29

### 4. Set PCM.

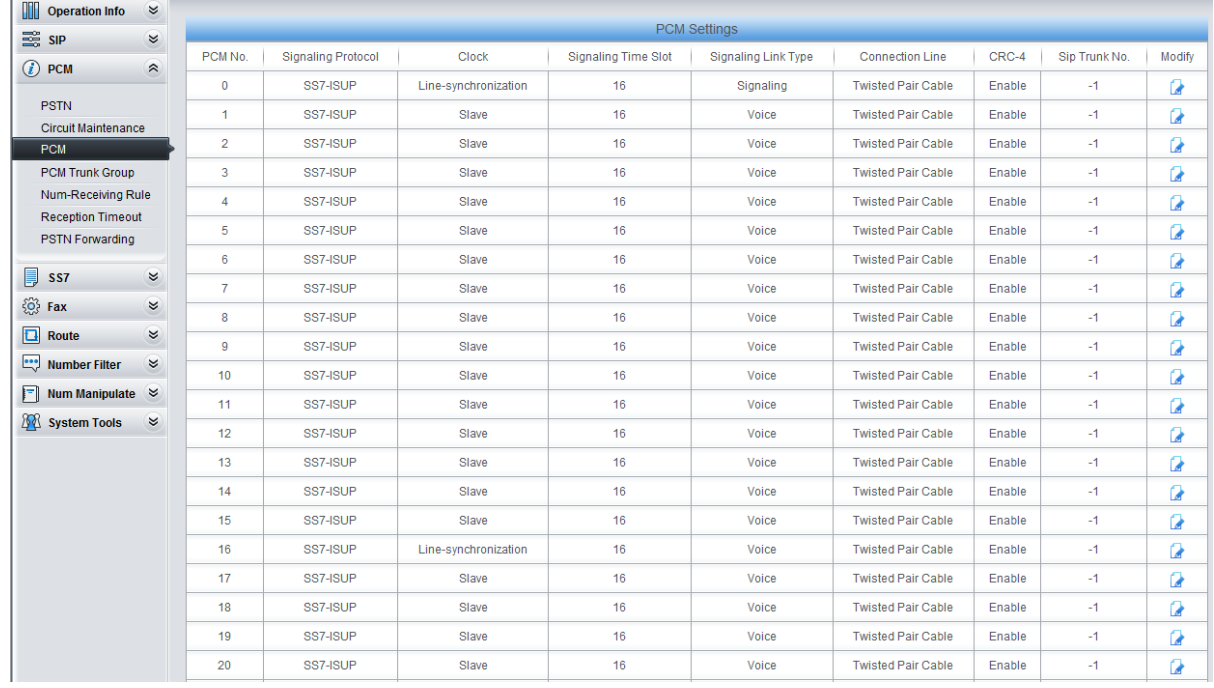

Figure 4-30

5. Add PCM trunk into the corresponding PCM trunk group.

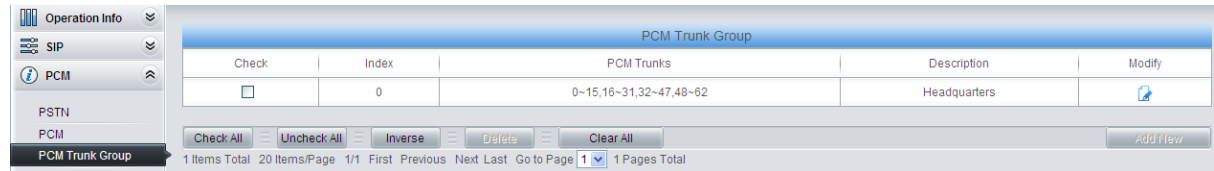

### Figure 4-31

6. Set IP $\rightarrow$ PSTN routing rules to route calls from different SIP trunk groups to the corresponding PCM trunk groups. In this step, all incoming IP calls will be routed to PCM Trunk Group 0 regardless of the CalleeID prefix.

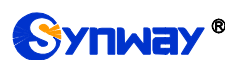

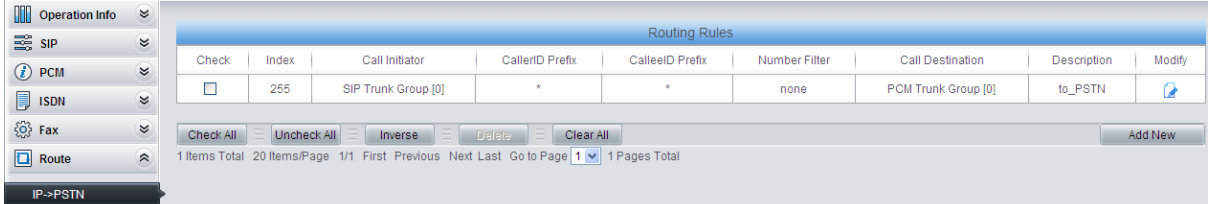

7. Set PSTN $\rightarrow$  IP routing rules to route calls from different PCM trunk groups to corresponding SIP trunk groups. In this step, all incoming calls from PSTN will be routed to SIP Trunk Group 0 regardless of the CalleeID prefix.

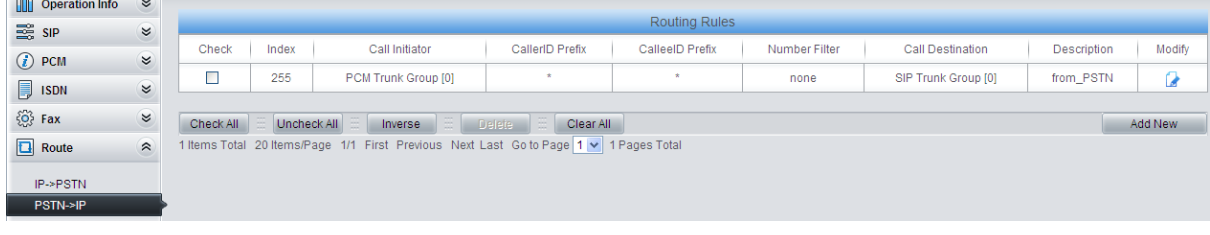

### Figure 4-33

**Note:** In this application, the number manipulation feature is implemented by the IP PBX. That is, when a subscriber at the headquarters makes an outbound call dialing "0+Number", the IP PBX will delete the prefix 0 before rooting it to the gateway. Therefore, it is not necessary to configure the number manipulation rules on the gateway. However, you shall add to the IP PBX the number manipulation rule of deleting the CalleeID prefix 0.

## **4.2.2 Configurations for Branches**

For the gateways at Branch A and Branch B, you shall fill in their actual IP addresses to the configuration item "SIP Address". All the other configurations are the same as those for the headquarters.

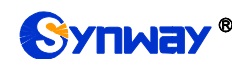

# **Appendix A Technical Specifications**

### **Dimensions**

*440×44×690 mm<sup>3</sup>*

### **Weight**

*About 12 kg*

### **Environment**

*Operating temperature: 0*℃*—40*℃ *Storage temperature: -20*℃*—85*℃ *Humidity: 8%— 90% non-condensing Storage humidity: 8%— 90% non-condensing*

#### **LAN**

*Amount: 2 (10/100/1000 BASE-TX (RJ-45)) Self-adaptive bandwidth supported Auto MDI/MDIX supported*

#### **Optical Port**

- *Amount: 1*
- *Type: LC*

### **Console Port**

*Amount: 8 (USB\*2) Baud rate: 115200bps*

*Connector: RJ45* (*See [Hardware Description](#page-8-0) for signal definition*)

*Data bits: 8 bits*

*Stop bit: 1 bit*

*Parity unsupported*

*Flow control unsupported*

*Note: You are required to install the USB console driver, please obtain it from our technicians; Follow the above settings to configure the console port; or it may work abnormally.*

### **Power Requirements**

*Input power: 100~240V AC Maximum power consumption: 167W*

### **Signaling & Protocol**

*SS7: TUP, ISUP*

*ISDN: ISDN User Side, ISDN Network Side*

*SIP signaling: SIP V1.0/2.0, RFC3261*

### **Audio Encoding & Decoding**

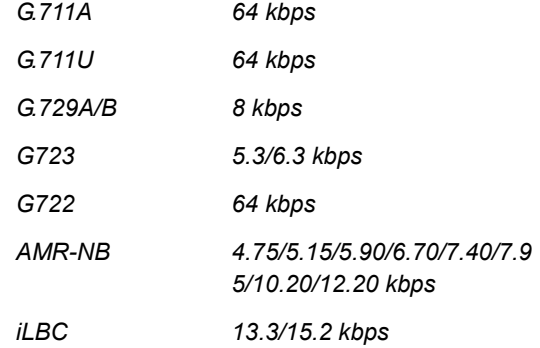

### **Sampling Rate**

*8kHz*

### **Safety**

*Lightning resistance: Level 4*

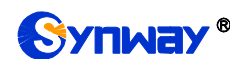

# **Appendix B Troubleshooting**

### **1. What to do if I forget the IP address of the SMG SDH gateway?**

Long press the Reset button on the gateway to restore to factory settings. Thus the IP address will be restored to its default value:

LAN1: 192.168.1.101

LAN2: 192.168.0.101

### **2. In what cases can I conclude that the SMG SDH gateway is abnormal and turn to Synway's technicians for help?**

- a) During runtime, the run indicator does not flash or the alarm indicator lights up or flashes, and such error still exists even after you restart the device or restore it to factory settings.
- b) Voice problems occur during call conversation, such as that one party or both parties cannot hear the voice or the voice quality is unacceptable.
- c) The optical fiber of the gateway is well connected, but the LOS indicator lights up.

Other problems such as abnormal PSTN trunk status, inaccessible calls, failed registrations and incorrect numbers are probably caused by configuration errors. We suggest you refer to [Chapter 3 WEB Configuration](#page-15-0) for further examination. If you still cannot figure out or solve your problems, please feel free to contact our technicians.

### **3. What to do if I cannot enter the WEB interface of the SMG SDH gateway after login?**

This problem may happen on some browsers. To settle it, follow the instructions here to configure your browser. Enter "Tools > Internet Options >Security Tab", and add the current IP address of the gateway into "Trusted Sites". If you change the IP address of the gateway, add your new IP address into the above settings.

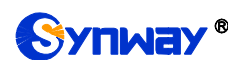

# **Appendix C ISUP (ISDN) Pending Cause to**

# **SIP Status Code**

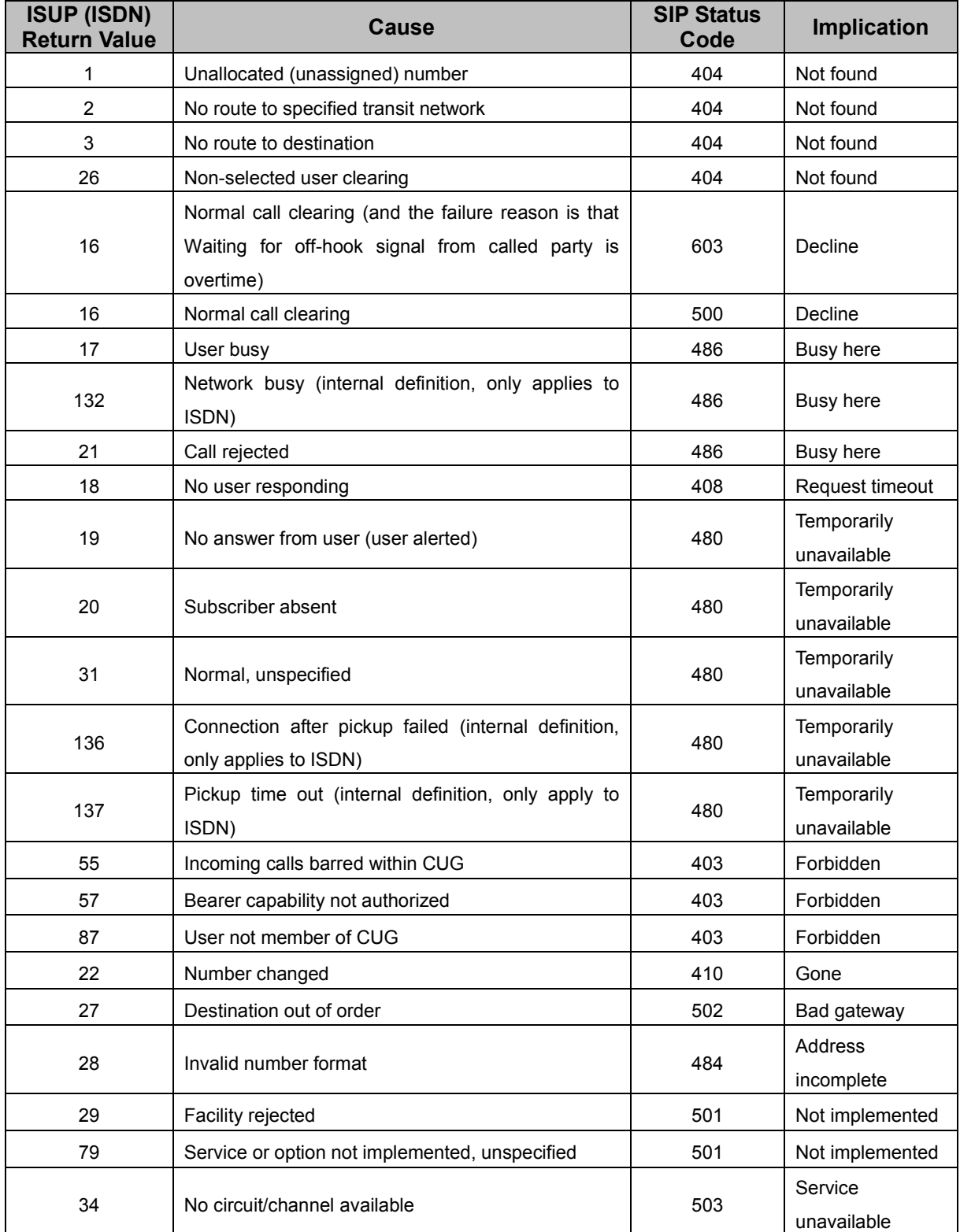

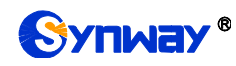

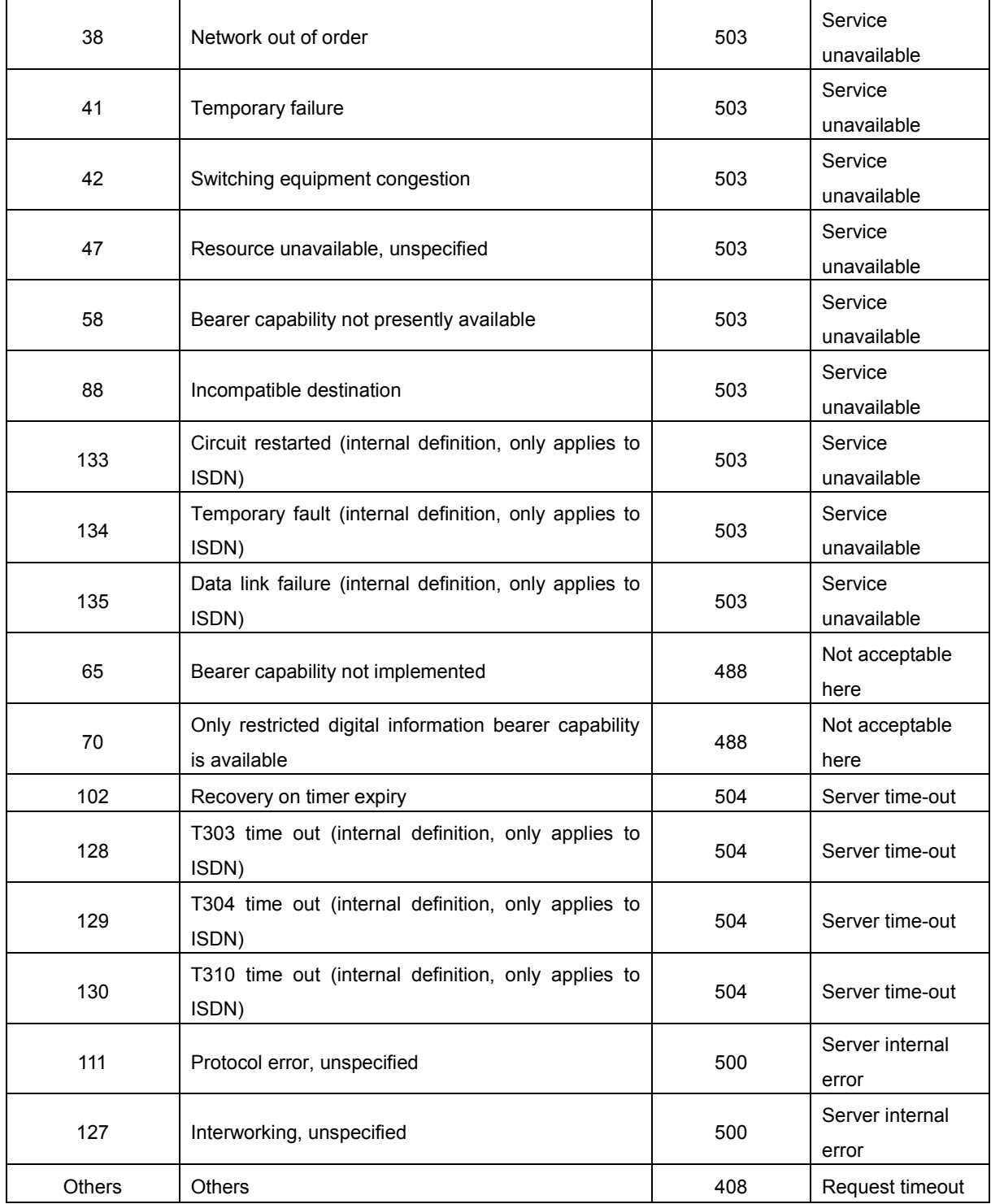

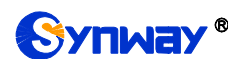

# **Appendix D TUP Pending Cause to SIP Status Code**

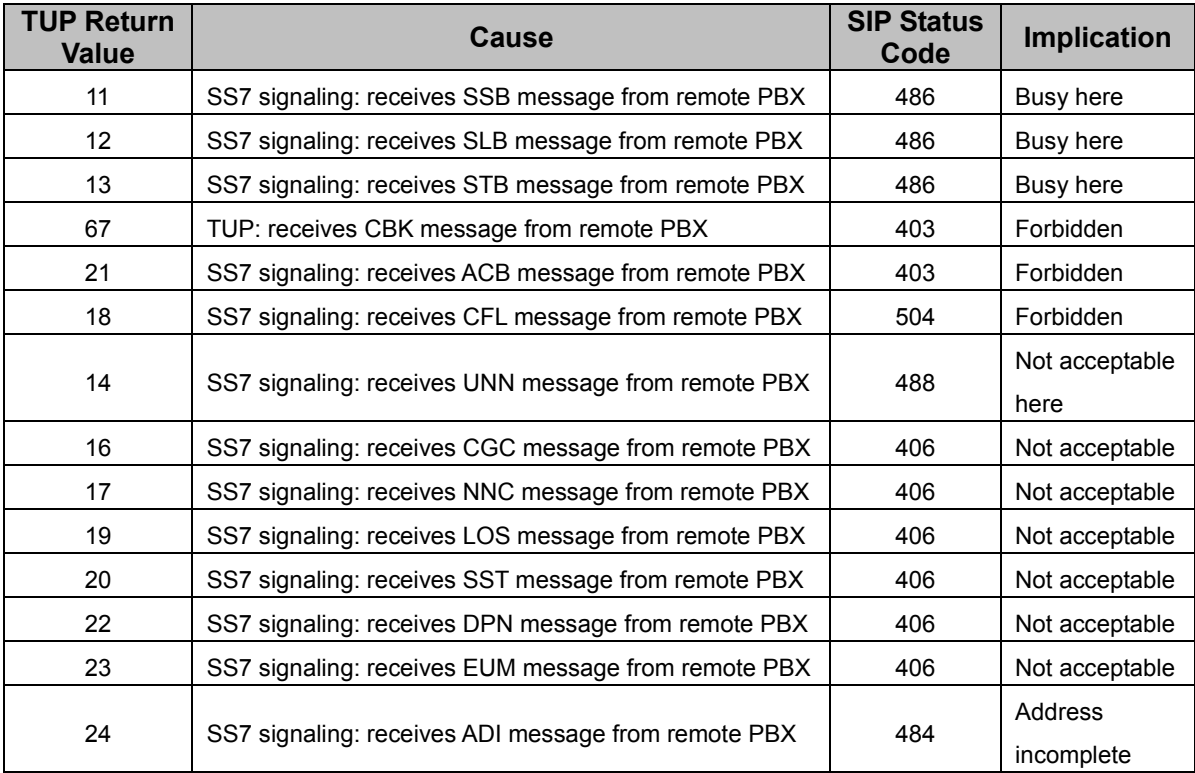

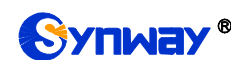

# **Appendix E Direction for CDR Use**

CDR is a call detail record. The SDH gateway can record the CDR to the memory and send them to the designated server in real time.

Methods:

- 1. By using the TCP protocol, the gateway works as a client to configure a CDR server, and then sends the CDR to the server regularly.
- 2. The gateway sends the CDR to the server every 3 seconds.
- 3. The gateway will connect the CDR server again every 30 seconds if lossing connection from it.
- 4. There are up to 2000 pieces of CDR saved in the server, and the first 100 pieces of the record will be deleted once the pieces exceed 2000.
- 5. Example CDR format:

### **Outgoing example:(ip->pstn)**

"2014-12-20 14:55:33.345", "2014-12-20 14:57:43.627", "1000", "5551234", "SIP/1000", "Zap/444", "", ""

### **Incoming example:(pstn->ip)**

"2014-12-20 14:55:33.345", "2014-12-20 14:57:43.627", "5551234", "1000", "Zap/444", "SIP/1000", "1234", ""

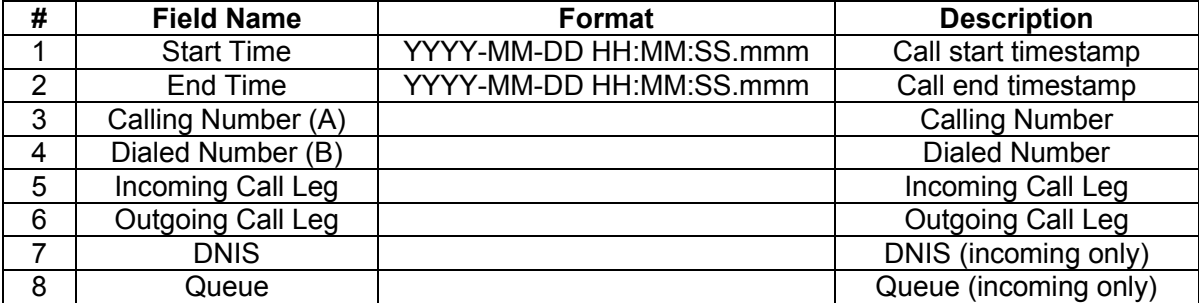

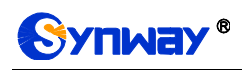

# **Appendix F Technical/sales Support**

Thank you for choosing Synway. Please contact us should you have any inquiry regarding our products. We shall do our best to help you.

# **Headquarters**

Synway Information Engineering Co., Ltd

http://www.synway.net/

9F, Synway D&R Center, No.3756, Nanhuan Road, Binjiang District, Hangzhou, P.R.China, 310053

Tel: +86-571-88860561

Fax: +86-571-88850923

Wechat QR Code: Scan the QR code below to add us on Wechat.

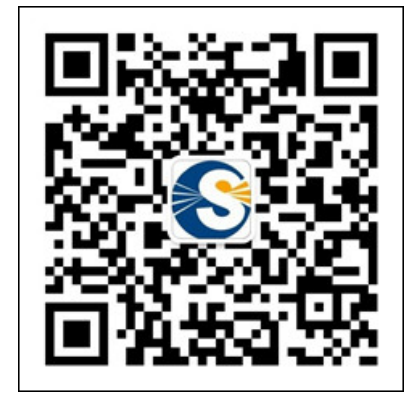

# **Technical Support**

Tel: +86-571-88864579 Mobile: +86-18905817070 Email: [techsupport@sanhuid.com](mailto:techsupport@sanhuid.com) Email: [techsupport@synway.net](mailto:techsupport@synway.net) MSN: [synway.support@hotmail.com](mailto:synway.support@hotmail.com)

# **Sales Department**

Tel: +86-571-88860561 Tel: +86-571-88864579 Fax: +86-571-88850923 Email: [sales@synway.net](mailto:Sales@sanhuid.com)